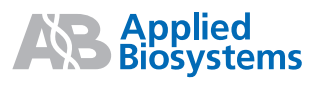

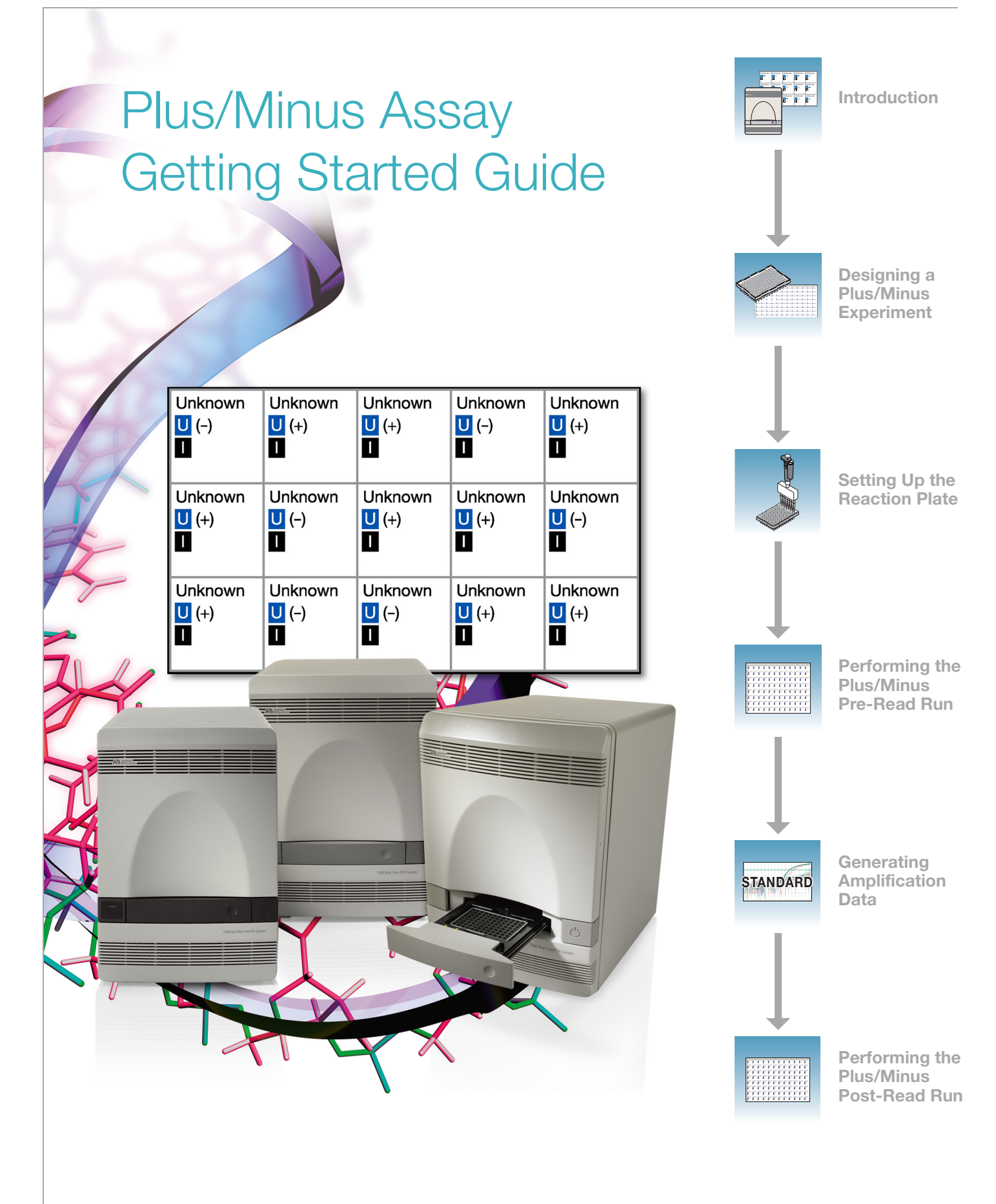

© Copyright 2006, 2010 Applied Biosystems. All rights reserved.

### **For Research Use Only. Not for use in diagnostic procedures.**

Information in this document is subject to change without notice. Applied Biosystems assumes no responsibility for any errors that may appear in this document.

APPLIED BIOSYSTEMS DISCLAIMS ALL WARRANTIES WITH RESPECT TO THIS DOCUMENT, EXPRESSED OR IMPLIED, INCLUDING BUT NOT LIMITED TO THOSE OF MERCHANTABILITY OR FITNESS FOR A PARTICULAR PURPOSE. IN NO EVENT SHALL APPLIED BIOSYSTEMS BE LIABLE, WHETHER IN CONTRACT, TORT, WARRANTY, OR UNDER ANY STATUTE OR ON ANY OTHER BASIS FOR SPECIAL, INCIDENTAL, INDIRECT, PUNITIVE, MULTIPLE OR CONSEQUENTIAL DAMAGES IN CONNECTION WITH OR ARISING FROM THIS DOCUMENT, INCLUDING BUT NOT LIMITED TO THE USE THEREOF.

#### **NOTICE TO PURCHASER:**

The Applied Biosystems 7300, 7500 and 7500 Fast Real-Time PCR Systems are real-time thermal cyclers covered by US patents and corresponding claims in their non-US counterparts, owned by Applied Biosystems. No right is conveyed expressly, by implication or by estoppel under any other patent claim, such as claims to apparatus, reagents, kits, or methods such as 5' nuclease methods. Further information on purchasing licenses may be obtained by contacting the Director of Licensing, Applied Biosystems, 850 Lincoln Centre Drive, Foster City, California 94404, USA.

Information in this document is subject to change without notice. Applied Biosystems assumes no responsibility for any errors that may appear in this document.

#### **TRADEMARKS:**

AB (Design), Applied Biosystems, ABI PRISM, NucPrep, PrepMan, Primer Express, and VIC are registered trademarks and Applera, BloodPrep, FAM, MicroAmp, ROX, and TAMRA are trademarks of Applied Biosystems or its subsidiaries in the U.S. and/or other countries.

AmpErase, AmpliTaq Gold, and TaqMan are registered trademarks of Roche Molecular Systems, Inc.

SYBR Green is a registered trademark of Molecular Probes, Inc.

Excel, Microsoft, PowerPoint, and Windows are registered trademarks of Microsoft Corporation.

All other trademarks are the sole property of their respective owners.

Part Number 4347821 Rev. E 06/2010

<span id="page-2-0"></span>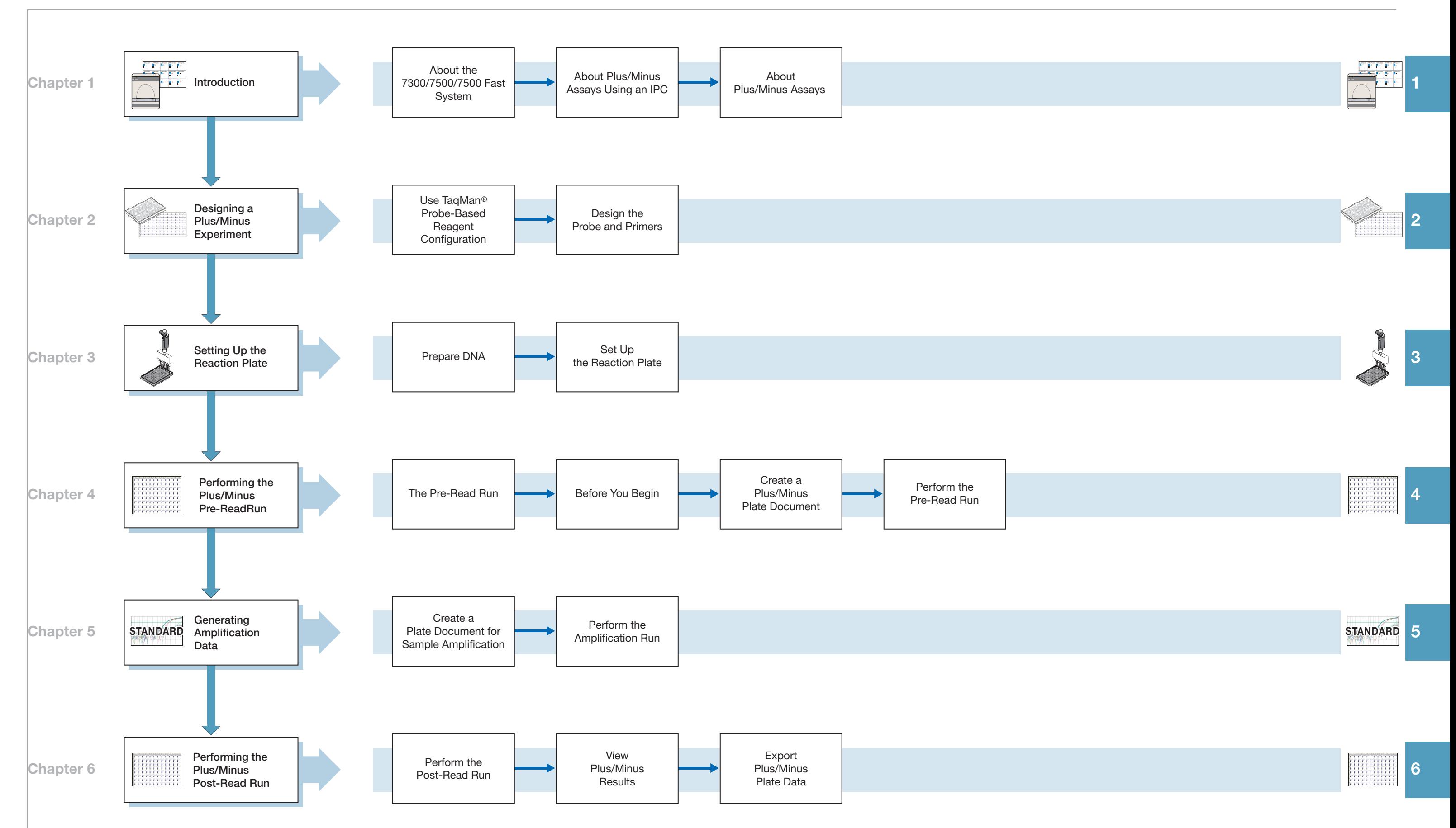

Plus/Minus Assay Getting Started Guide for 7300/7500/7500 Fast Systems

# **Contents**

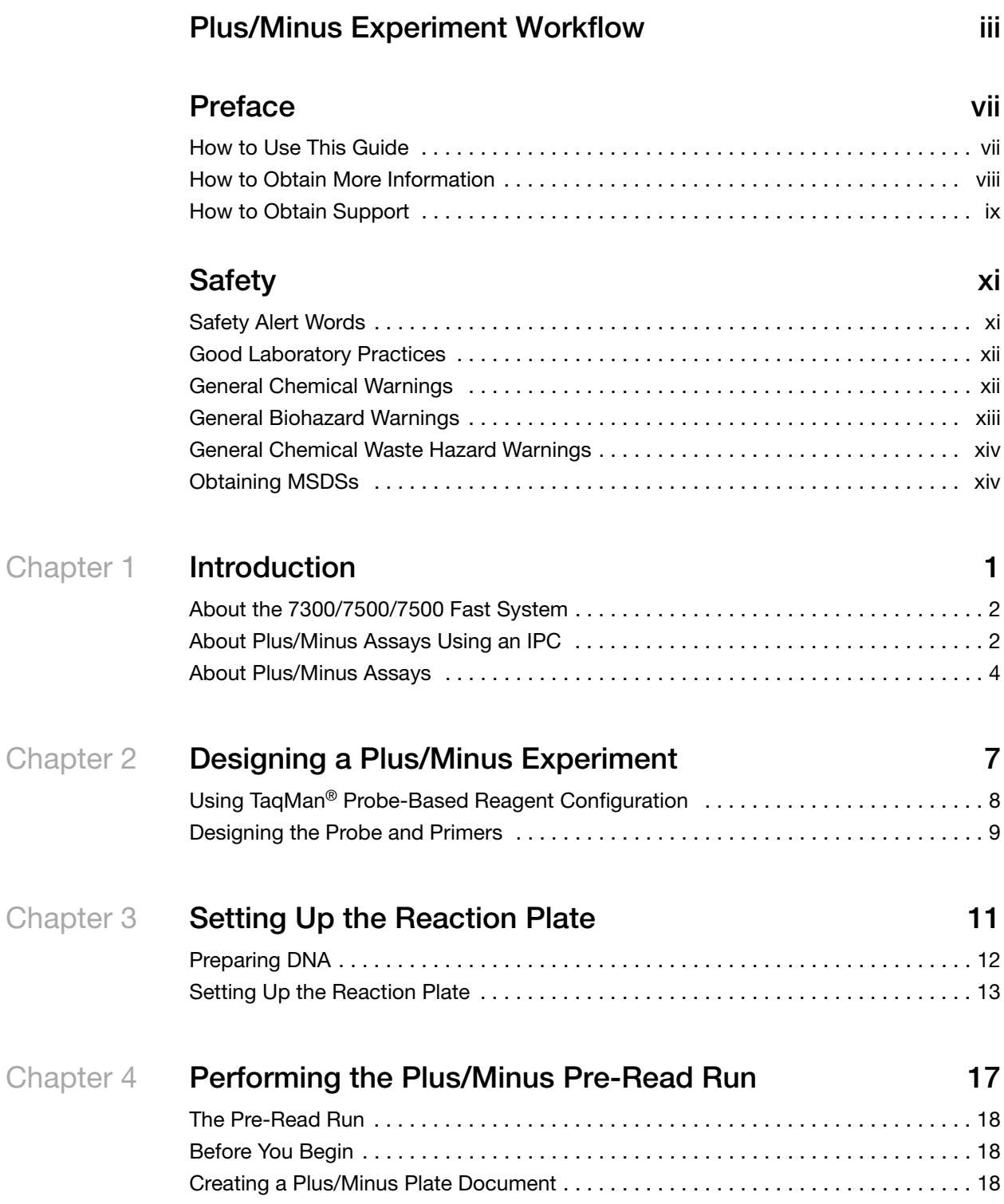

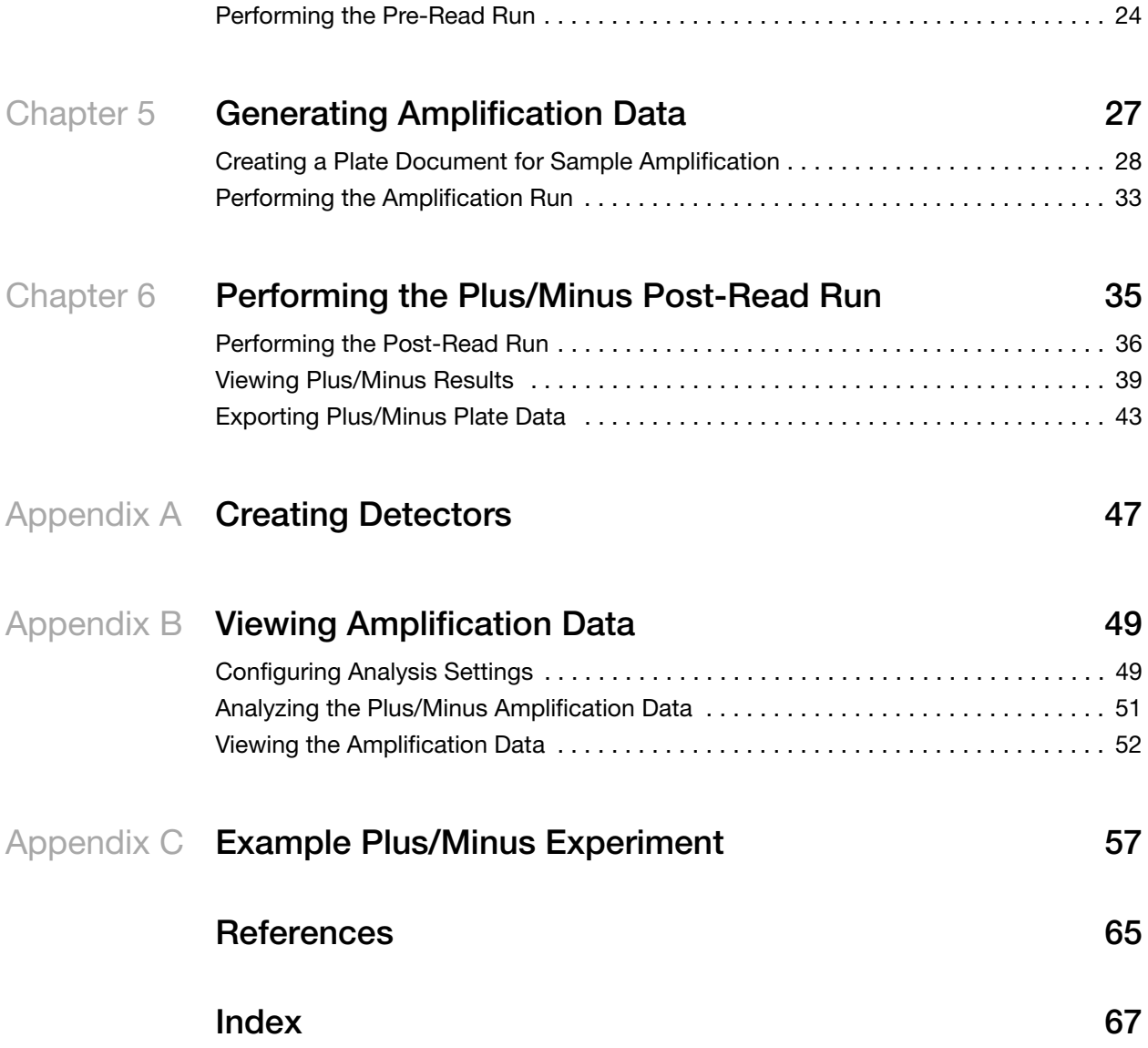

# **Preface**

# <span id="page-6-1"></span><span id="page-6-0"></span>**How to Use This Guide**

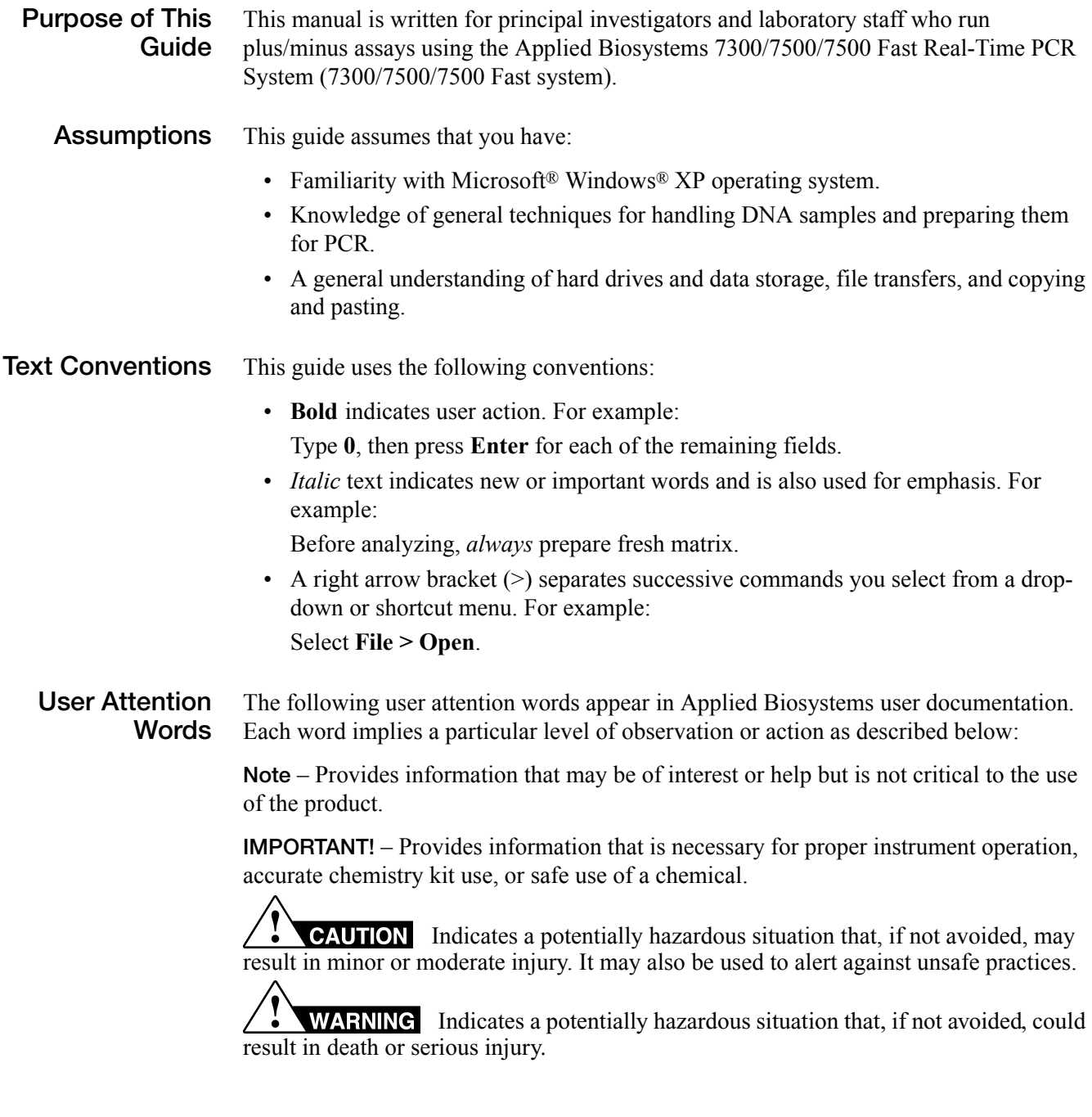

# <span id="page-7-0"></span>**How to Obtain More Information**

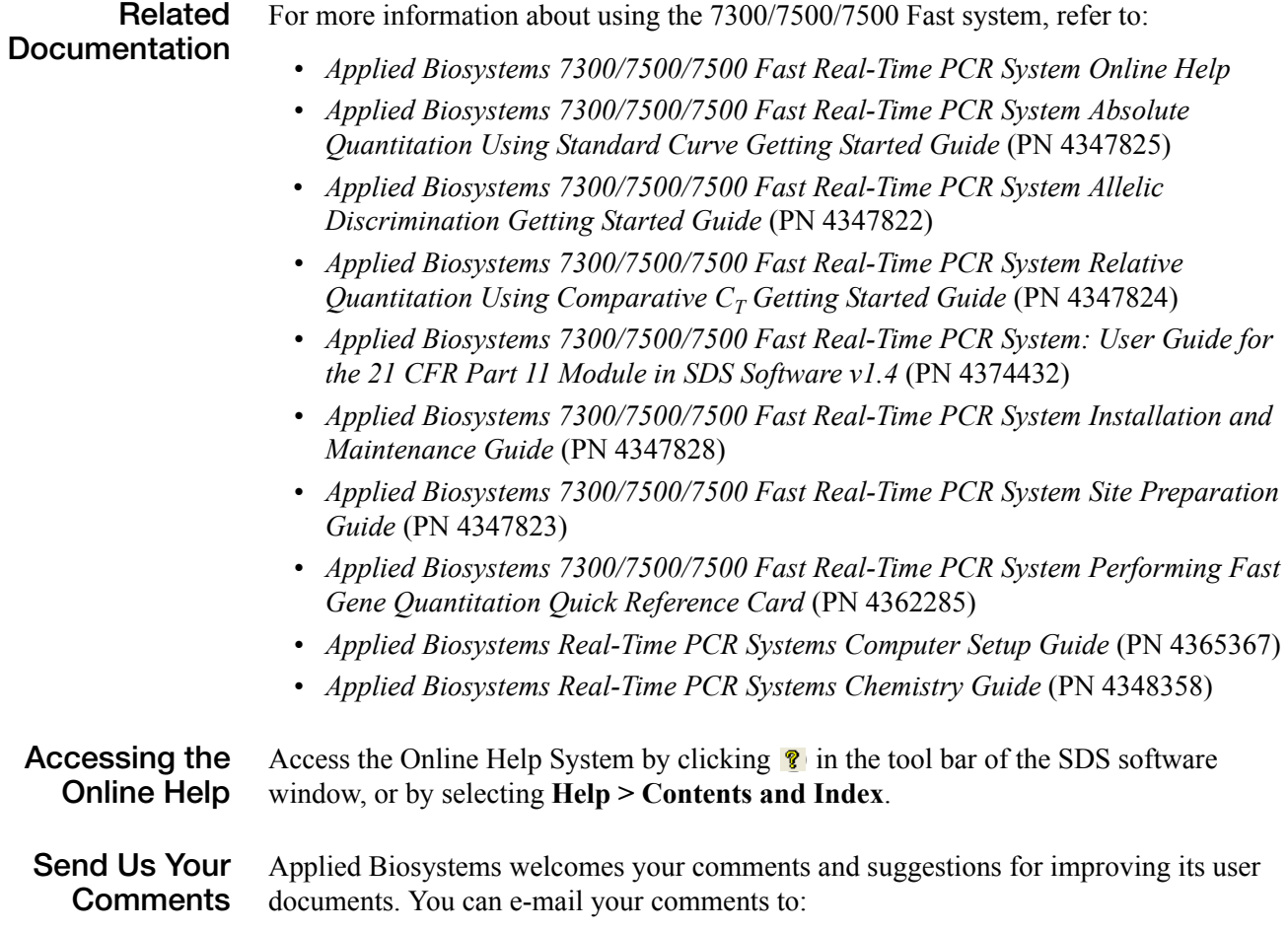

**[techpubs@appliedbiosystems.com](mailto:techpubs@appliedbiosystems.com)**

# <span id="page-8-0"></span>**How to Obtain Support**

For the latest services and support information for all locations, go to **<http://www.appliedbiosystems.com>**, then click the link for **Support**.

At the Support page, you can:

- Obtain worldwide telephone and fax numbers to contact Applied Biosystems Technical Support and Sales facilities
- Search through frequently asked questions (FAQs)
- Submit a question directly to Technical Support
- Order Applied Biosystems user documents, MSDSs, certificates of analysis, and other related documents
- Download PDF documents
- Obtain information about customer training
- Download software updates and patches

Preface *How to Obtain Support*

# **Safety**

# <span id="page-10-1"></span>**Safety Alert Words**

<span id="page-10-0"></span>Four safety alert words appear in Applied Biosystems user documentation at points in the document where you need to be aware of relevant hazards. Each alert word– **IMPORTANT, CAUTION, WARNING, DANGER**–implies a particular level of observation or action, as defined below:

### **Definitions**

**IMPORTANT!** – Indicates information that is necessary for proper instrument operation, accurate chemistry kit use, or safe use of a chemical.

 – Indicates a potentially hazardous situation that, if not avoided, may result in minor or moderate injury. It may also be used to alert against unsafe practices.

 – Indicates a potentially hazardous situation that, if not avoided, could result in death or serious injury.

 – Indicates an imminently hazardous situation that, if not avoided, will result in death or serious injury. This signal word is to be limited to the most extreme situations.

Except for Important, each safety alert word in an Applied Biosystems document appears with an open triangle figure that contains a hazard symbol. *These hazard symbols are identical to the hazard icons that are affixed to Applied Biosystems instruments*.

### **Examples**

The following examples show the use of safety alert words:

**IMPORTANT!** You must create a separate a Sample Entry Spreadsheet for each 96-well microtiter plate.

**CAUTION** The lamp is extremely hot. Do not touch the lamp until it has cooled to room temperature.

**CHEMICAL HAZARD**. **Formamide**. Exposure causes eye, skin, and respiratory tract irritation. It is a possible developmental and birth defect hazard. Read the MSDS, and follow the handling instructions. Wear appropriate protective eyewear, clothing, and gloves.

**ELECTRICAL HAZARD.** Failure to ground the instrument properly can lead to an electrical shock. Ground the instrument according to the provided instructions.

# <span id="page-11-0"></span>**Good Laboratory Practices**

**PCR Good Laboratory Practices** PCR assays require special laboratory practices to avoid false positive amplifications (Kwok and Higuchi, 1989). The high throughput and repetition of these assays can lead to amplification of a single DNA molecule (Saiki et al., 1985; Mullis and Faloona, 1987). • Wear a clean lab coat (not previously worn while handling amplified PCR products or used during sample preparation) and clean gloves when preparing samples for PCR amplification. • Change gloves whenever you suspect that they are contaminated. • Maintain separate areas, dedicated equipment, and supplies for: • Sample preparation and PCR setup • PCR amplification and post-PCR analysis • Never bring amplified PCR products into the PCR setup area. • Open and close all sample tubes and reaction plates carefully. Do not splash or spray PCR samples. • Keep reactions and components sealed as much as possible. • Use positive displacement pipettes or aerosol-resistant pipette tips. • Clean lab benches and equipment periodically with freshly diluted 10% bleach solution. **Bibliography** Kwok, S. and Higuchi, R. 1989. Avoiding false positives with PCR. *Nature* 339:237- 238. Mullis, K.B. and Faloona, F.A. 1987. Specific synthesis of DNA *in vitro* via a polymerase-catalyzed chain reaction. *Methods Enzymol*. 155:335-350.

> Saiki, R.K., Scharf, S., Faloona,F., *et al*. 1985. Enzymatic amplification of β- globin genomic sequences and restriction site analysis for diagnosis of sickle cell anemia. *Science* 230:1350-1354.

# <span id="page-11-1"></span>**General Chemical Warnings**

**Chemical Hazard Warning**

**WARNING** CHEMICAL HAZARD. Some of the chemicals used with Applied Biosystems instruments and protocols are potentially hazardous and can cause injury, illness, or death.

**Chemical Safety Guidelines**

To minimize the hazards of chemicals:

- Read and understand the Material Safety Data Sheets (MSDS) provided by the chemical manufacturer before you store, handle, or work with any chemicals or hazardous materials.
- Minimize contact with chemicals. Wear appropriate personal protective equipment when handling chemicals (for example, safety glasses, gloves, or protective clothing). For additional safety guidelines, consult the MSDS.
- Minimize the inhalation of chemicals. Do not leave chemical containers open. Use only with adequate ventilation (for example, fume hood). For additional safety guidelines, consult the MSDS.
- Check regularly for chemical leaks or spills. If a leak or spill occurs, follow the manufacturer's cleanup procedures as recommended on the MSDS.
- Comply with all local, state/provincial, or national laws and regulations related to chemical storage, handling, and disposal.

**General Warnings**  $\overline{\phantom{a}}$  **WARNING** CHEMICAL HAZARD. Before handling any chemicals, refer to the Material Safety Data Sheet (MSDS) provided by the manufacturer, and observe all relevant precautions.

# <span id="page-12-0"></span>**General Biohazard Warnings**

### **General Biohazard**

**WARNING** BIOHAZARD. Biological samples such as tissues, body fluids, infectious agents, and blood of humans and other animals have the potential to transmit infectious diseases. Follow all applicable local, state/provincial, and/or national regulations. Wear appropriate protective equipment, which includes but is not limited to: protective eyewear, face shield, clothing/lab coat, and gloves. All work should be conducted in properly equipped facilities using the appropriate safety equipment (for example, physical containment devices). Individuals should be trained according to applicable regulatory and company/institution requirements before working with potentially infectious materials. Read and follow the applicable guidelines and/or regulatory requirements in the following:

- U.S. Department of Health and Human Services guidelines published in *Biosafety in Microbiological and Biomedical Laboratories* (stock no. 017-040-00547-4; **[h](http://bmbl.od.nih.gov)ttp://bmbl.od.nih.gov**)
- Occupational Safety and Health Standards, Bloodborne Pathogens (29 CFR§1910.1030; **[http://www.access.gpo.gov/nara/cfr/ waisidx\\_01/](http://www.access.gpo.gov/nara/cfr/waisidx_01/29cfr1910a_01.html) [29cfr1910a\\_01.html](http://www.access.gpo.gov/nara/cfr/waisidx_01/29cfr1910a_01.html)**).
- Your company's/institution's Biosafety Program protocols for working with/ handling potentially infectious materials.

Additional information about biohazard guidelines is available at:

<http://www.cdc.gov>

# <span id="page-13-0"></span>**General Chemical Waste Hazard Warnings**

**Chemical Waste Hazard**

**CAUTION HAZARDOUS WASTE.** Refer to Material Safety Data Sheets and local regulations for handling and disposal.

**WARNING CHEMICAL STORAGE HAZARD**. Never collect or store waste in a glass container because of the risk of breaking or shattering. Reagent and waste bottles can crack and leak. Each waste bottle should be secured in a low-density polyethylene safety container with the cover fastened and the handles locked in the upright position. Wear appropriate eyewear, clothing, and gloves when handling reagent and waste bottles.

# <span id="page-13-1"></span>**Obtaining MSDSs**

Chemical manufacturers supply current Material Safety Data Sheets (MSDSs) with shipments of hazardous chemicals to *new* customers. They also provide MSDSs with the first shipment of a hazardous chemical to a customer after an MSDS has been updated. MSDSs provide the safety information you need to store, handle, transport, and dispose of the chemicals safely.

Each time you receive a new MSDS packaged with a hazardous chemical, be sure to replace the appropriate MSDS in your files.

You can obtain from Applied Biosystems the MSDS for any chemical supplied by Applied Biosystems. This service is free and available 24 hours a day.

To obtain MSDSs:

- **1.** Go to **<https://docs.appliedbiosystems.com/msdssearch.html>**
- **2.** In the Search field, type in the chemical name, part number, or other information that appears in the MSDS of interest. Select the language of your choice, then click **Search**.
- **3.** Find the document of interest, right-click the document title, then select any of the following:
	- **Open** To view the document
	- **Print Target** To print the document
	- **Save Target As** To download a PDF version of the document to a destination that you choose
- **4.** To have a copy of a document sent by fax or e-mail:
	- **a.** Select **Fax** or **Email** to the left of the document title in the Search Results page
	- **b.** Click **RETRIEVE DOCUMENTS** at the end of the document list.
	- **c.** After you enter the required information, click **View/Deliver Selected Documents Now**.

**1**

**Introduction** 

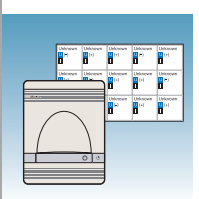

<span id="page-14-0"></span>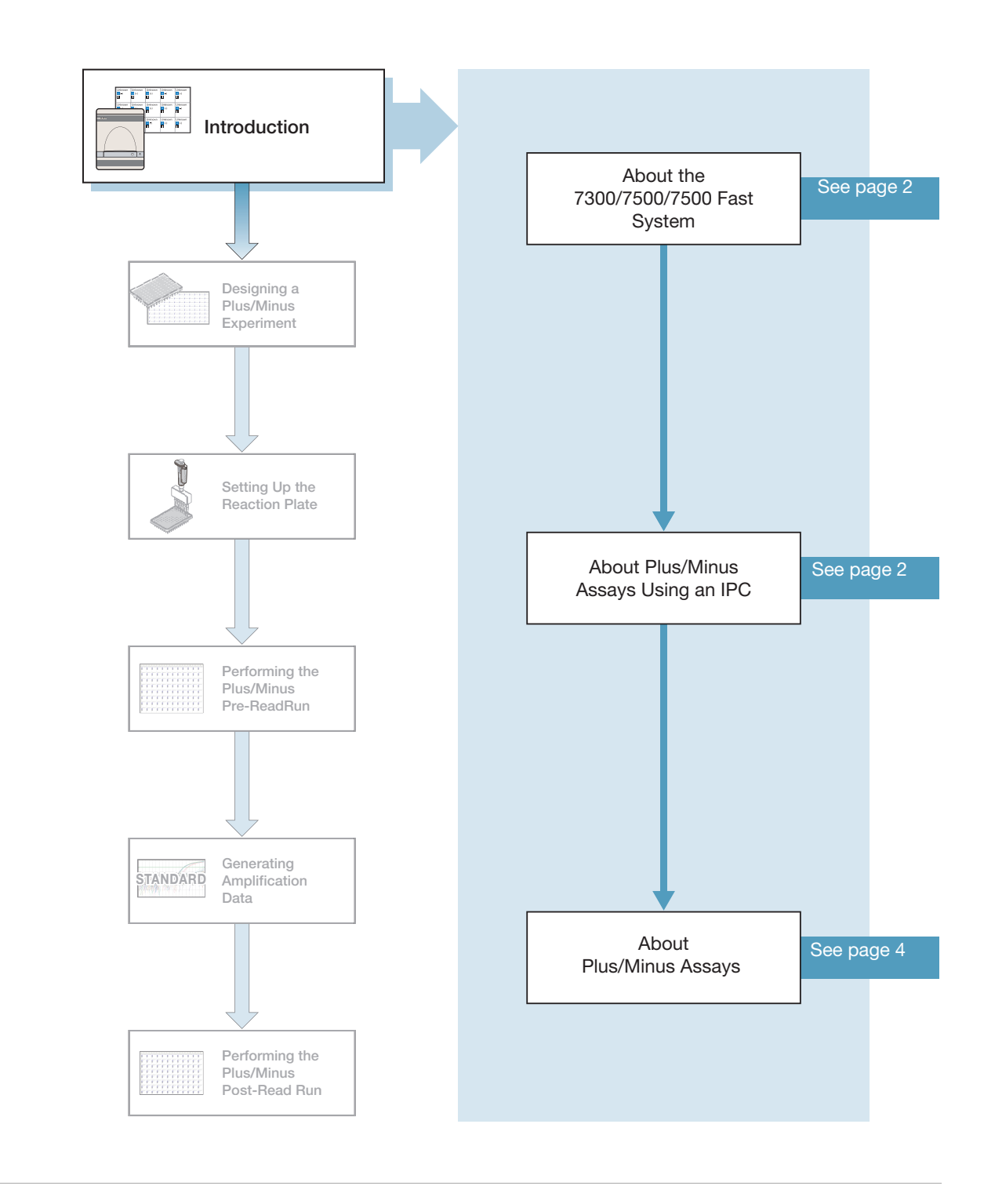

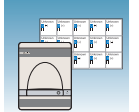

# <span id="page-15-0"></span>**About the 7300/7500/7500 Fast System**

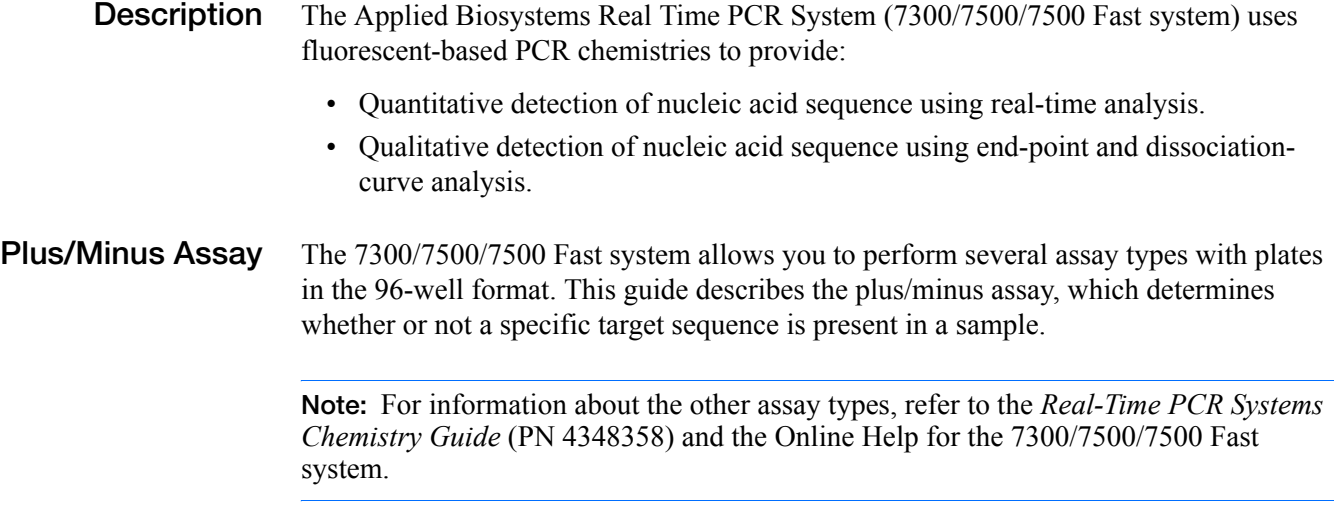

**Note:** Plus/Minus Assays may be run on a 7500 Fast system using standard reagents; Plus/Minus Assays are not supported using Fast reagents and protocols.

# <span id="page-15-1"></span>**About Plus/Minus Assays Using an IPC**

- **Definition** A plus/minus assay is an end-point assay that determines if a specific target sequence is present (plus) or not present (minus) in a sample. In an end-point assay, data are collected at the end of the PCR process.
- **What Is An IPC?** An internal positive control (IPC) is used in plus/minus assays to monitor the PCR process and to ensure that a negative result is not due to failed PCR (see TaqMan® Exogenous Internal Positive Control Reagents, PN 4308323). The IPC consists of a template, a primer set, and a dye-labeled (VIC®) probe added to each well of a reaction plate. The IPC is part of the reaction mix. See ["Preparing the PCR Reaction Mix" on](#page-27-0)  [page 14.](#page-27-0)

Plus/Minus assays with an IPC use fluorogenic 5′ nuclease chemistry (TaqMan probebased chemistry). During amplification, the sample target and the IPC target generate reporter fluorescence signals, so that positive or negative calls may be made on unknown samples.

**Note:** The SYBR® Green I dye chemistry is not supported for plus/minus assays using an IPC.

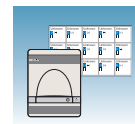

### **Terms Used in Plus/Minus Analysis**

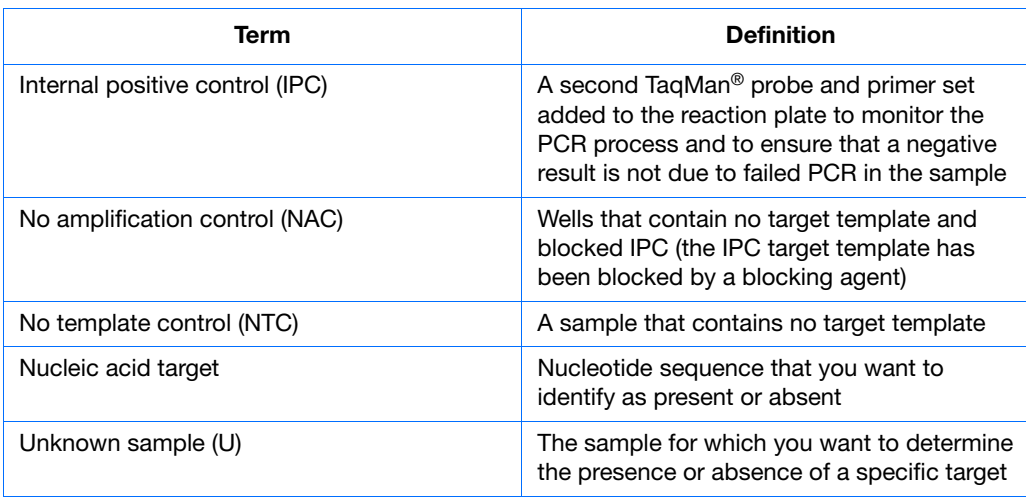

**Notes**

**1**

Plus/Minus Assay Getting Started Guide for 7300/7500/7500 Fast Systems **3**

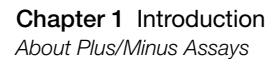

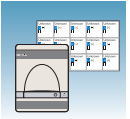

# <span id="page-17-0"></span>**About Plus/Minus Assays**

**Plus/Minus Experiment Workflow** This document uses the term "plus/minus assay" to refer to the entire process of analyzing samples of extracted DNA from data collected at the end of the PCR process.

Design the experiment and isolate the DNA, then conduct a plus/minus assay by performing:

- **A pre-read run** on a plus/minus plate document to determine the baseline fluorescence associated with primers and probes before amplification.
- **An amplification run** using an AQ plate document to generate real-time PCR data, which can be used to analyze and troubleshoot the PCR data for the plus/minus assay, if needed.
- **A post-read run** using the original plus/minus plate document, which automatically subtracts the baseline fluorescence determined during the pre-read run to calculate the result.

The following figure illustrates the complete process.

System

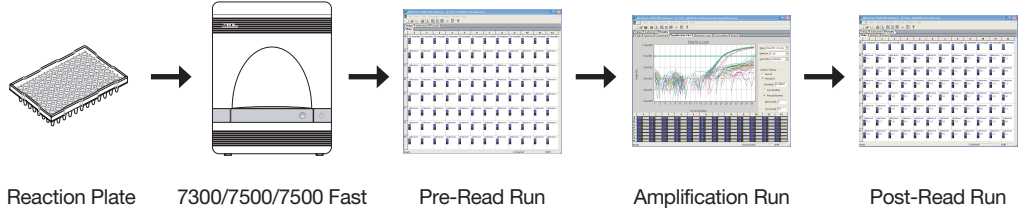

**Required**

User-

| Supplied<br>Materials | Item                                                                                  | <b>Source</b>                        |
|-----------------------|---------------------------------------------------------------------------------------|--------------------------------------|
|                       | DNA isolation and purification chemistry<br>systems:                                  |                                      |
|                       | • ABI PRISM® 6100 Nucleic Acid PrepStation                                            | Applied Biosystems (PN 6100-01)<br>٠ |
|                       | BloodPrep <sup>™</sup> Chemistry (genomic DNA<br>from fresh or frozen blood or cells) | Applied Biosystems (PN 4346860)      |
|                       | NucPrep <sup>®</sup> Chemistry (DNA from animal<br>and plant tissue)                  | Applied Biosystems (PN 4340274)      |
|                       | PrepMan <sup>®</sup> Ultra Sample Preparation<br>Reagent with Protocol                | Applied Biosystems (PN 4322547)      |
|                       | Labeled primers and probes source:                                                    |                                      |
|                       | • Primer Express <sup>®</sup> Software (custom-                                       | PN 4363991 (1-user license)          |
|                       | designed primers and probes)                                                          | PN 4363993 (5-user license)<br>٠     |
|                       | MicroAmp <sup>™</sup> Optical 96-Well Reaction Plates<br>with Barcode                 | Applied Biosystems (PN 4306737)      |
|                       | MicroAmp <sup>™</sup> Optical Adhesive Film                                           | Applied Biosystems (PN 4311971)      |
|                       | 6700 Reagent Tubes, 10-mL                                                             | Applied Biosystems (PN 4305932)      |

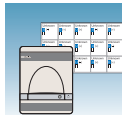

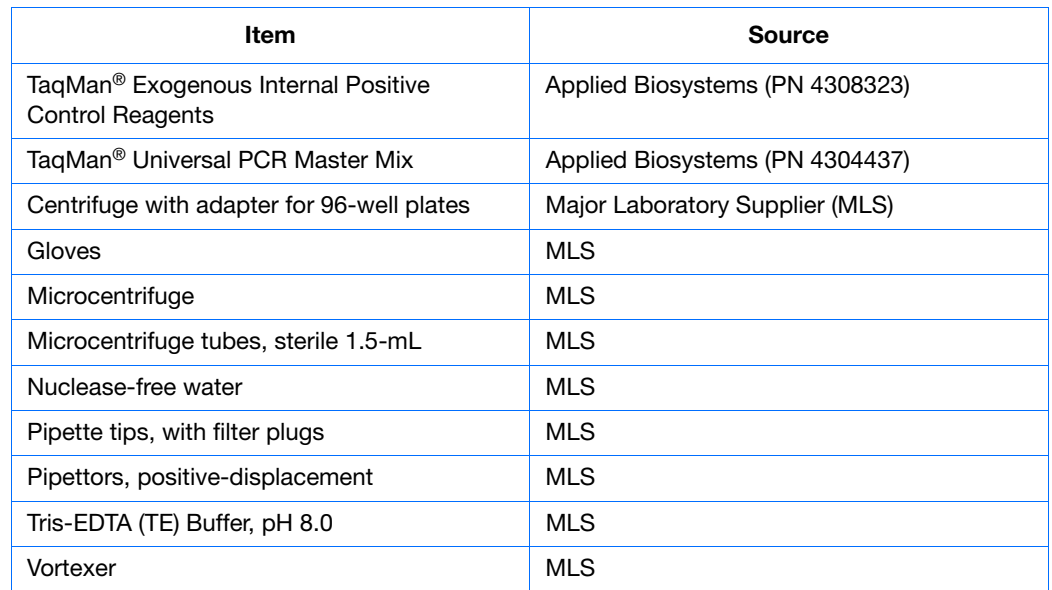

### <span id="page-18-0"></span>**Example Plus/Minus Experiment**

To better illustrate how to design, perform, and analyze plus/minus experiments, this document provides an example experiment. The example experiment represents a typical plus/minus experiment that you can use as a quick-start procedure to familiarize yourself with the plus/minus workflow. Details about the plus/minus workflow are described in the subsequent chapters of this guide. Example Experiment boxes appear in subsequent chapters to illustrate workflow details. Refer to [Appendix C, Example Plus/Minus](#page-70-1)  [Experiment](#page-70-1) on [page 57](#page-70-1) for more information. To view the example experiment data file in the SDS software:

- **1.** Select **File > Open**.
- **2.** Navigate to **Applied Biosystems\SDS Documents\Example Data Files\ EXAMPLE\_PM.sds**, then click **Open**.

**Notes**

**1**

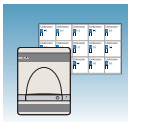

**Chapter 1** Introduction *About Plus/Minus Assays*

**2**

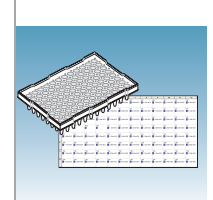

# Designing a Plus/Minus Experiment

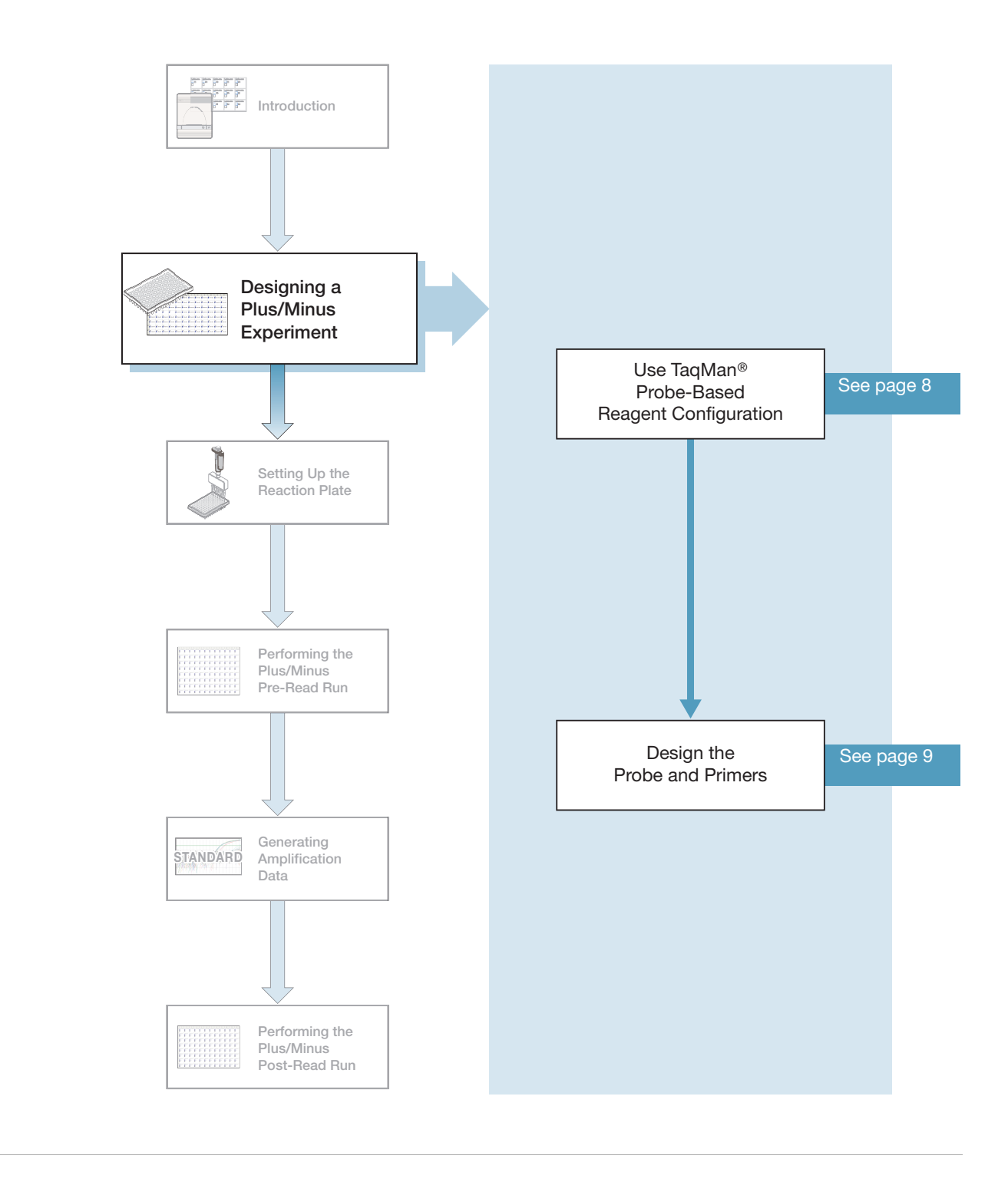

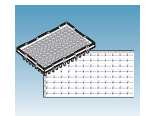

# <span id="page-21-0"></span>**Using TaqMan® Probe-Based Reagent Configuration**

### **About the Chemistry**

Plus/minus assays with an IPC use the fluorogenic 5′ nuclease chemistry (TaqMan® probe-based chemistry) to detect a specific PCR product as it accumulates during PCR cycles. For more information about the TaqMan probe-based chemistry, refer to the *Real-Time PCR Systems Chemistry Guide* (PN 4348358).

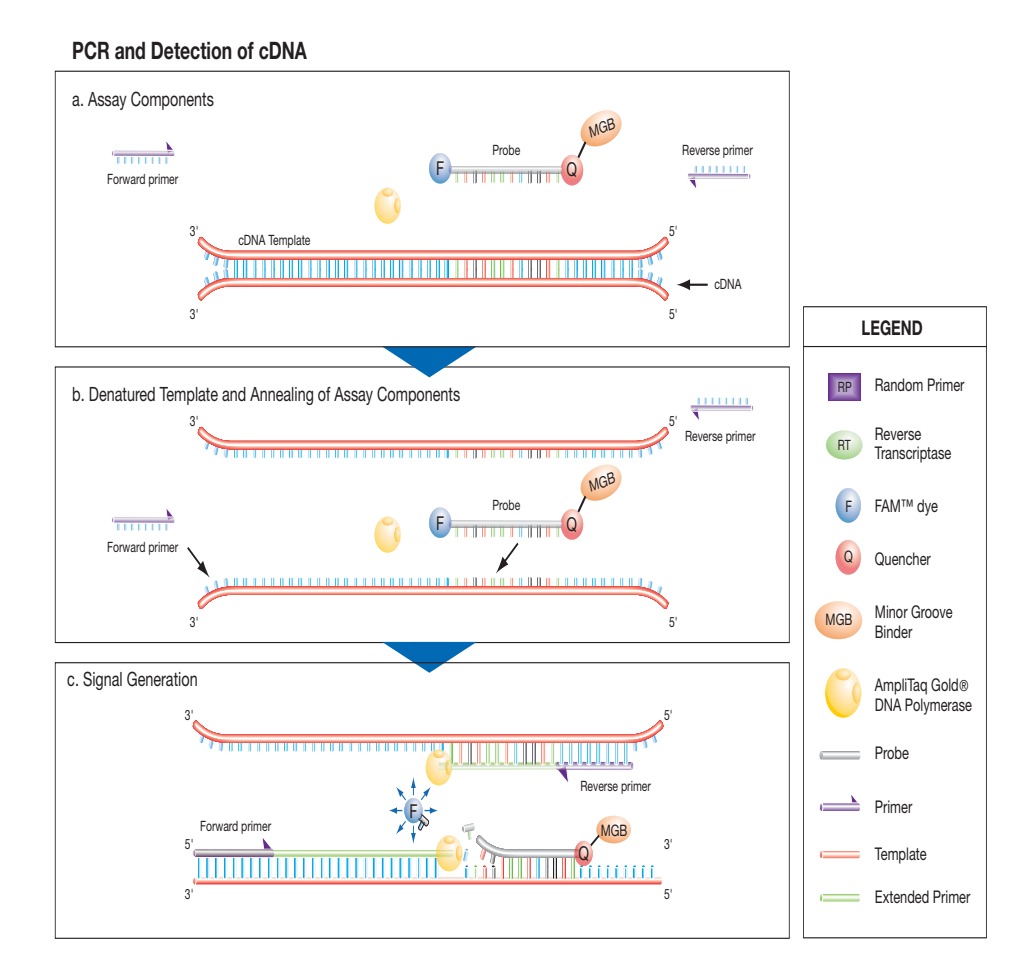

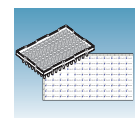

### **Chemistry Kits for Plus/Minus Assay**

The following reagents are available from Applied Biosystems for designing and running plus/minus assays.

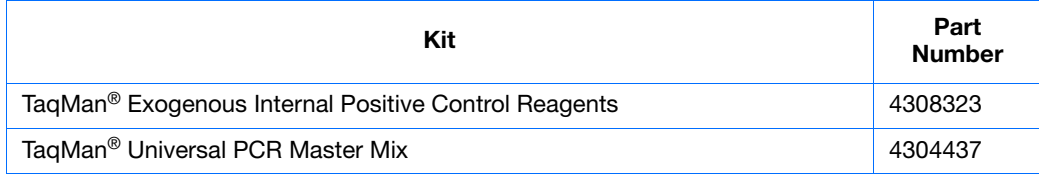

**Note:** The IPC DNA, primers, and probe supplied in these reagents can be used with all sample target systems. Refer to the *TaqMan® Universal PCR Master Mix Protocol* (PN 4304449) for instructions on optimizing amplification of your target.

# <span id="page-22-0"></span>**Designing the Probe and Primers**

Design a probe and primer set for your target sequence. Applied Biosystems provides the Primer Express® software for this purpose. For more information about using this software, refer to the *Primer Express Software v3.0 Getting Started Guide*  (PN 4362460).

### **Example Experiment**

To conduct the example experiment, DNA was extracted from 84 batches of hamburger meat and tested for the presence of *E. coli* using the plus/minus assay on the 7300 Real Time PCR System. Six no IPC/no target template controls, six IPC/no target template controls, and 84 unknown samples were run.

The TaqMan*®* Exogenous Internal Positive Control Reagents supplied one 1-mL tube of 10✕ Exo IPC Mix. This mix contained the IPC primers and VIC®-labeled probe. The primers/probe set for *E. coli* was designed using Applied Biosystems Primer Express software, and contained a FAM™ dye-labeled probe with a TAMRA™ dye-labeled quencher.

**2**

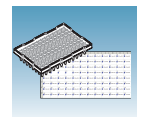

<span id="page-24-0"></span>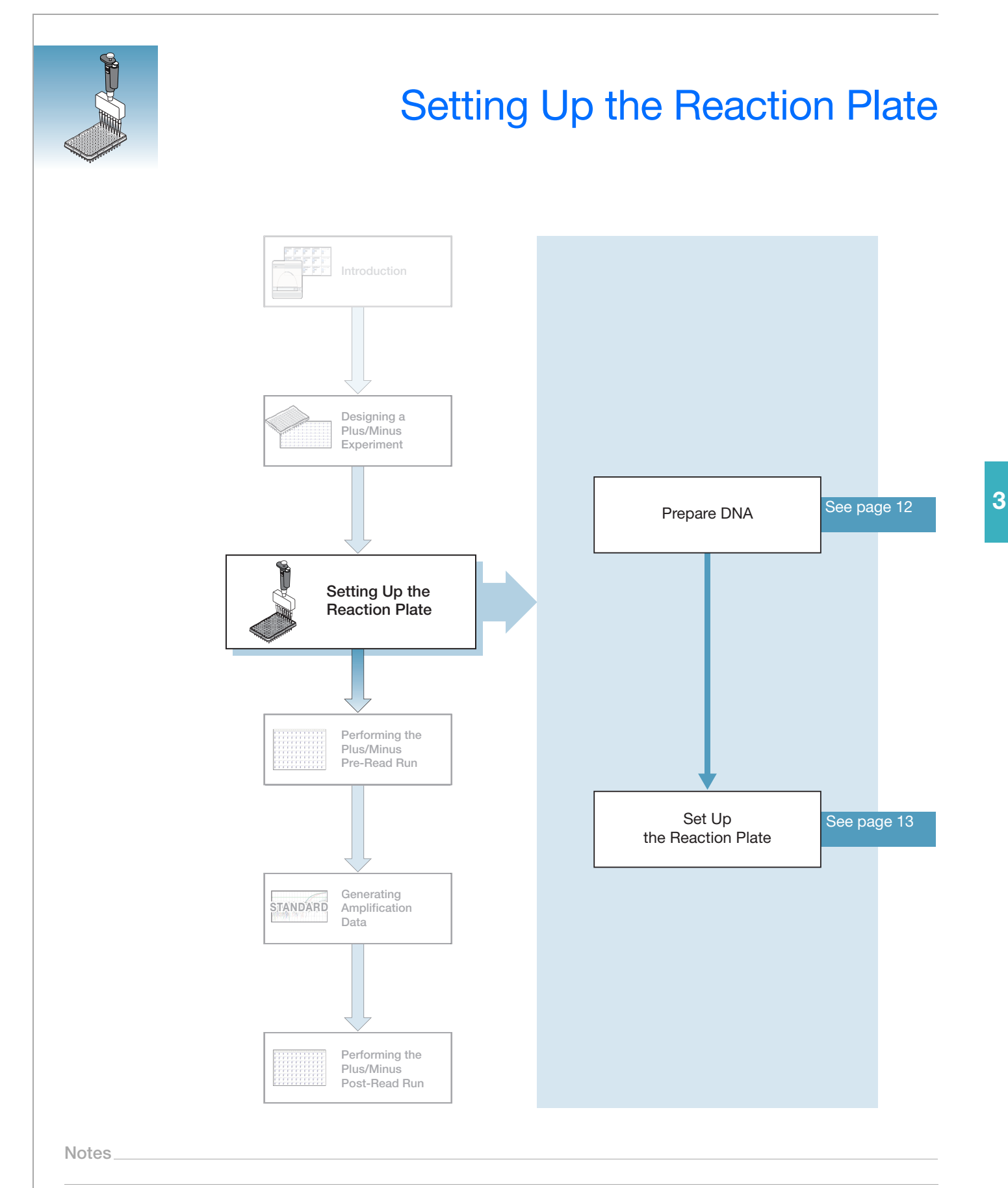

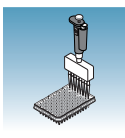

# <span id="page-25-0"></span>**Preparing DNA**

#### **Systems and Chemistries for DNA Isolation** Applied Biosystems supplies several instrument systems and chemistries for isolating DNA from a variety of starting materials, such as blood, tissue, cell cultures, plant material, and food.

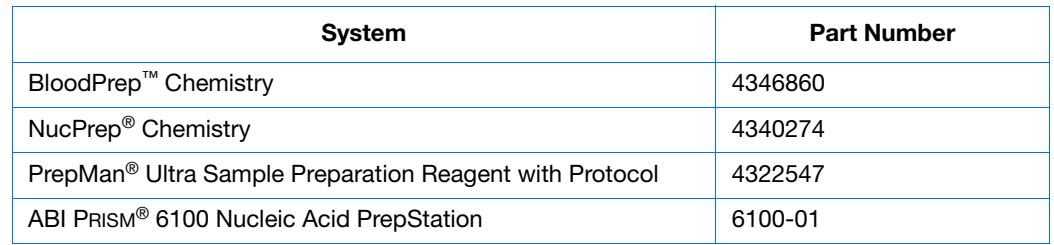

For more information, refer to:

- *DNA Isolation from Fresh and Frozen Blood, Tissue Culture Cells, and Buccal Swabs Protocol* (PN 4343586)
- *NucPrep*® *Chemistry Isolation of Genomic DNA from Animal and Plant Tissue Protocol* (PN 4333959)

**Quality of DNA** Ensure that the DNA you use for a plus/minus experiment:

- Has a  $A_{260/280}$  ratio of greater than 1.7.
- Is extracted from the raw material you are testing using an optimized protocol.
- Does not contain PCR inhibitors.
- Is intact as visualized by gel electrophoresis.
- Has not been heated above 60  $\degree$ C, which can cause degradation.

### **Example Experiment**

The meat samples were frozen with liquid nitrogen and ground to a fine powder with a pre-chilled mortar and pestle. DNA was extracted using the PrepMan® Ultra Sample Preparation Reagent with Protocol (PN 4322547) to obtain a final concentration of 10 ng/µL of DNA for each sample.

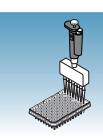

# <span id="page-26-0"></span>**Setting Up the Reaction Plate**

This section describes how to set up a 96-well plate for a plus/minus run with samples and reaction mix. The reagents, volumes, and final concentrations in ["Preparing the PCR](#page-27-1)  [Reaction Mix" on page 14](#page-27-1) were taken from the *TaqMan® Exogenous Internal Positive Control Reagents Protocol* (PN 4308323).

### **Example Experiment**

Extracted DNA samples were pipetted onto a 96-well plate along with negative and positive controls. Wells A1-A6 contained blocked IPC and no target template; wells A7-A12 contained IPC template (IPC+), but no target template; and wells B1-H12 contained both IPC and target template.

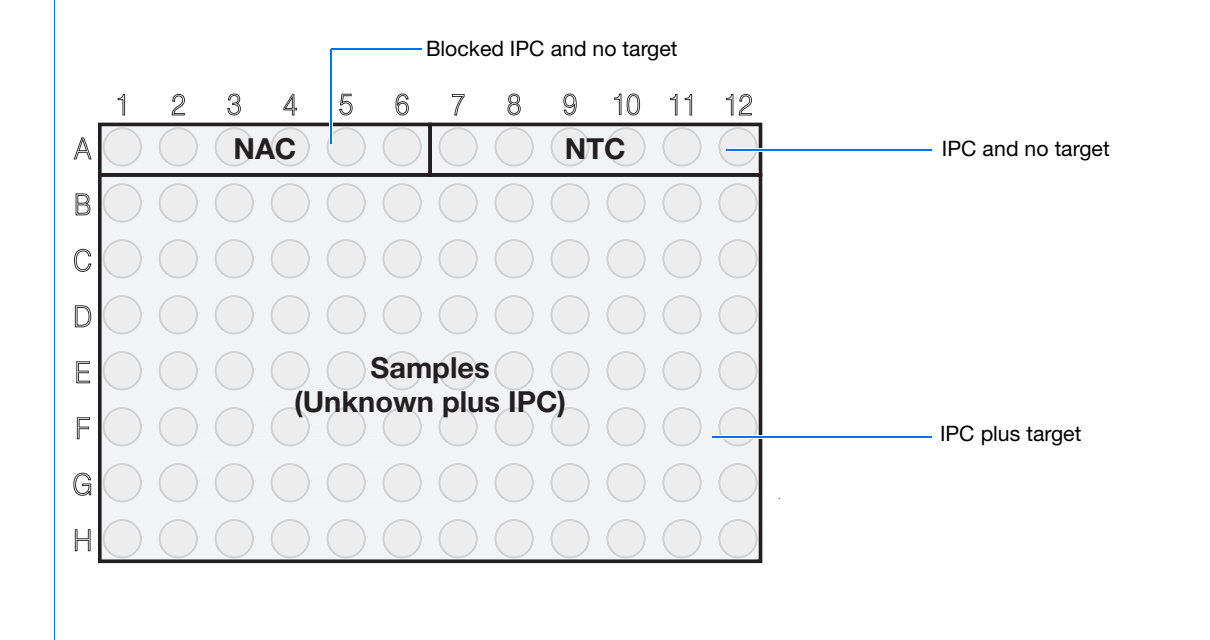

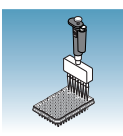

## <span id="page-27-1"></span><span id="page-27-0"></span>**Preparing the PCR Reaction Mix**

Make a volume of reaction mix sufficient to provide 45 µL (18 µL for the Fast system) for each well you use on the plate.

**CAUTION** CHEMICAL HAZARD. TaqMan Universal PCR Master Mix **(2**✕**) No AmpErase UNG** may cause eye and skin irritation. Exposure may cause discomfort if swallowed or inhaled. Read the MSDS, and follow the handling instructions. Wear appropriate protective eyewear, clothing, and gloves.

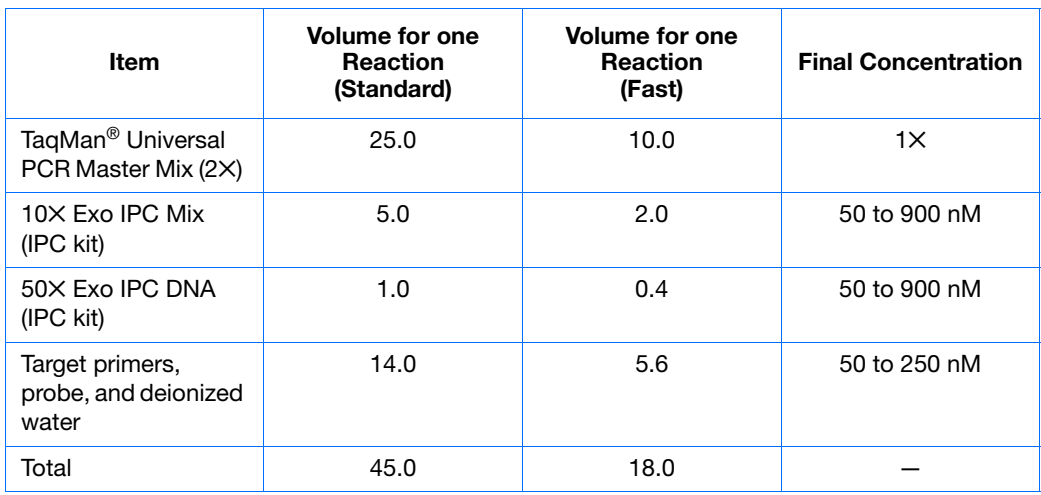

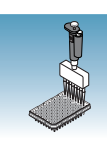

**3**

### **Preparing the Plate**

### **Standard vs. Fast Plates**

**IMPORTANT!** Ensure you use the standard Optical 96-Well Plate on the 7500 Real-Time PCR system. Fast Optical 96-Well Plates will *not* fit into the standard block correctly and using them will result in loss of data.

**IMPORTANT!** Ensure you use the Fast Optical 96-Well Plate on the 7500 Fast Real-Time PCR system. Standard plates will not function properly and they may be crushed when using the 96-Well Fast Block.

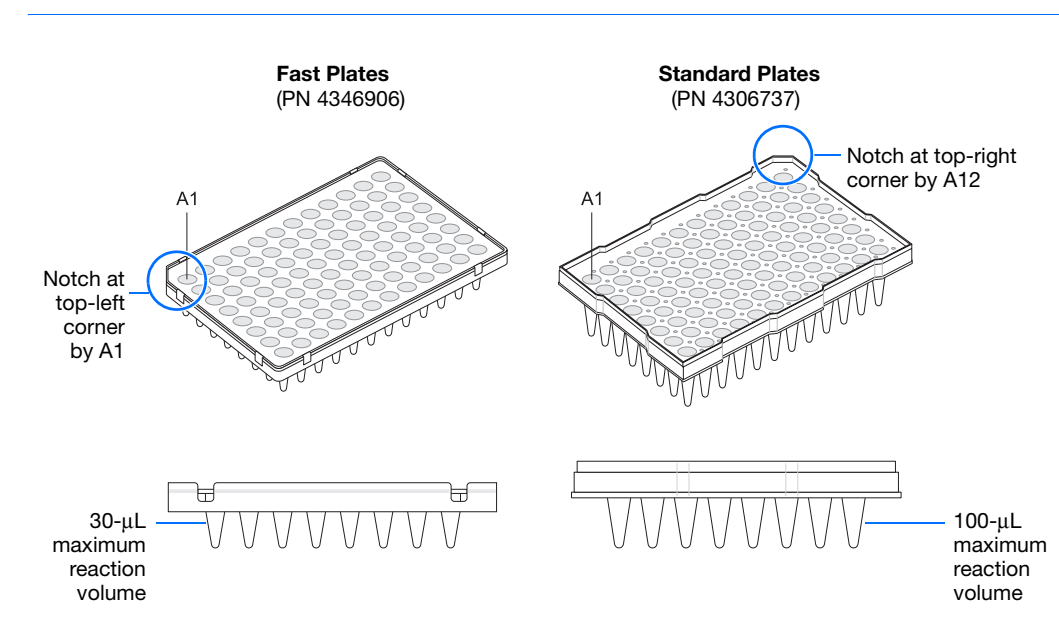

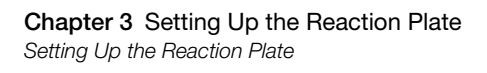

### **To prepare the plate**

- **1.** Into each well, pipette 45  $\mu$ L (18  $\mu$ L for the Fast system) of the reaction mix.
- **2.** Pipette 5  $\mu$ L (2  $\mu$ L for the Fast system) of sample (NAC, NTC, or unknowns) into each well of a 96-well plate:

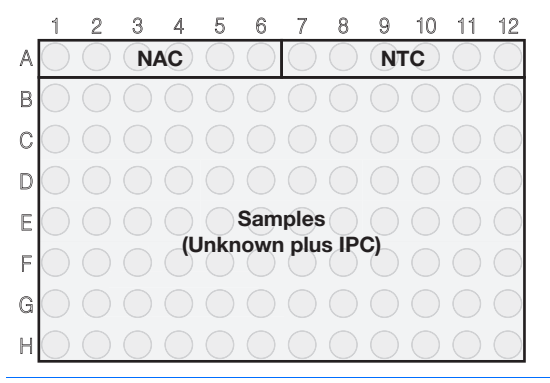

**Note:** The final reaction volume in each well should be 50  $\mu$ L (20  $\mu$ L for the Fast system).

**3.** Keep the reactions on ice until the plate is loaded into the 7300/7500/7500 Fast instrument.

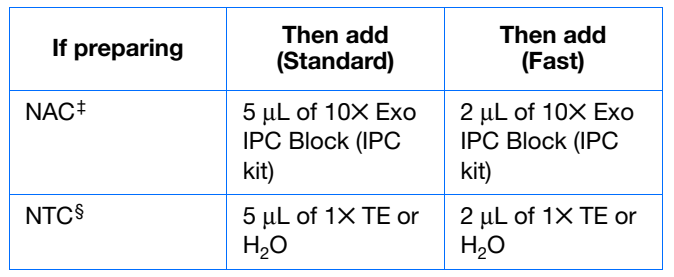

‡ No Amplification Control – well contains no target template and blocked IPC.

§ No Template Control – well contains no target template, only IPC.

### **Example Experiment**

45 µL of reaction mix was pipetted into each well of a 96-well plate, and 5 µL of the following was added as specified in the table below.

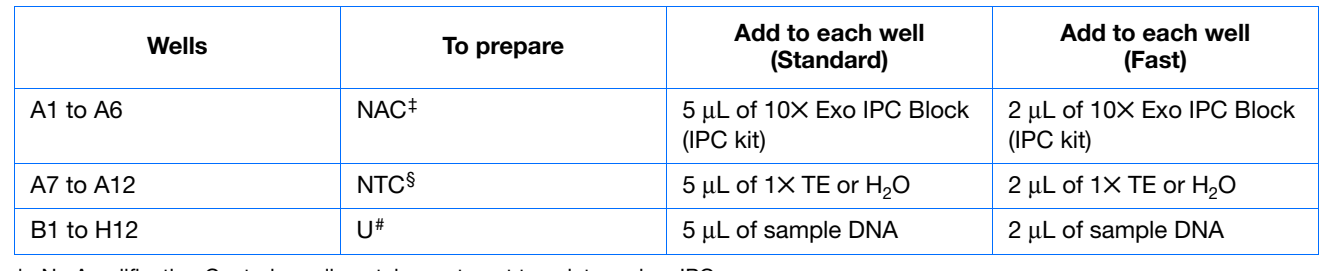

‡ No Amplification Control – well contains no target template and no IPC.

§ No Template Control – well contains no target template, only IPC.

# Unknown – well contains both target template and IPC.

<span id="page-30-0"></span>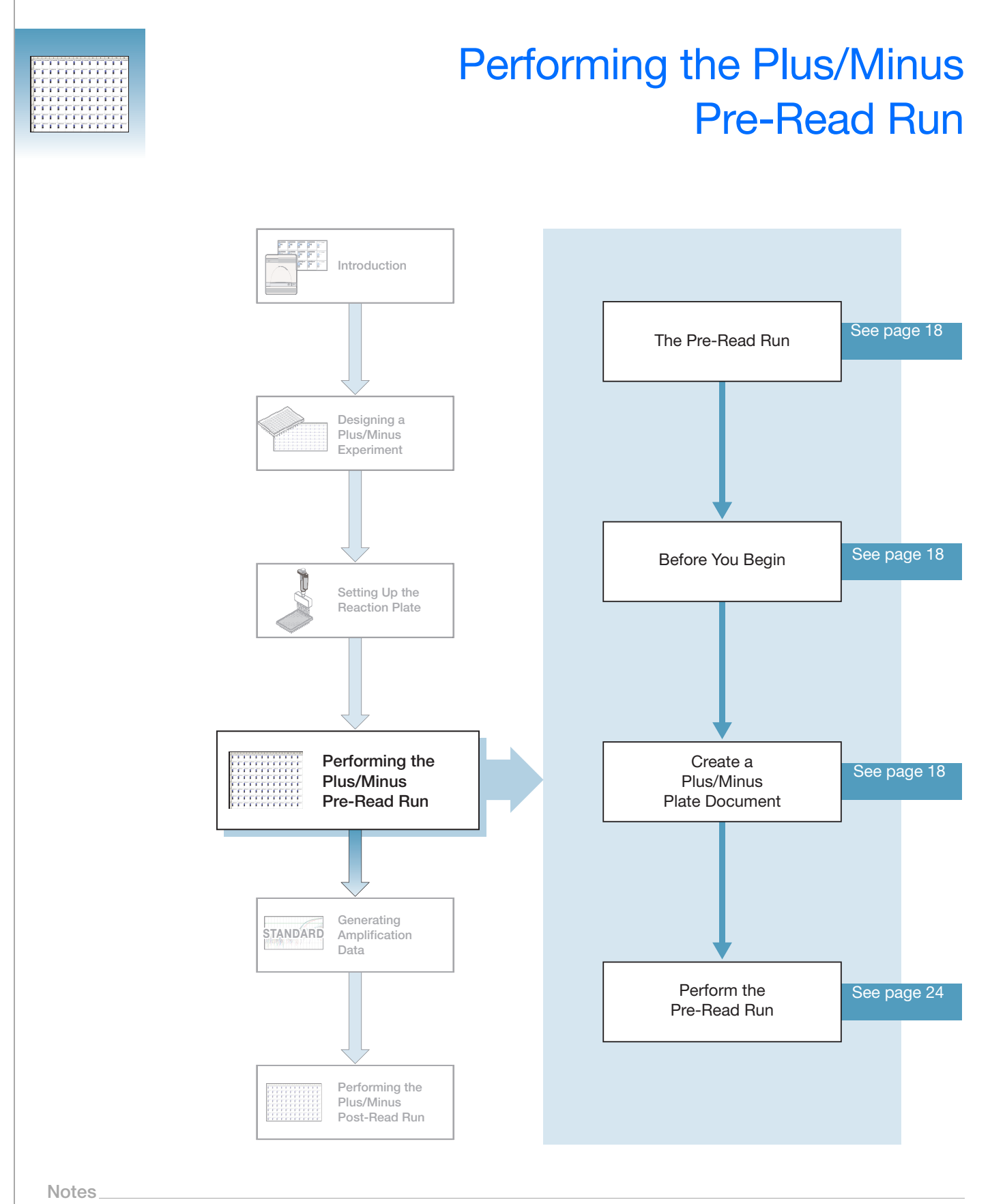

**4**

# <span id="page-31-0"></span>**The Pre-Read Run**

A pre-read run records the background fluorescence of each well of the plus/minus plate before PCR. During the post-read run, the pre-read fluorescence is subtracted from the post-read fluorescence to account for pre-amplification background fluorescence. Subtracting pre-read from post-read fluorescence ensures accurate results.

# <span id="page-31-1"></span>**Before You Begin**

Check that background and pure-dye runs have been performed regularly to ensure optimal performance of the 7300/7500/7500 Fast system. For more information about calibrating the system, see the *Applied Biosystems 7300/7500/7500 Fast Real-Time PCR System Online Help*.

# <span id="page-31-2"></span>**Creating a Plus/Minus Plate Document**

A plus/minus plate document is an SDS software document that stores data collected from a plus/minus run for a single 96-well plate. Plus/Minus plate documents also store other information about the run, including sample names and detectors.

**Plate Document Parameters** When you create a plus/minus plate document with an IPC, you define specific parameters for each plus/minus reaction plate:

- **Detectors** A virtual representation in the SDS software of a TaqMan<sup>®</sup> probe and primer set and an associated fluorescent dye that detects a single target nucleic acid sequence. Appendix A on [page 47](#page-60-1) explains how to create detectors.
- **Task** A setting that you apply to each well of a plate document that determines the way the SDS software uses the data collected from the well during analysis.

**Note:** Applied Biosystems recommends that you run six replicates of each control (NAC and NTC) to accurately define plus/minus thresholds and to obtain plus/minus calls with a 99.7% confidence level.

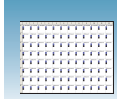

### **Detector Tasks** You assign a task to each detector in each well of a plate document.

For plus/minus plate documents, there are four types of tasks:

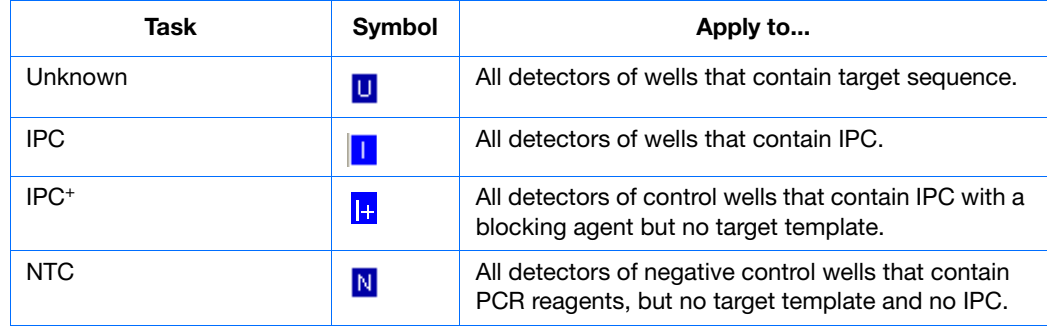

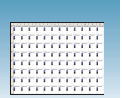

### **Creating a New Plus/Minus Plate Document**

You can enter sample information into a new plate document, copy or import sample information from existing plate documents, or use a template document to set up new plate documents.

This section describes setting up new plate documents. Refer to the Online Help for information about copying or importing sample information or using template documents.

**Note:** The following procedure is illustrated using the example experiment data file (see [page 5\)](#page-18-0).

**To create a new plus/minus plate document:**

- **1.** Select **Start > All Programs > Applied Biosystems > 7300/7500/7500 Fast System > 7300/7500/7500 Fast System Software** ( $\left(\frac{1}{2}\right)$ ) to start the 7300/7500/7500 Fast SDS software.
- **2.** In the Quick Startup document dialog box, select **Create New Document**.

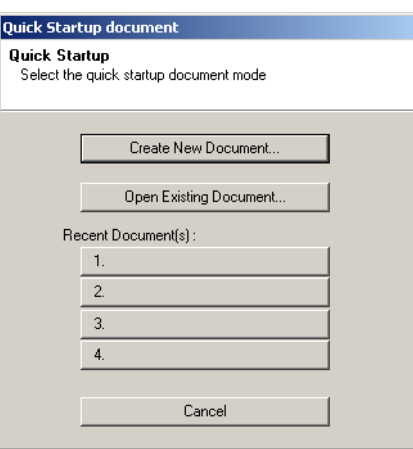

- **3.** In the New Document Wizard, click the assay drop-down list, then select **Plus/Minus** assay. Accept the default settings for the Container and Template fields (**96-Well Clear** and **Blank Document**).
- **4.** In the Plate Name field, type **Plus Minus Pre-Read**.
- **5.** Click **Next>**.

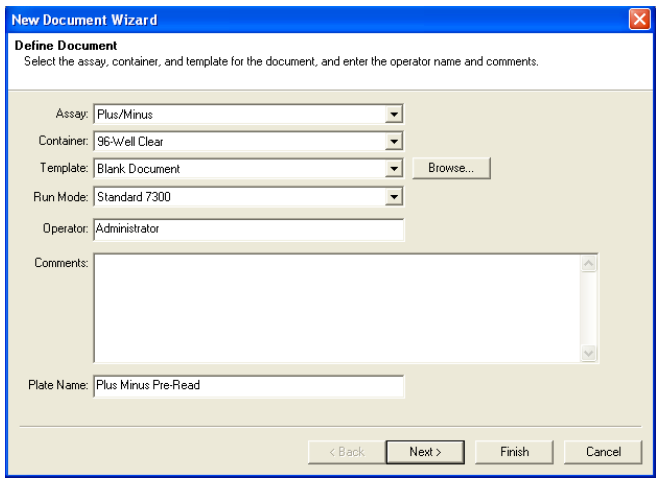

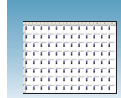

- **6.** Select the detectors to add to the plate document.
	- **a.** Click to select a detector. (Ctrl-click to select multiple detectors.)

**Note:** If no detectors are listed, click **New Detector** to open the New Detector dialog box. For more information about creating new detectors, refer to [Appendix A,](#page-60-1)  ["Creating Detectors,"](#page-60-1) on [page 47](#page-60-1).

**b.** Click **Add>>**. The detector(s) are added to the Detectors in Document list box.

**IMPORTANT!** Ensure that the reporter dye for the target is different from the reporter dye for the IPC, which is VIC® dye.

**Note:** The TaqMan*®* Exogenous Internal Positive Control Reagents (PN 4308323) use an IPC VIC dye-labeled probe with TAMRA™ dyelabeled quencher.

**Note:** To remove a detector in the Detectors in Document window, select the detector, then click **Remove**.

- **c.** Click **Next**.
- **7.** Select six wells on the plate document for the no amplification controls (blocked IPC and no target template).
	- **a.** Select wells A1 to A6.
	- **b.** Select the target detector by checking the **Use** box next to it.
	- **c.** Select **Task > NTC**. An N appears in the well.
	- **d.** Select the IPC detector by checking the **Use** box next to it.
	- **e.** Select **Task > NTC**. A second N appears in the well.

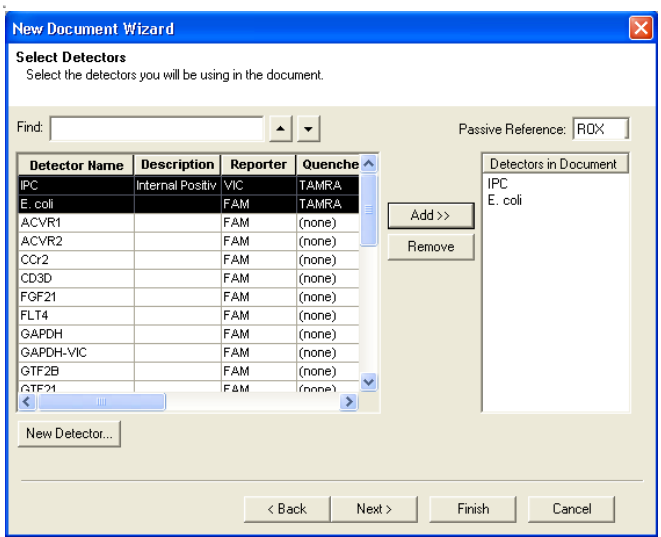

### **New Document Wizard**

Setup Sample Plate Setup the sample plate with tasks, quantities and detectors **Use** Detecto  $\overline{\nabla}$  is in Ecol FAM  $10$  $11$ 9  $\boxed{\mathbf{x} \mid \mathbf{0} \mid \mathbf{w} \mid \mathbf{w} \mid \mathbf{0} \mid \mathbf{x}}$  $\overline{2}$  $\overline{\mathbf{3}}$  $\overline{4}$  $\overline{5}$ 6

**NN** 

 $\langle$  Back

**NN** 

Next>

N N L

**NN** 

Finish

 $\overline{A}$ **NN NN** 

**4**

 $12$ 

Cancel

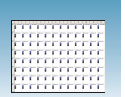

- **8.** Select six more wells on the plate document for the no template controls (IPC but no target template).
	- **a.** Select wells A7 to A12.
	- **b.** Select the target detector by checking the **Use** box next to it.
	- **c.** Select **Task > NTC**. An N appears in the well.
	- **d.** Select the **IPC** detector by checking the **Use** box next to it.
	- **e.** Select **Task > IPC**<sup>+</sup>. An I+ appears in the well next to the N.
- **9.** Select all remaining wells for the unknown samples (IPC and target template).
	- **a.** Select wells B1 to H12 by click-dragging across all empty wells.
	- **b.** Select the target detector by checking the **Use** box next to it.
	- **c.** Select **Task > Unknown**. A U appears in the boxes.
	- **d.** Select the **IPC** detector by checking the **Use** box next to it.
	- **e.** Select **Task > IPC**. An I appears next to the U.

### **10.** Click **Finish**.

- **11.** Enter sample names for each well.
	- **a.** Click **a** or select **View > Well Inspector** from the menu.

**Note:** To enter sample names without using the Well Inspector, click-drag to select wells, then type the sample name.

- **b.** Click-drag to select replicate wells.
- **c.** Type the sample name.

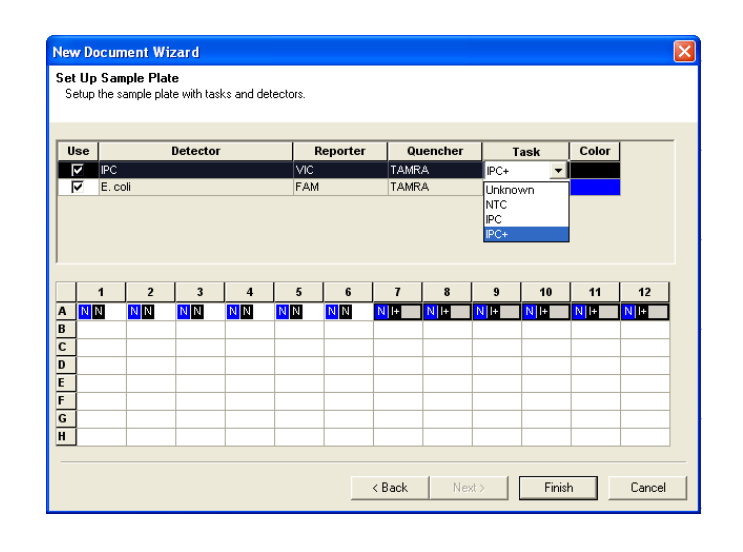

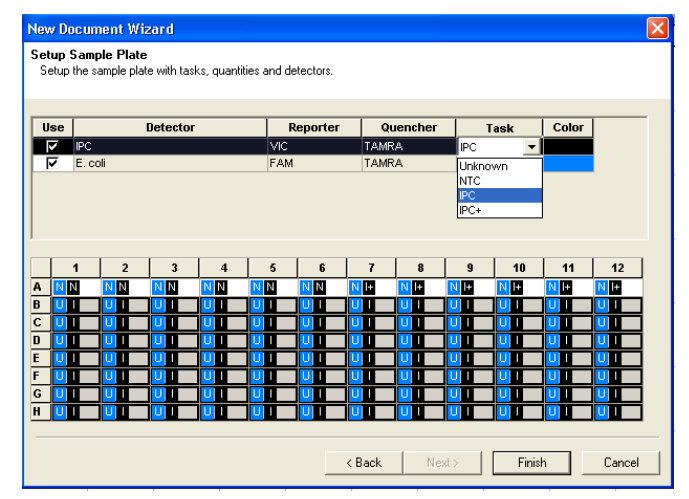

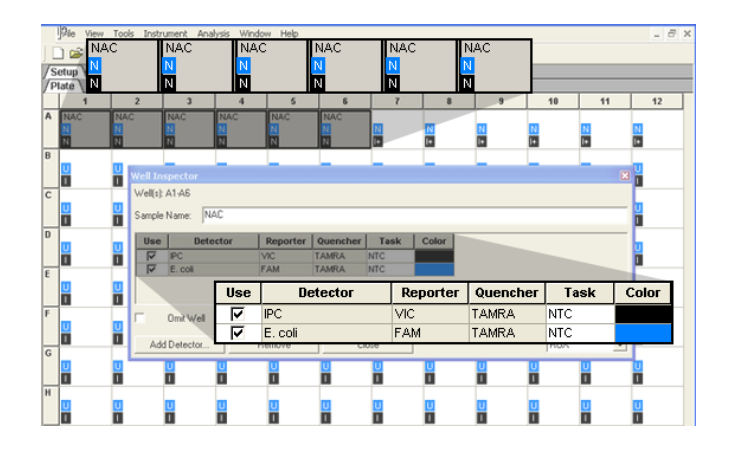
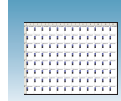

- **d.** Accept the default setting  $(ROX<sup>TM</sup>)$  for the Passive Reference, ROX dye.
- **e.** Repeat steps b through c until you name all wells.
- **f.** Click  $\times$  to close the Well Inspector.

**IMPORTANT!** If your experiment does not use all the wells on a plate, do not omit the wells from use at this point. You can omit unused wells after the run is completed. For more information about omitting wells, refer to Online Help.

**Note:** You can change the sample setup information (sample name, detector, task) after a run is complete.

**g.** Verify the information on each well in the Setup tab.

#### **Well Inspector** well(s): A1-A6 Sample Name: NAC Detector  $Use$ Reporter Quencher Task Color TAMRA  $\n<sub>F</sub>$   $\overline{F}$   $\overline{E}$  coli VIC<br>FAM **TAMRA** NTC Omit Well Passive Refe Add Detector. Remove Close ROX  $\overline{\phantom{a}}$

#### **Example Experiment**

The pre-read plate document we created with controls and samples is shown in the picture below. We selected two detector tasks for each well, one for the target and one for the IPC. There are three possible combinations shown below: the NN box is the NAC (no target template, plus blocked IPC), the NI+ box seen below is the NTC (no target template plus IPC), and the UI box is the unknown sample plus IPC.

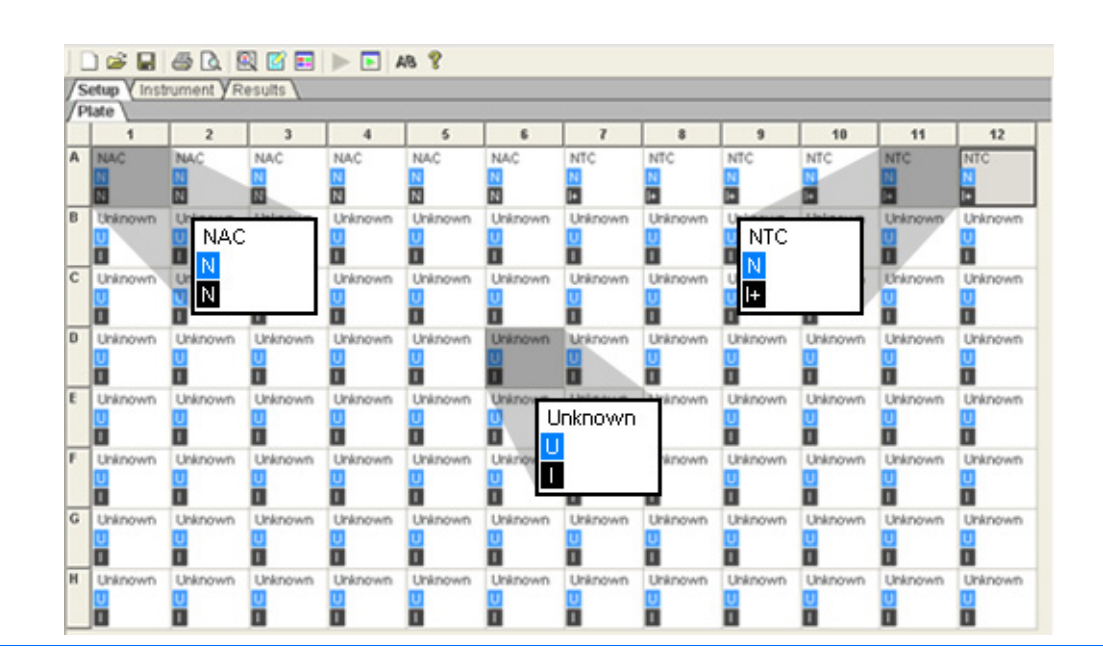

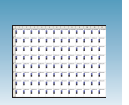

## **Performing the Pre-Read Run**

- **1.** Select the **Instrument** tab.
- **2.** Accept the default value for sample volume.

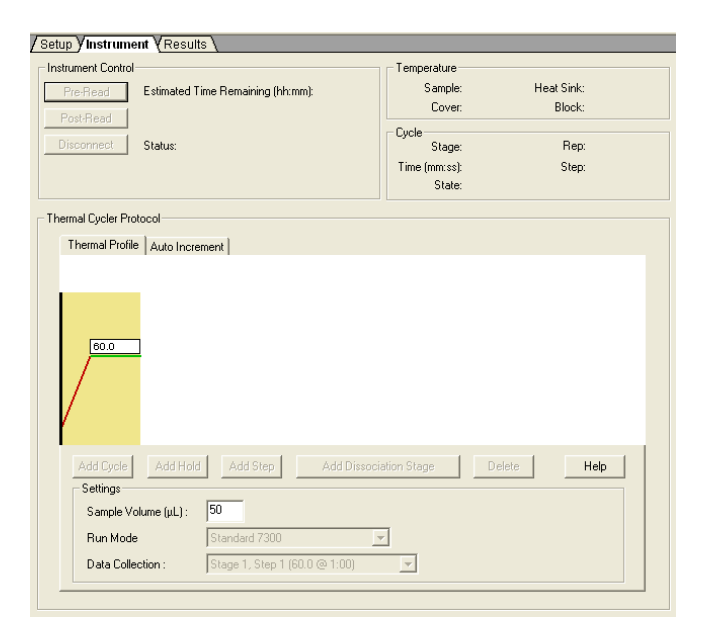

**3.** Select **File** > **Save**, type **Plus Minus Pre-Read** for the plus/minus plate document, then click **Save**.

(Optional) If you want to use this plate document again, save it as a template document. Select **File > Save As**. In the Save in drop-down list, navigate to **Applied Biosystems\7300\7500\ 7500 Fast System\Templates**. Type a **File name**, then select **Save as type**: (\*.sdt).

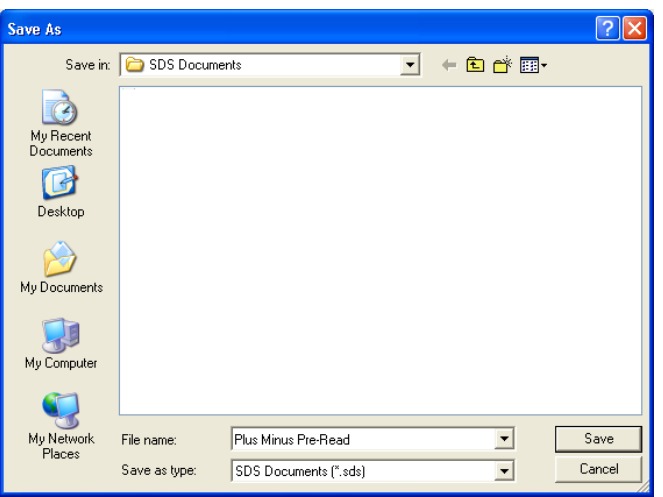

**4.** Load the reaction plate into the instrument.

**Note:** The A1 position is in the top-left side of the instrument tray.

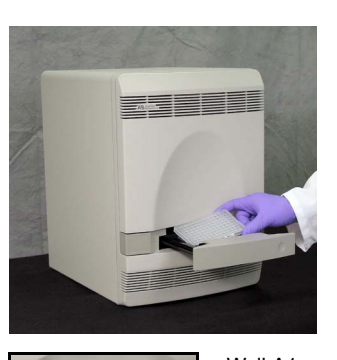

12

Well A1 7300/7500 system: Notched top-right corner for standard plates

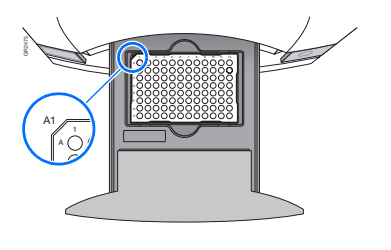

7500 Fast system: Notched top-left corner for Fast plates

#### **5.** Click **Pre-Read**.

During the pre-read run, the instrument collects one fluorescence scan per well.

As the instrument performs the run, it displays status information in the Instrument tab. After the run is finished, the status values and the buttons are greyed out, and a message indicates whether or not the run is successful.

#### **6.** Select **File > Close**.

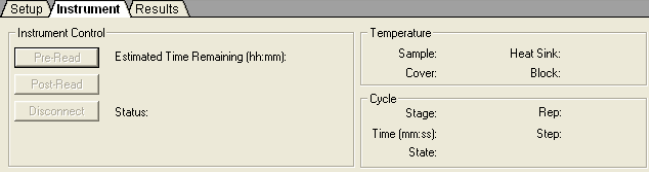

**Notes**

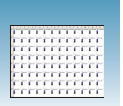

**Chapter 4** Performing the Plus/Minus Pre-Read Run *Performing the Pre-Read Run*

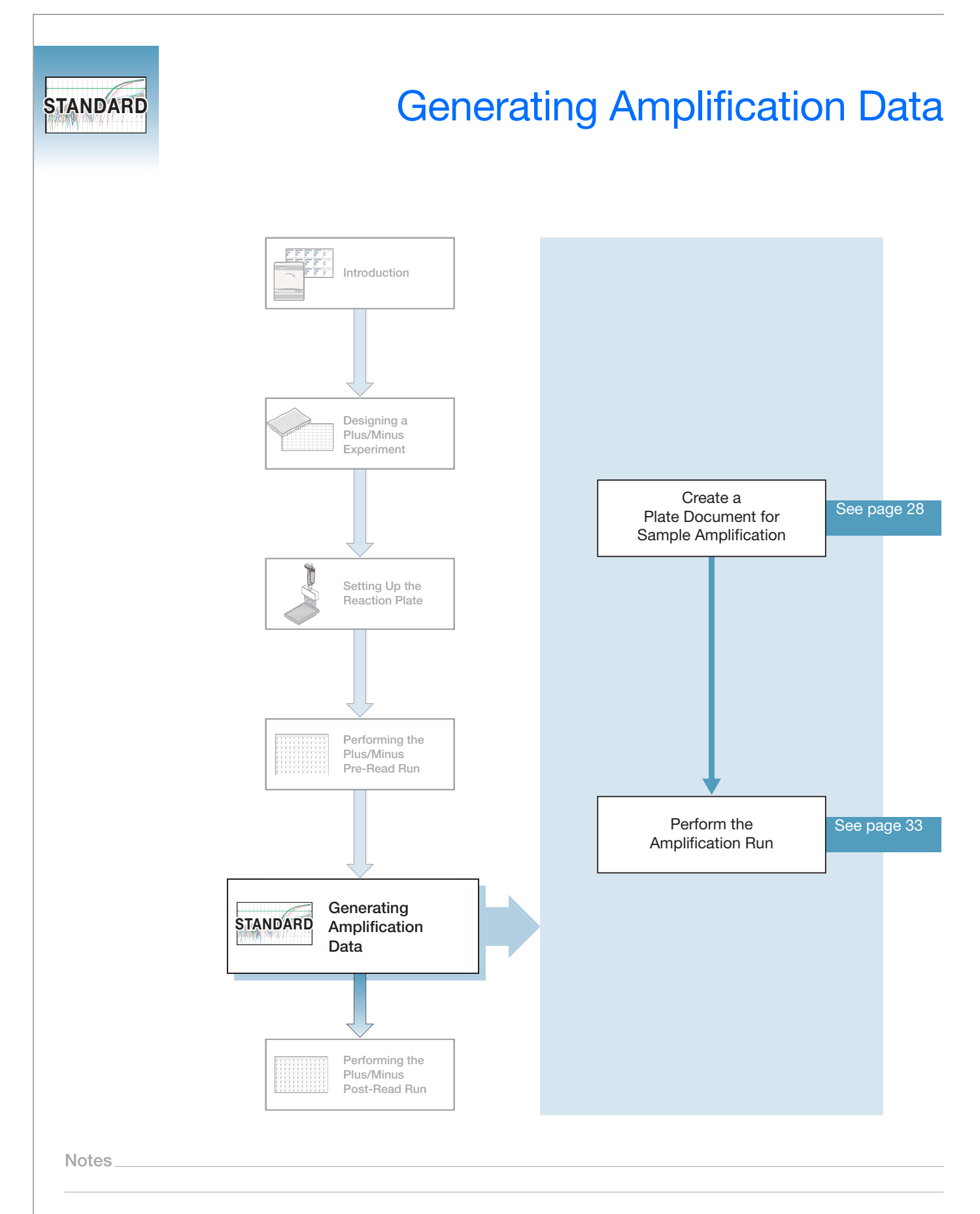

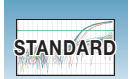

### <span id="page-41-0"></span>**Creating a Plate Document for Sample Amplification**

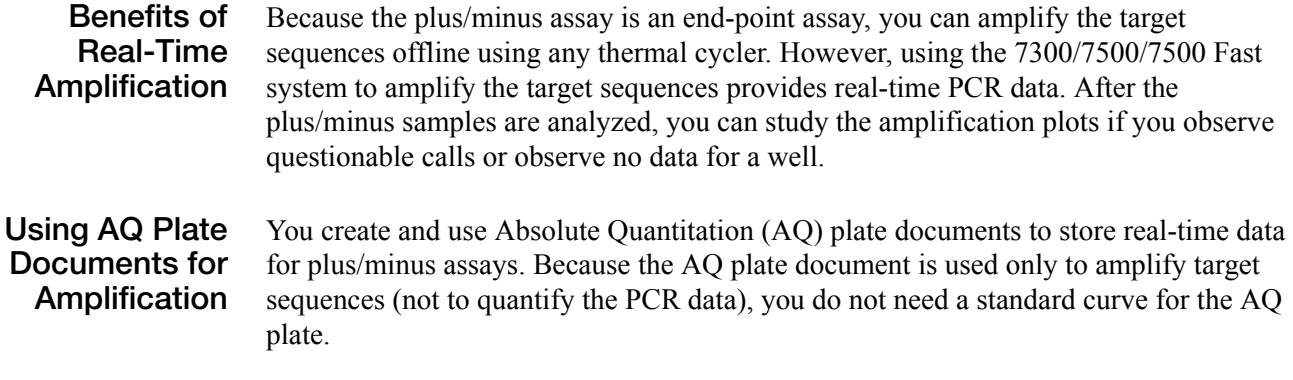

**Detector Tasks** For AQ plate documents, there are three types of tasks:

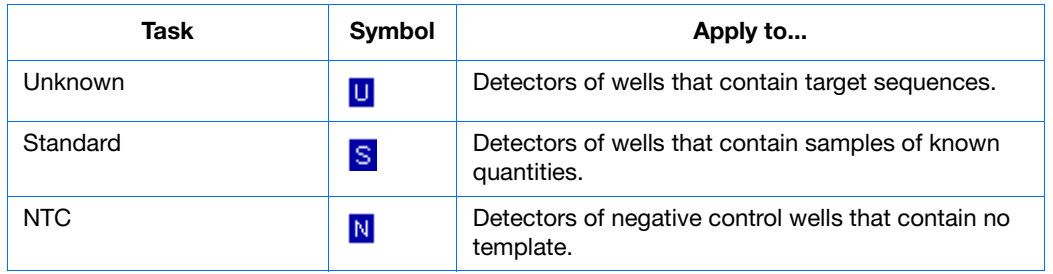

The task label "unknown" is used for both IPC and the target samples.

**To create a new AQ plate document:**

- **1.** Select **Start > All Programs > Applied Biosystems > 7300/7500/7500 Fast System > 7300/7500/7500 Fast System Software** ( $\ddot{\bullet}$ ) to start the 7300/7500/7500 Fast SDS instrument software.
- **2.** In the Quick Startup document dialog box, select **Create New Document**.

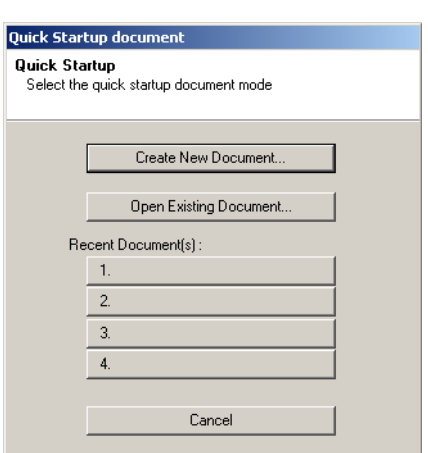

**3.** In New Document Wizard Assay drop-down list, select **Standard Curve (Absolute Quantitation)**. Accept the default settings for the Container and Template (**96-Well Clear** and **Blank Document**).

**Note:** A standard curve is not necessary for a non-quantitation amplification run.

- **4.** In the Plate Name field, type **Plus Minus Amplification**.
- **5.** Click **Next>**. A list of detectors is displayed in the New Document Wizard.

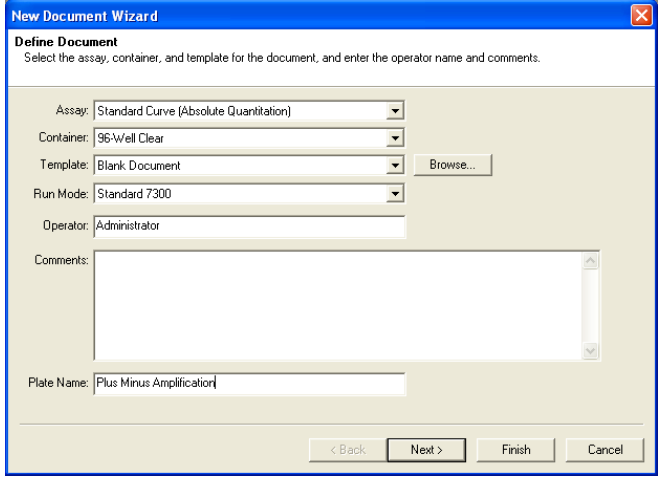

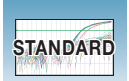

- **6.** Select the detectors to add to the plate document.
	- **a.** Click to select a detector. (Ctrl-click to select multiple detectors, for example **IPC**  and **E. coli**.)
	- **b.** Click **Add>>.** The detector(s) are added to the Detectors in Document list box.

**IMPORTANT!** Ensure that the reporter dye for the target detector is different from the reporter dye for the IPC detector, which is VIC® dye.

**Note:** The TaqMan® Exogenous Internal Positive Control Reagents kit uses an IPC VIC dye-labeled probe with TAMRA™ dyelabeled quencher.

**Note:** To remove a detector in the Detectors in Document window, select the detector, then click **Remove**.

- **c.** Click **Next**.
- **7.** Select six wells on the plate document for the no amplification control (blocked IPC and no target template).
	- **a.** Select wells A1-A6.
	- **b.** Select the target detector by checking the **Use** box next to it.
	- **c.** Select **Task > NTC**. An N appears in the well.
	- **d.** Select the **IPC** detector by checking the **Use** box next to it.
	- **e.** Select **Task > NTC**. A second N appears in the well.

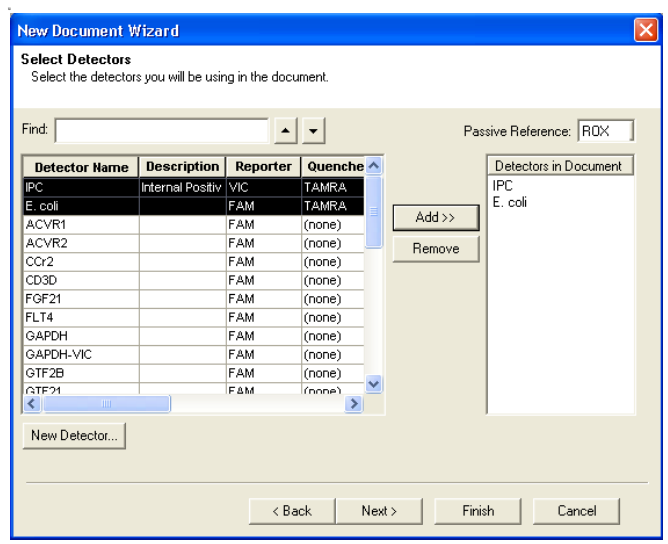

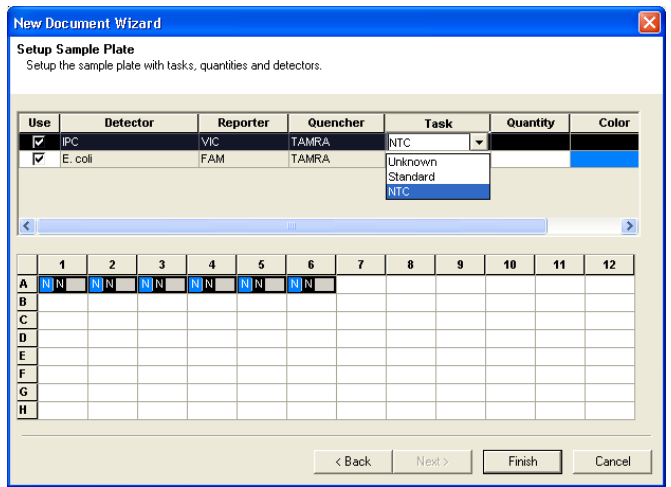

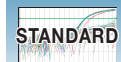

- **8.** Select six more wells on the plate document for the no template control (IPC but no target template).
	- **a.** Select wells A7-A12.
	- **b.** Select the target detector by checking the **Use** box next to it.
	- **c.** Select **Task > NTC**. An N appears in the well.
	- **d.** Select the **IPC** detector by checking the **Use** box next to it.
	- **e.** Select **Task > Unknown**. A U appears in the well next to the N.
- **9.** Select all remaining wells for the unknown samples (IPC template and target template).
	- **a.** Select wells B1-H12 by click-dragging across all empty wells.
	- **b.** Select your **Target** detector by checking the **Use** box next to it.
	- **c.** Select **Task > Unknown**. A U appears in the boxes.
	- **d.** Select the **IPC** detector by checking the **Use** box next to it.
	- **e.** Select **Task > Unknown**. Another U appears next to the target U.

#### **10.** Click **Finish**.

The 7300/7500/7500 Fast SDS software creates the plate document.

- **11.** Enter sample names for each well.
	- **a.** Double-click one well to open the Well Inspector, or select **View > Well Inspector**.

**Note:** To enter sample names without using the Well Inspector, click-drag to select wells, then type the sample name.

**b.** Click-drag to select all replicate wells for that sample.

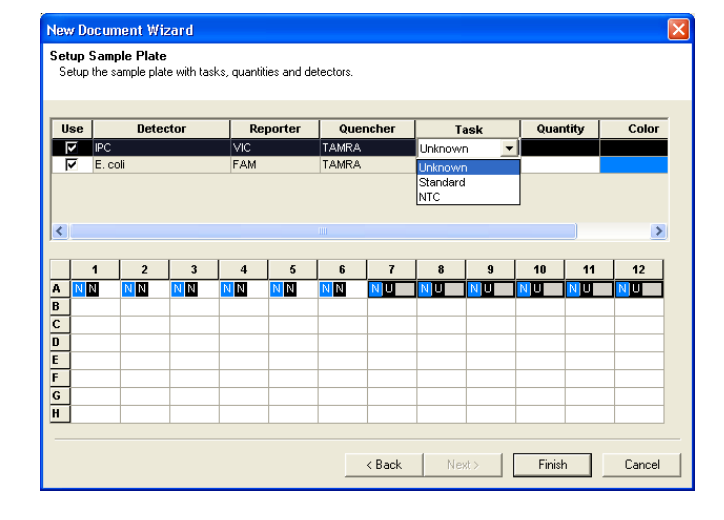

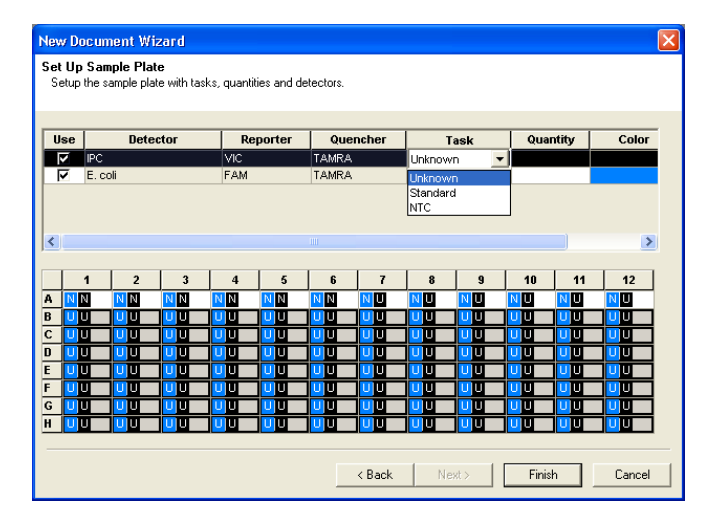

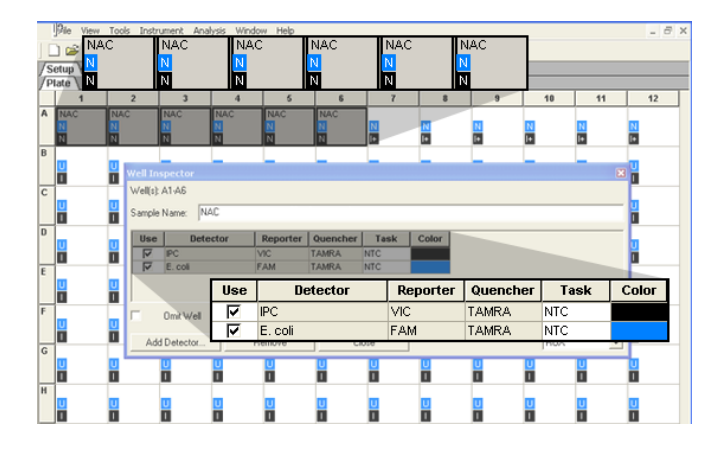

**Notes**

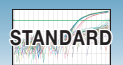

- **c.** Type the sample name in the Well Inspector. The information appears in the selected well(s).
- **d.** Accept the default setting ( $\text{ROX}^{\text{TM}}$  dye) for the Passive Reference, ROX dye. Optionally, you can change the detector task and Passive Reference dye.
- **e.** Repeat steps b through d until all wells have names.
- **f.** Click  $\times$  to close the Well Inspector.

**IMPORTANT!** If your experiment does not use all the wells on a plate, do not omit the wells from use at this point. You can omit unused wells after the run. For information about omitting unused wells, refer to the Online Help.

**g.** Verify the information about each well in the Setup tab.

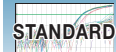

### <span id="page-46-0"></span>**Performing the Amplification Run**

**1.** Select the **Instrument** tab.

By default, the standard PCR conditions for the PCR step are displayed.

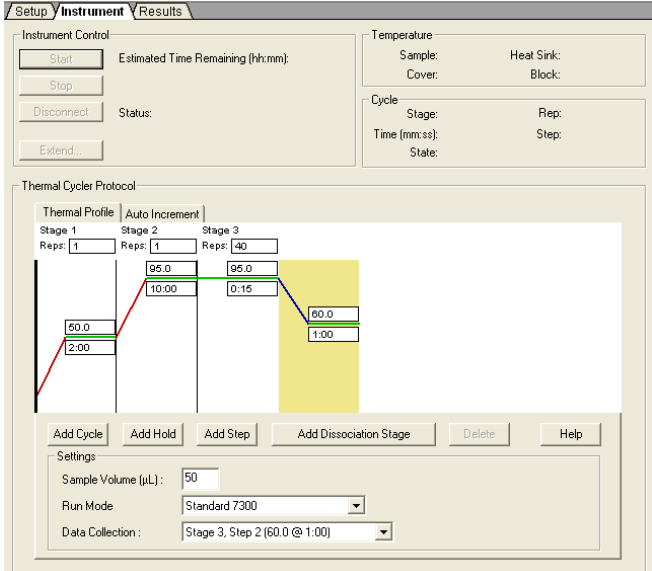

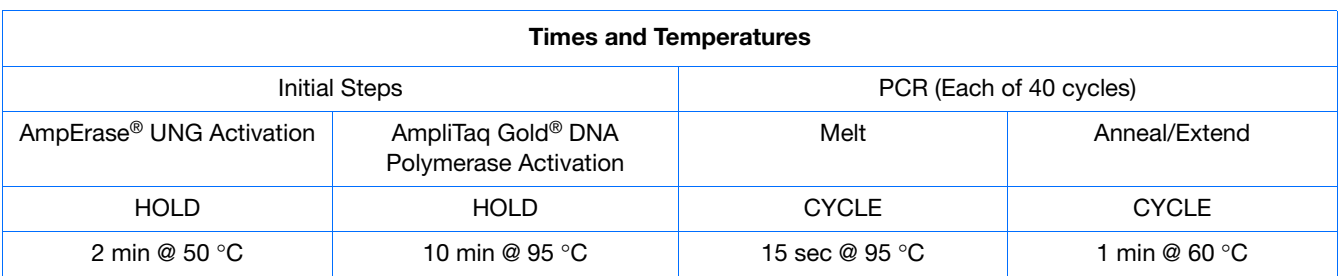

- **2.** Verify the:
	- Sample volume 50  $\mu$ L (20  $\mu$ L for the Fast system).
	- Run Mode (for example, Standard 7300).

**Notes**

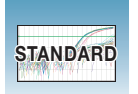

<span id="page-47-0"></span>**3.** Select **File** > **Save**, then click **Save** to retain the name you assigned when you created the plate document.

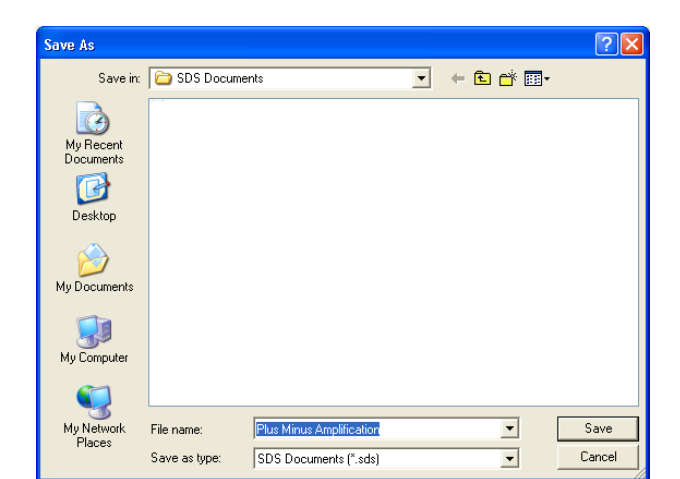

**4.** Load the reaction plate into the instrument.

**Note:** The A1 position is in the top-left side of the instrument tray.

#### **5.** Click **Start**.

As the instrument performs the PCR run, it displays real-time status information in the Instrument tab and records the fluorescence resulting from cleavage of TaqMan® probes in the presence of the target sequences.

After the run is finished, the status values and the buttons are grayed-out, the Analysis button is enabled  $(\bullet)$ , and a message indicates whether or not the run is successful.

All data generated during the run are saved to the plate document that you specified in [step 3,](#page-47-0) and this data can be analyzed later for troubleshooting purposes.

**6.** To view real-time PCR after the run is finished, click the Analysis button , select the **Results** tab, select the **Amplification Plot** tab, then select all wells in the upper left box (next to A1).

**Note:** You can change the sample setup information (sample name, detector, task) after a run is complete.

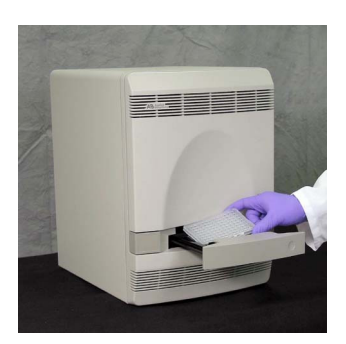

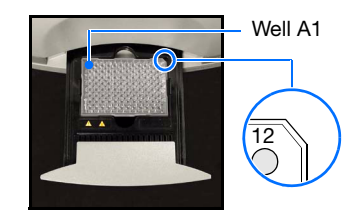

Well A1 7300/7500 system: Notched top-right corner for standard plates

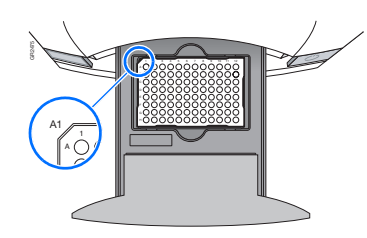

7500 Fast system: Notched top-left corner for Fast plates

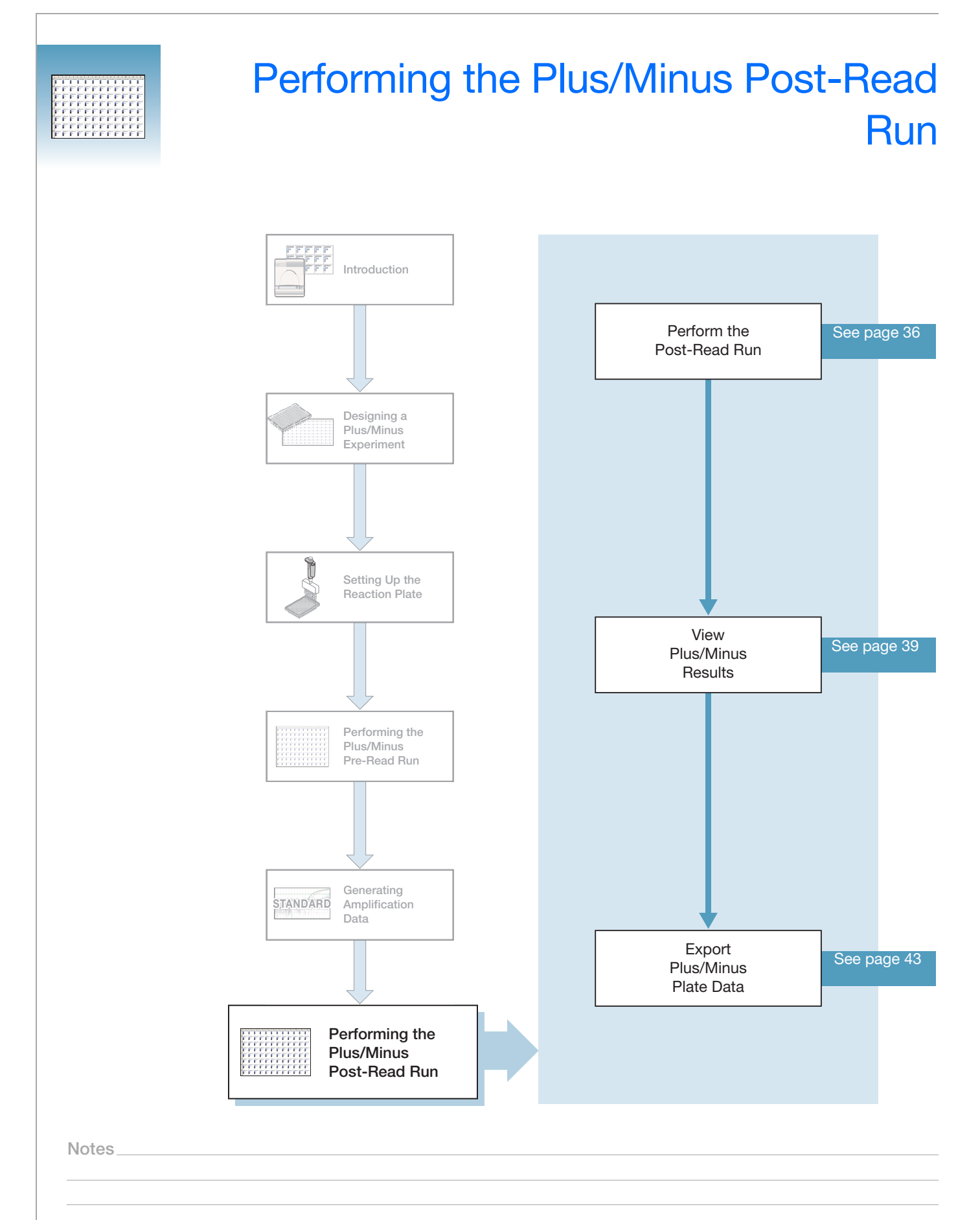

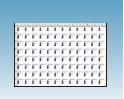

## <span id="page-49-0"></span>**Performing the Post-Read Run**

Open the pre-read plate document.

**1.** Select the **Instrument** tab.

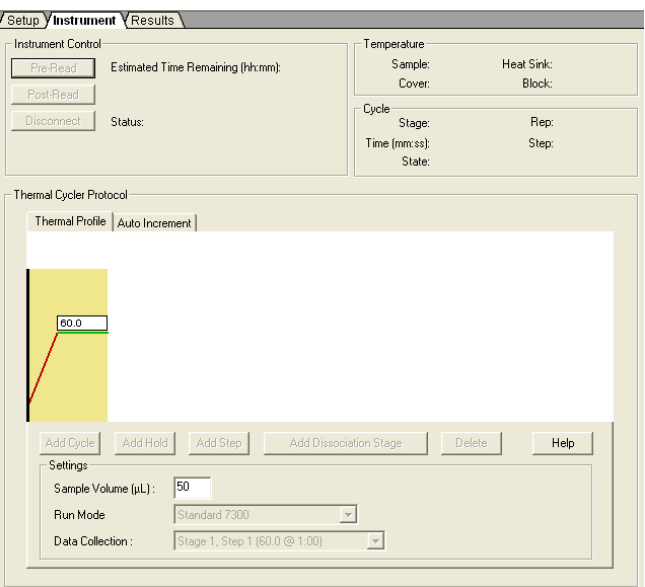

- **2.** Accept the default value for sample volume.
- <span id="page-49-1"></span>**3.** Select **File** > **Save As**, type the name **Plus Minus Post-Read** for the plus/minus plate document, then click **Save**.

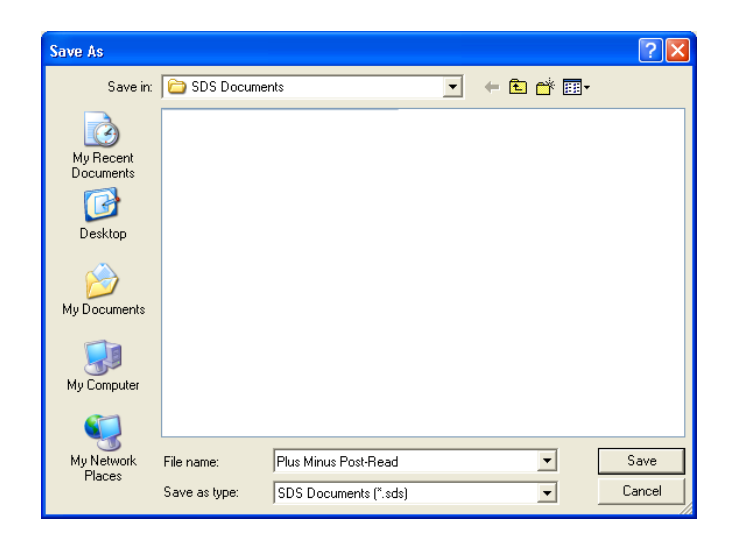

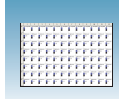

**4.** Load the reaction plate into the instrument.

**Note:** The A1 position is in the top-left side of the instrument tray.

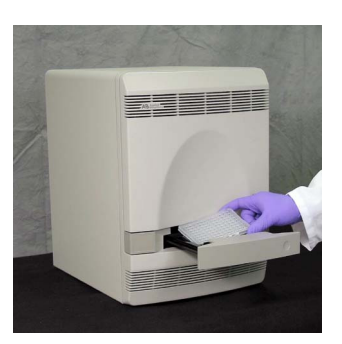

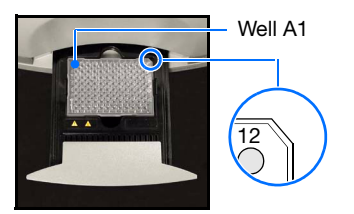

Well A1 7300/7500 system: Notched top-right corner for standard plates

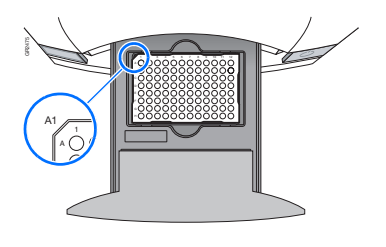

7500 Fast system: Notched top-left corner for Fast plates

#### **5.** Click **Post-Read**.

After the run is finished, the status values and buttons are grayed-out, and a message indicates whether or not the run is successful.

**6.** Click the green analysis button  $(\triangleright)$  to start analysis.

All data generated during the run are saved to the plus/minus plate document that you specified in [step 3.](#page-49-1)

**6**

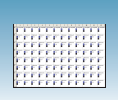

#### **Example Experiment**

In the example plus/minus experiment using an IPC, the pre-read run was subtracted from the post-read run to account for background fluorescence. Post-read results for the presence of *E. coli* are displayed in the Results > Plate tab. For an explanation of results see ["Viewing Plus/Minus Results" on page 39.](#page-52-0)

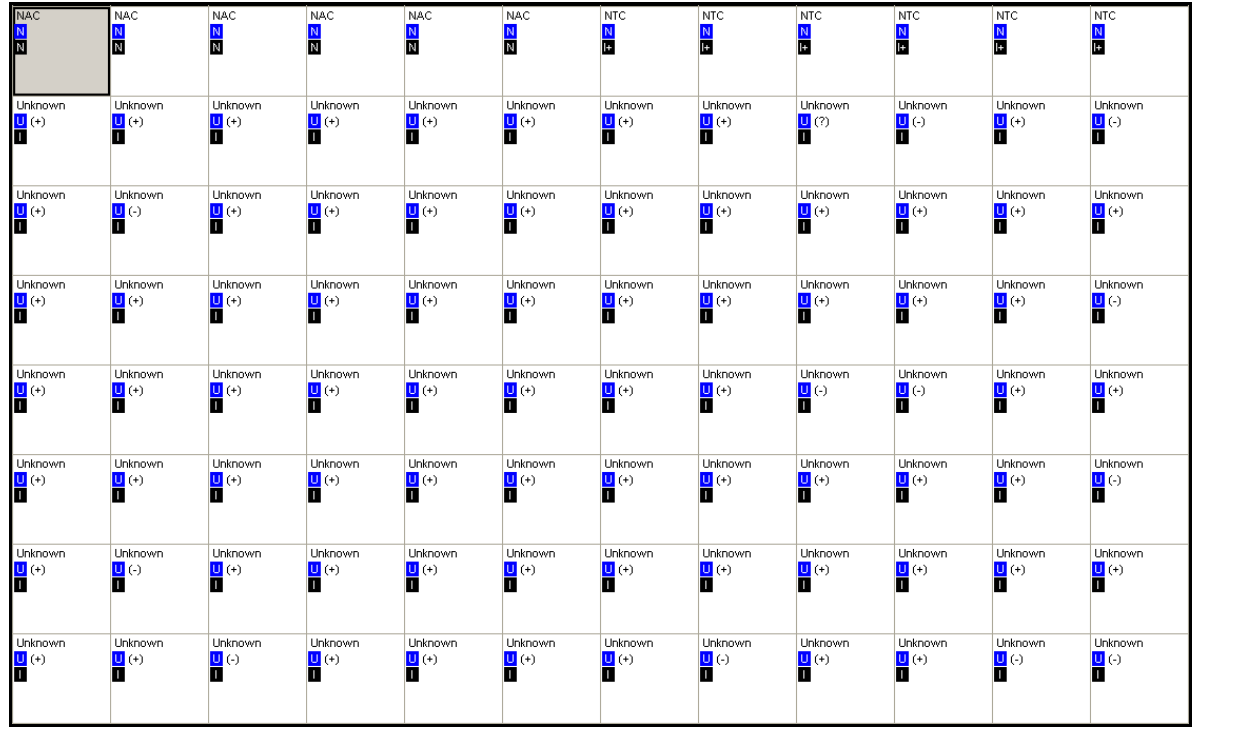

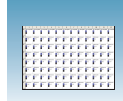

### <span id="page-52-0"></span>**Viewing Plus/Minus Results**

**Results** After completing the plus/minus post-read run, the SDS software compares the relationship between the spectral changes in the unknown samples and the control reactions defined previously, NAC and NTC. An IPC threshold is calculated from the NAC control reactions, and the target threshold is calculated from the NTC control reactions. The target threshold is used to determine amplification of the unknown sample signal for each well. The IPC threshold is used to determine amplification of the IPC signal in each unknown sample well.

**Calling Unknowns Using IPC** To call the unknown samples, the SDS software compares the normalized reporter signal of each unknown sample to the target threshold and IPC sample to IPC threshold. The results are determined as follows:

- If the unknown sample signal is above the target threshold, then the call is positive (**+**).
- If the unknown sample signal is below the target threshold, the SDS software compares the IPC sample signal to the IPC threshold as follows:
	- If IPC sample signal is above the IPC threshold, then the call is negative (−).
	- If IPC sample signal is below the IPC threshold, then the call is undetermined (**?**).

### **The Plate Tab** When the post-read is complete, select the Plate tab on the Results page to display the plus/minus calls for the presence or absence of the target sequence for each well.

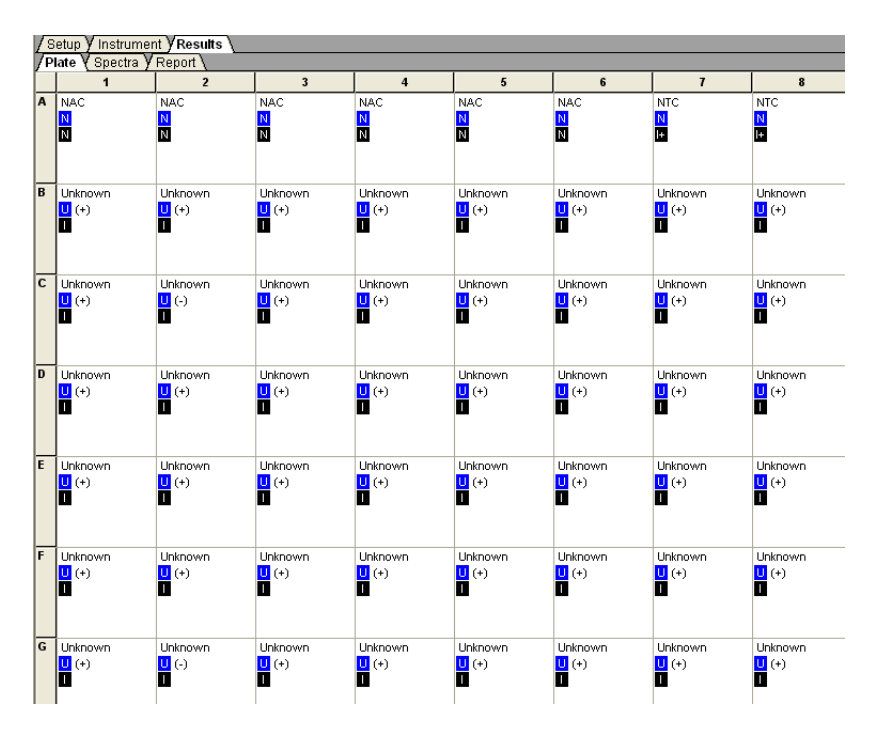

**Notes**

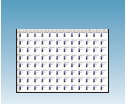

The following Example Experiment boxes show the amplification plots of each type of result (NAC, NTC, plus (**+**), minus (−), and undetermined (**?**)).

**Note:** The amplification plots are obtained from the AQ plate document used to amplify the samples in the 96-well plate.

#### **Example Experiment**

The image below displays the amplification plot for well A1, the No Amplification Control (NAC), which contains blocked IPC and no target template. This plot demonstrates that there is no amplification for IPC or the *E. coli* target sequence.

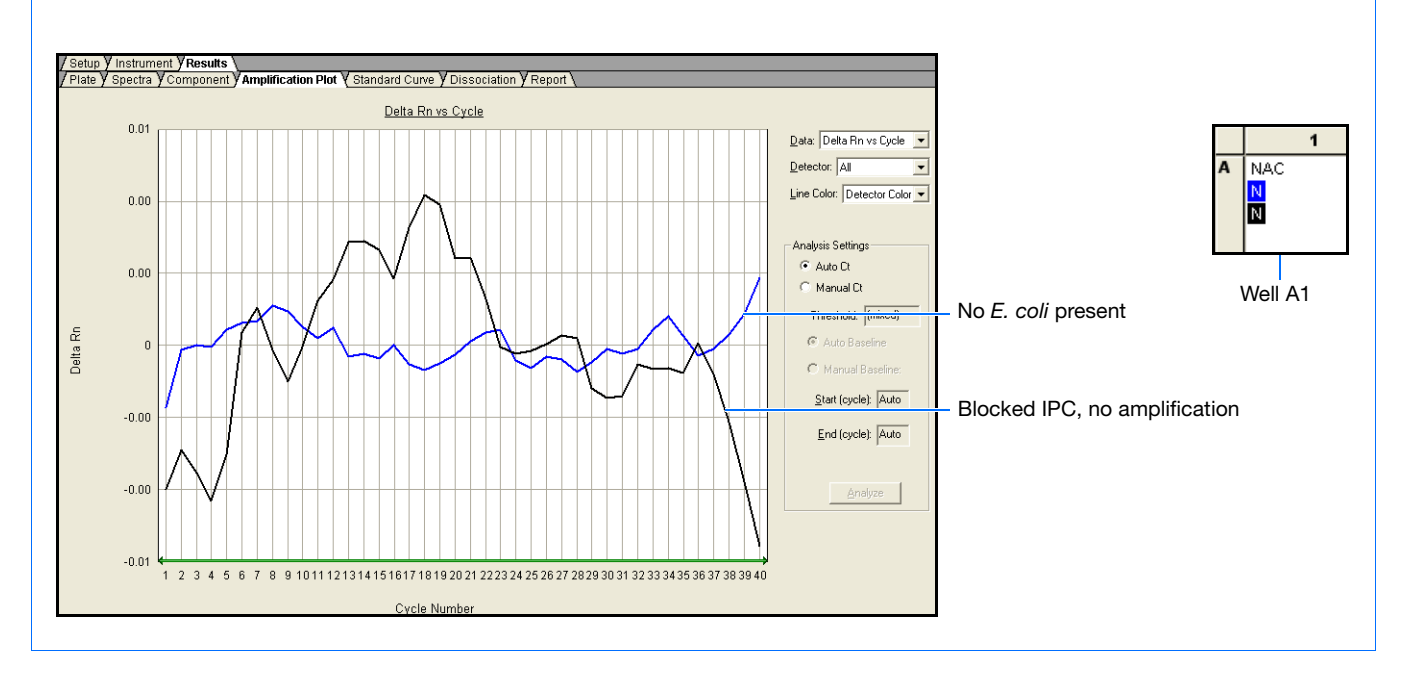

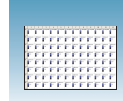

#### **Example Experiment**

The image below shows the amplification plot for well A10, the No Template Control (NTC), which contains IPC but no target template. This plot demonstrates a positive amplification curve for IPC and no amplification for the *E. coli* target sequence.

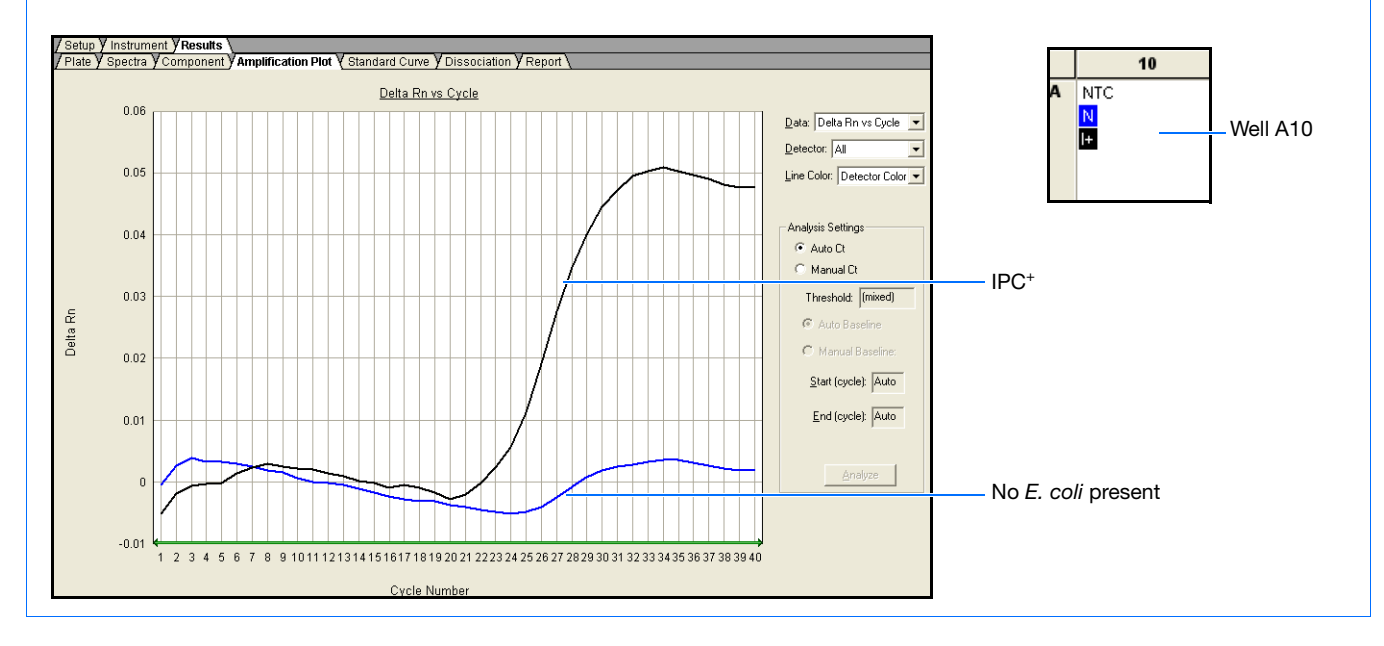

#### **Example Experiment**

The image below shows the amplification plot for unknown sample well G2, which displays a negative (−) result. The sample is negative because the amplification for the *E. coli* target sequence is less than the target threshold, while the IPC sample signal is above the calculated IPC threshold defined by the SDS software.

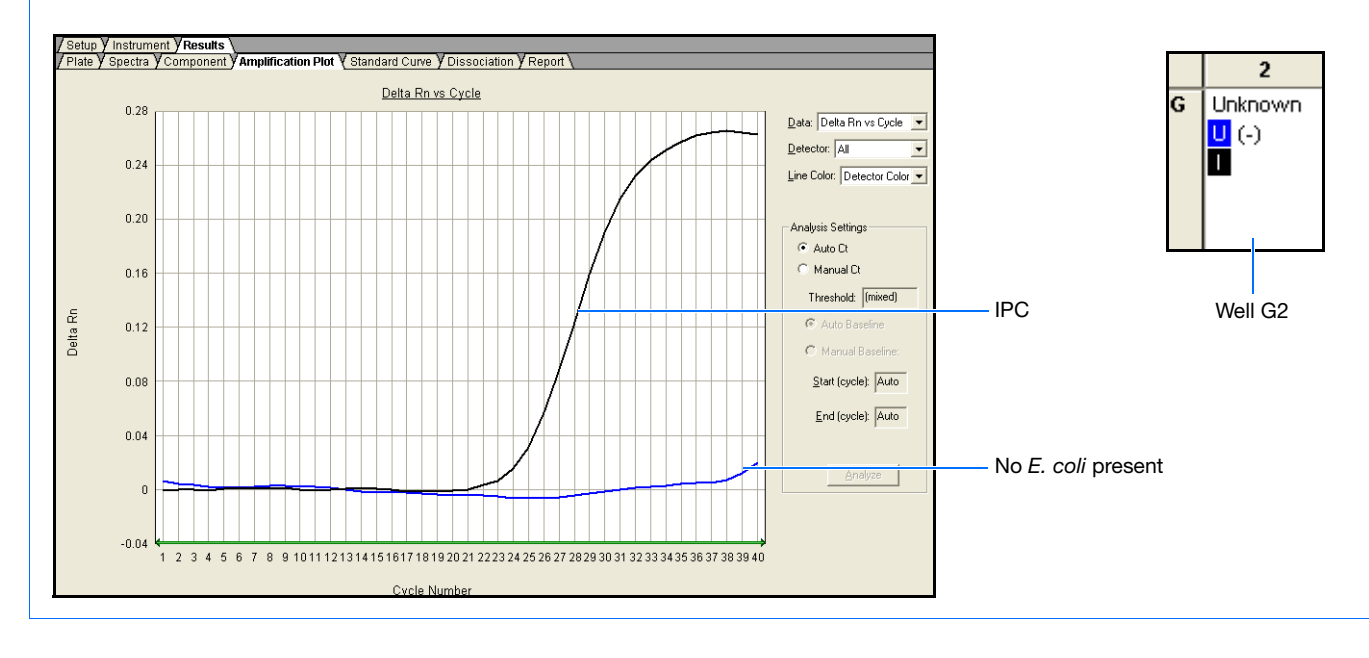

**Notes**

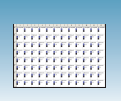

#### **Example Experiment**

The image below shows the amplification plot for unknown sample well F1, which displays a positive (**+**) result. The sample is positive for the *E. coli* target sequence because it has amplification above the target threshold.

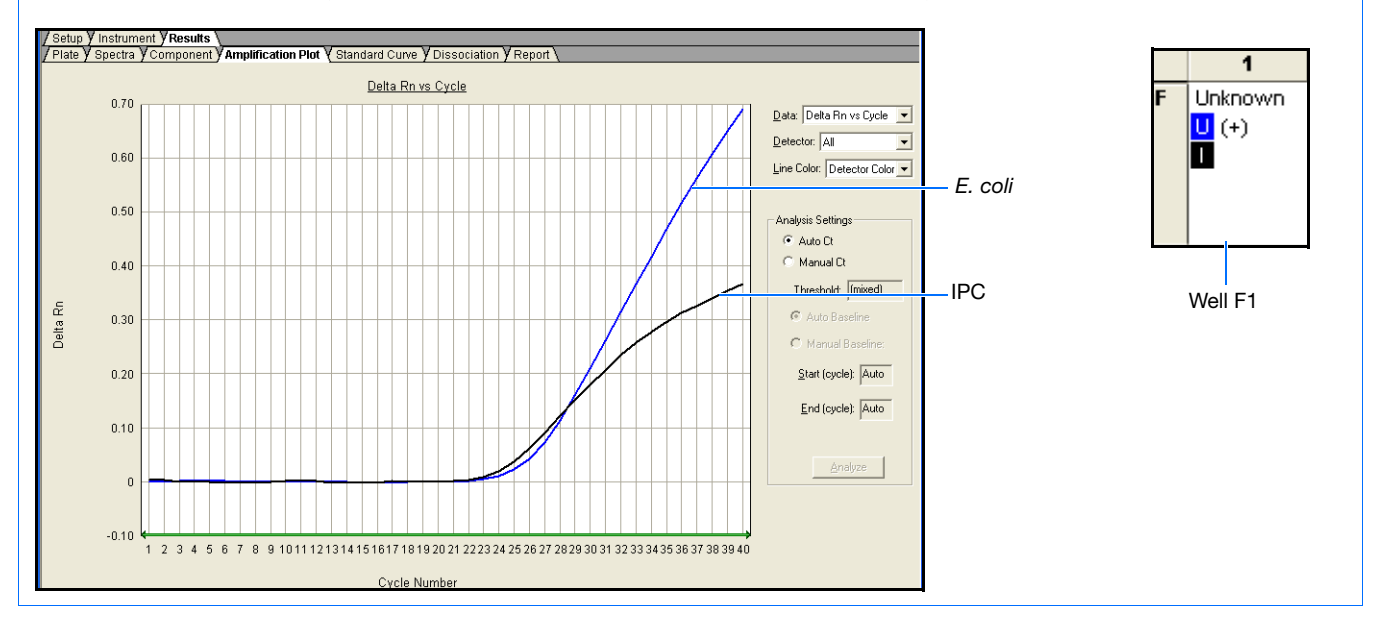

#### **Example Experiment**

The image below shows the amplification plot for unknown sample well B9, which displays a questionable (**?**) result. The unknown sample is labeled with a question mark (**?**) because the unknown sample signal is below the target threshold and the IPC sample signal is below the calculated IPC threshold defined by the SDS software.

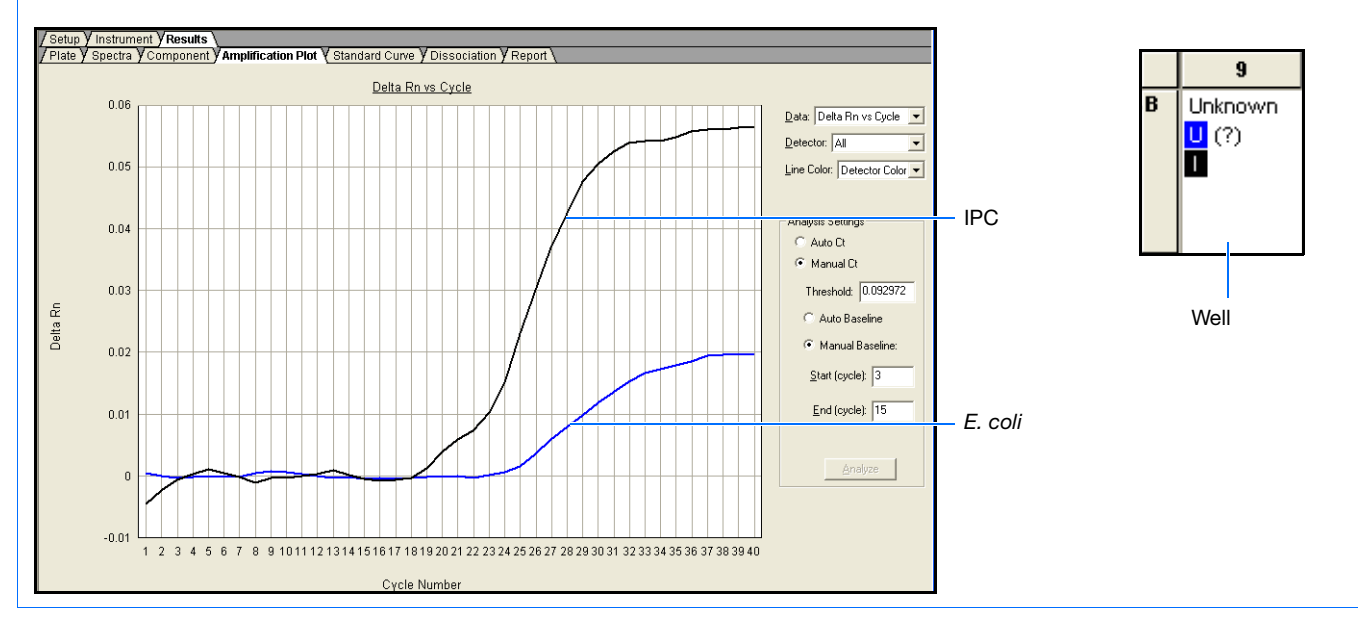

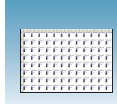

**Note:** For more information on analyzing the amplification data and your plus/minus results, see [Appendix B, "Viewing Amplification Data,"](#page-62-0) on [page 49](#page-62-0).

## <span id="page-56-1"></span><span id="page-56-0"></span>**Exporting Plus/Minus Plate Data**

You can export numeric data from plus/minus plates into text files, which can then be imported into spreadsheet applications such as Microsoft Excel<sup>®</sup>. You can export graphs as a Microsoft<sup>®</sup> PowerPoint<sup>®</sup> presentation or as JPEG files.

**Note:** You must have PowerPoint installed for the export graphs to PowerPoint feature to work.

- **1.** Select **File** > **Export**, then select the data type to export:
	- **Sample Setup** (\*.txt)
	- **Calibration Data** (\*.csv)
	- **Spectra** (\*.csv)
	- **Component** (\*.csv)
	- **Rn**  $(*.csv)$
	- **Results** (\*.csv)

Refer to the Online Help for information about the export file types.

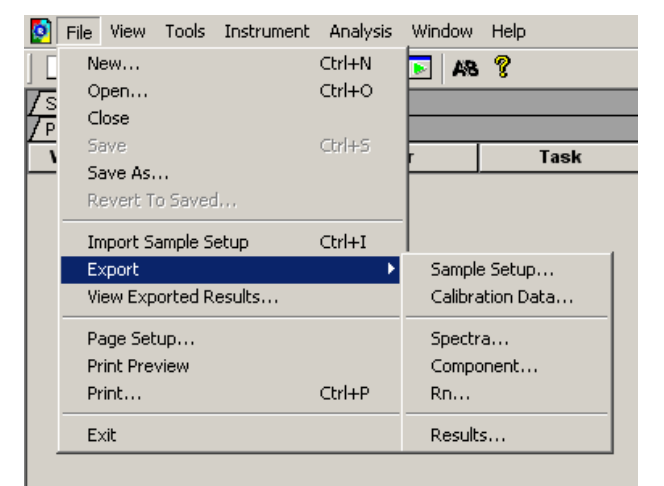

**Notes**

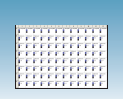

**2.** Type a file name for the export file.

**Note:** The name of the dialog box depends on the type of data you selected to export.

**3.** Click **Save**.

**To export data for selected wells and/or report columns to a spreadsheet application:**

- **1.** Select **File** > **Export** > **Results**.
- **2.** Enter a file name for the export file.
- **3.** Click **Save**. The Export Settings dialog box opens.
- **4.** (Optional) Select export settings:
	- **Export only selected wells**
	- **Apply Report Settings for Data Columns** to export the columns selected in the "Report Settings" dialog box (see ["Report](#page-68-0)  [Tab" on page 55](#page-68-0)).
- **5.** Click **OK**.

#### **To export graphs to PowerPoint:**

**1.** Select **Tools** > **Graph Export** > **All to PowerPoint** (or right-click any graph or plate, then select **Export All To PowerPoint**).

The All to PowerPoint option exports screenshots from all tabs (except the Results > Report tab) of the active file.

**Note:** To export only the current view, select **Tools > Graph Export > To PowerPoint** in any view (or right-click any graph or plate, then select **Export To PowerPoint**)**.**

**2.** When prompted, click **OK** to export to PowerPoint. PowerPoint opens and displays your presentation.

**Note:** Title and document information slides are automatically added to your presentation.

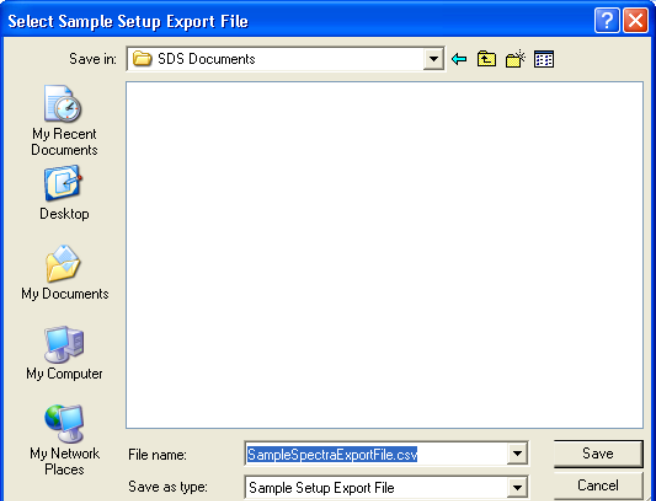

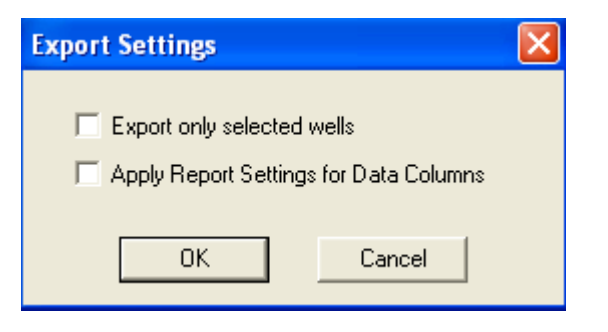

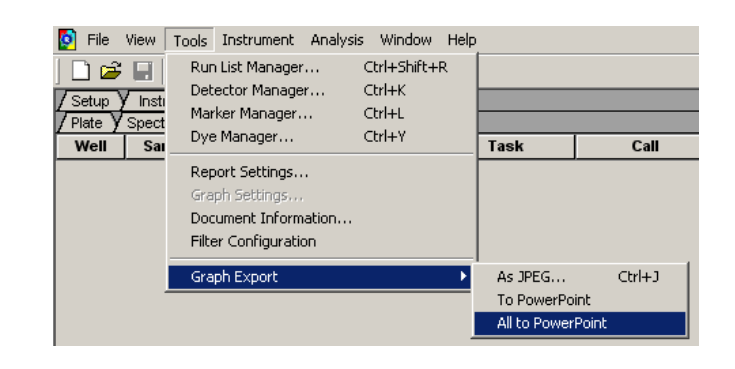

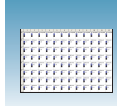

- **3.** (Optional) In PowerPoint, modify your presentation.
- **4.** In PowerPoint, click  $\boxed{\blacksquare}$  (Save) to save your presentation.

**To export plate views or graphs as JPEG files:**

**1.** Select **Tools** > **Graph Expor**t > **As JPEG**  (alternately, right-click any graph or plate, then select **Export as JPEG**).

The Export as JPEG dialog box opens.

**Note:** In the Export as JPEG dialog box, you can change default file names, select image resolution, and select which plate views or graphs to export, and where the file(s) are saved. Refer to Online Help for more information about this dialog box.

**2.** Click **OK**.

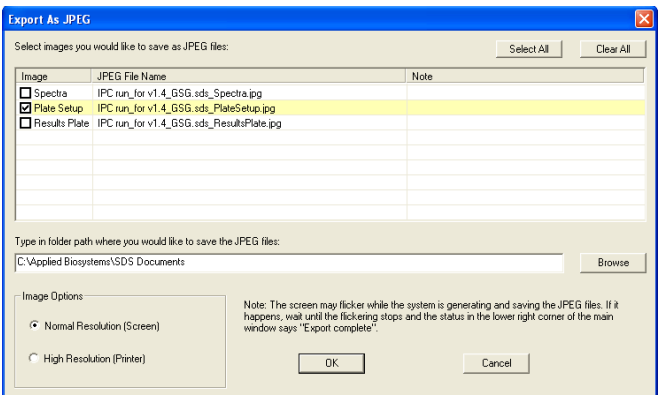

**Notes**

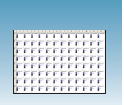

**Chapter 6** Performing the Plus/Minus Post-Read Run *Exporting Plus/Minus Plate Data*

# Creating Detectors **<sup>A</sup>**

Before you can use a plate document to run a plate, create and apply detectors for all samples on the plate. A detector is a virtual representation of a gene- or allele-specific nucleic acid probe reagent used for analyses performed on instruments.

#### **To create a detector:**

**1.** Select **Tools > Detector Manager**.

**Note:** A plate document (any type) must be open before you can access the Tools menu.

**2.** Select **File > New**.

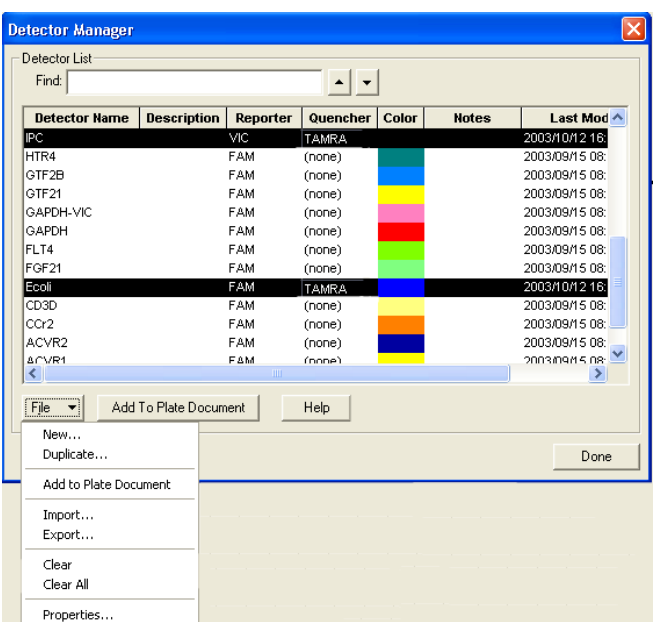

**3.** Enter a name for the detector.

**IMPORTANT!** The name of the detector must be unique and should reflect the target locus of the assay (such as IPC or *E. coli*). Do not use the same name for multiple detectors.

**4.** Optionally, click the **Description** field, then enter a brief description of the detector.

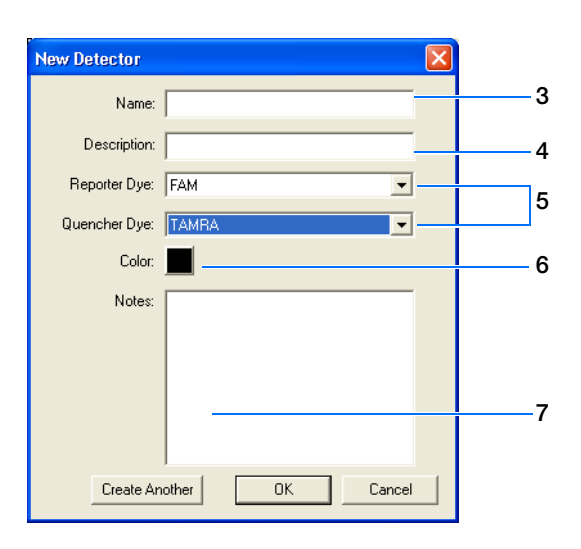

**5.** In the Reporter Dye and Quencher Dye drop-down lists, select the appropriate dyes for the detector.

**Note:** The dyes that appear in the Reporter and Quencher Dye lists are those that have been previously entered using the Dye Manager. If the dye that you want to use does not appear in a list, use the Dye Manager to add the dye and then return to step 5 in this procedure. Refer to the Online Help for more information.

- **6.** Click the **Color** box, select a color to represent the detector using the Color dialog box, then click **OK**.
- **7.** Optionally, click the **Notes** field, then enter any additional comments for the detector.
- **8.** Click **OK** to save the detector and return to the Detector Manager.
- **9.** Repeat steps 2 through 8 for the remaining detectors.
- **10.** In the Detector Manager, click **Done** when you finish adding detectors.

#### **Example Experiment**

In the example plus/minus experiment, a detector was created for the *E. coli* target, and another was created for the IPC. The *E. coli* detector was assigned a blue color and IPC a black color.

> **Note:** When creating detectors, you use the reporter dye and quencher information (and optionally, the gene name or symbol for the sample name). You can view the contents in a spreadsheet program, such as Microsoft® Excel.

# <span id="page-62-0"></span>Viewing Amplification Data

### **Configuring Analysis Settings**

Before you analyze, specify parameters to enable auto-baseline and auto-threshold calculations.

Unless you have already determined the optimal baseline and threshold settings for your experiment, analyze data twice: first using the automatic baseline and threshold feature of the SDS software ( $\text{Auto } C_T$ ), and again after determining the optimal baseline and threshold for your data.

#### **To specify analysis settings:**

- **1.** Click  $\bullet$  or select **Analysis** > **Analysis** Settings.
- **2.** In the Detector drop-down list, select **All**.
- **3.** Select **Auto Ct** to set the SDS software to automatically generate baseline and threshold values for each well in the study.

**Note:** After analysis, you must verify that the baseline and threshold were called correctly for each well. Alternatively, you can select Manual Ct and specify the threshold and baseline manually. For more information about manually adjusting  $C_T$ , refer to the Online Help.

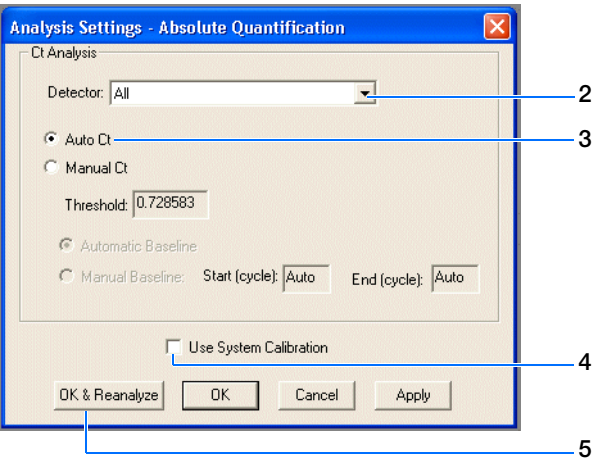

**Notes**

**B**

**4.** (Optional) Select **Use System Calibration** to use the calibration files that are stored on the computer you are currently using.

**Note:** If you do not select **Use System Calibration**, the calibration information stored in your plate document is used. This information comes from the computer used for data collection when the plate was run.

For more information about system calibration files, refer to the Online Help.

**5.** Click **OK & Reanalyze**.

### **Analyzing the Plus/Minus Amplification Data**

#### **Terms Used in Quantitation Analysis**

The following are terms commonly used in quantitation analysis.

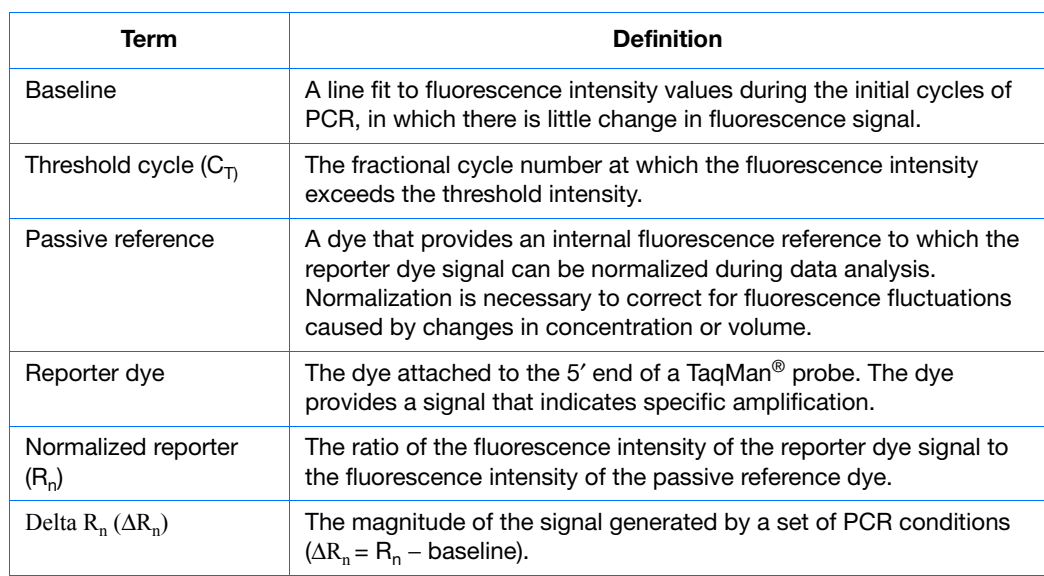

The figure below is a representative DNA amplification plot and includes some of the terms defined above.

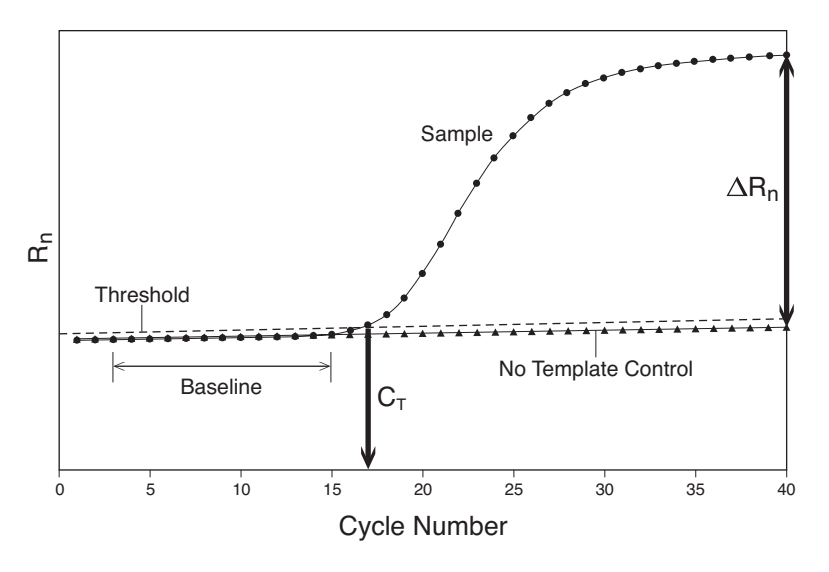

### **Starting the Analysis**

To analyze the amplification data  $[(AQ)$  plate], click  $\triangleright$  or select **Analysis > Analyze**. The software generates several types of result views, as described in the following section.

### **Viewing the Amplification Data**

**About the Results Tab** In the Results tab, you can view the results of the amplification run, change the parameters, and reanalyze the data.

> The Results tab has seven secondary tabs. Details about each tab are provided in the Online Help.

- To move between views, click a tab.
- To select all 96 wells on a plate, click the upper-left corner of the plate.
- To adjust graph settings, double-click the y- or x-axis of a plot to display the Graph Settings dialog. The adjustable settings depend on which plot you are viewing.

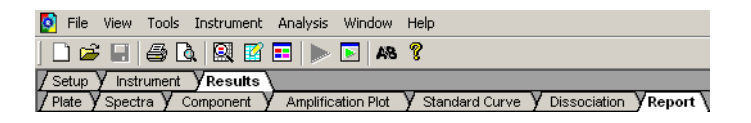

**Plate Tab** Displays the results data of each well, including:

- The sample name and detector task and color for each well.
- A calculated value indicating quantity,  $\Delta$ Rn, or  $C_T$ . *Quantity* is the default. Select **Analysis > Display** to select the value to display.

**Note:** For detectors without standards, the Plate Tab displays "Undet." (meaning undetermined).

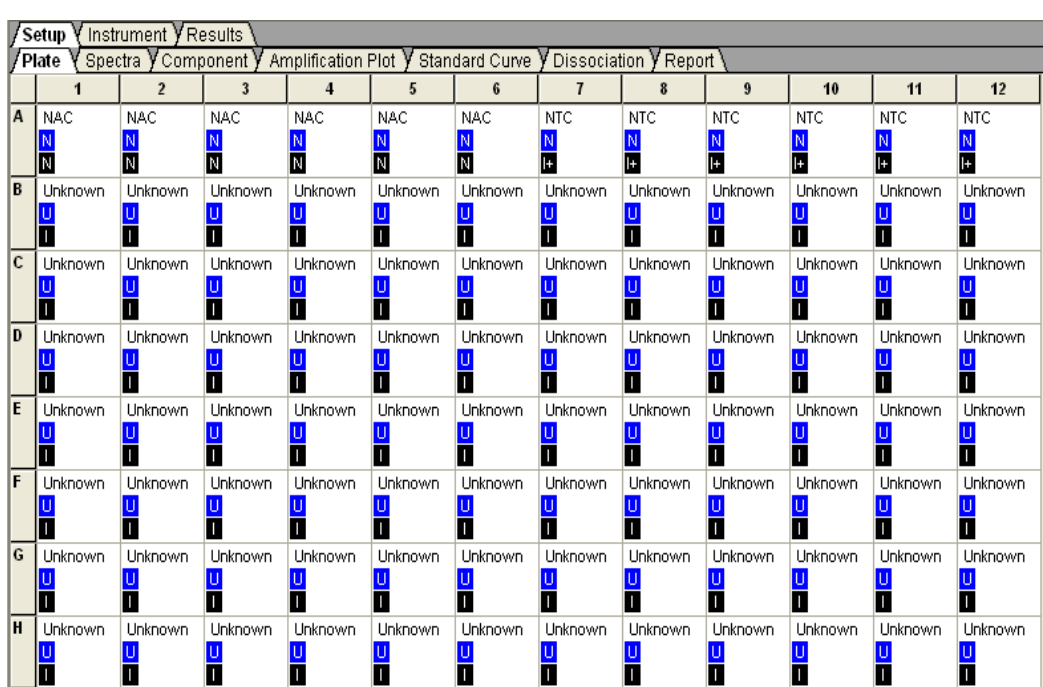

**Spectra Tab** Displays the fluorescence spectra of selected wells.

- The Cycles slider allows you to see the spectra for each cycle by dragging it with the pointer.
- The Cycle # text box shows the current position of the slider.

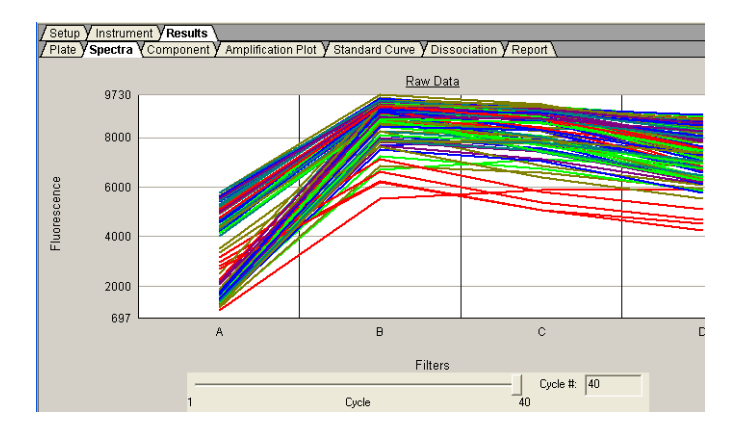

**Component Tab** Displays the complete spectral contribution of each dye in a selected wells over the duration of the PCR run. Only the first selected well is shown at one time.

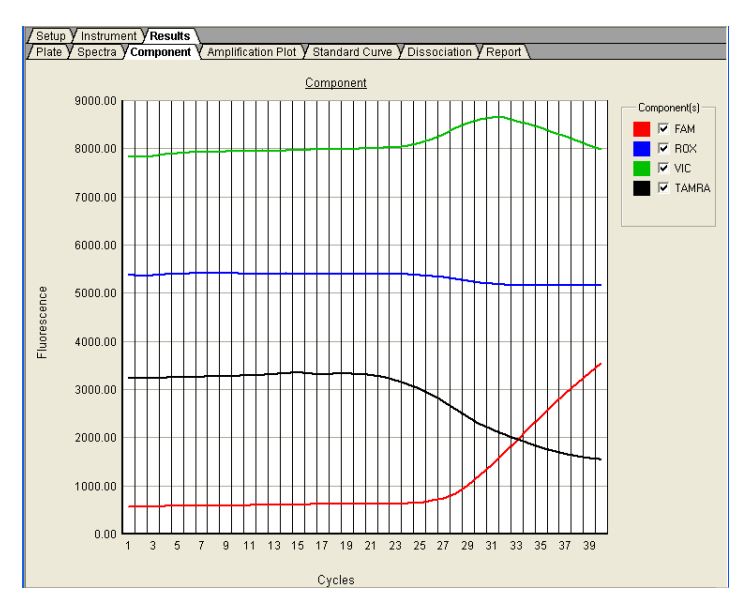

Double-clicking either axis displays the Graph Settings dialog box.

#### **Amplification Plot Tab** Allows you to view both real-time and post-run amplification of specific samples. The Amplification Plot tab displays all samples in the selected wells.

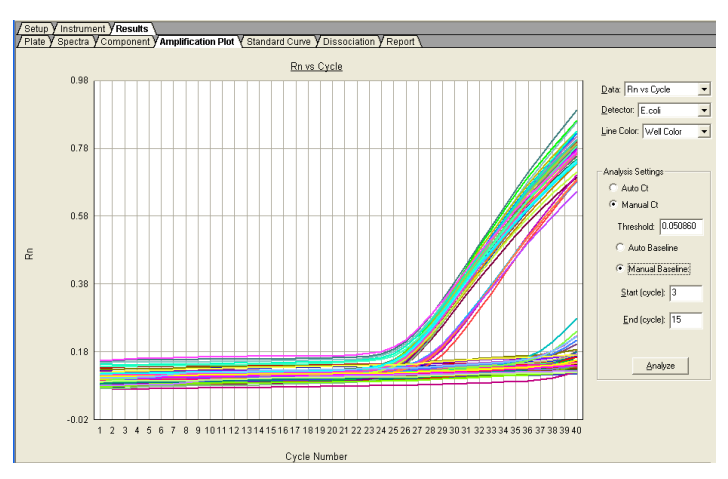

**Rn vs. Cycle (Linear)**

This plot displays normalized reporter  $(R_n)$  dye fluorescence as a function of cycle. You can use this plot to identify and examine irregular amplification.

For more information about R<sub>n</sub>, refer to the *Real-Time PCR Systems Chemistry Guide* (PN 4348358).

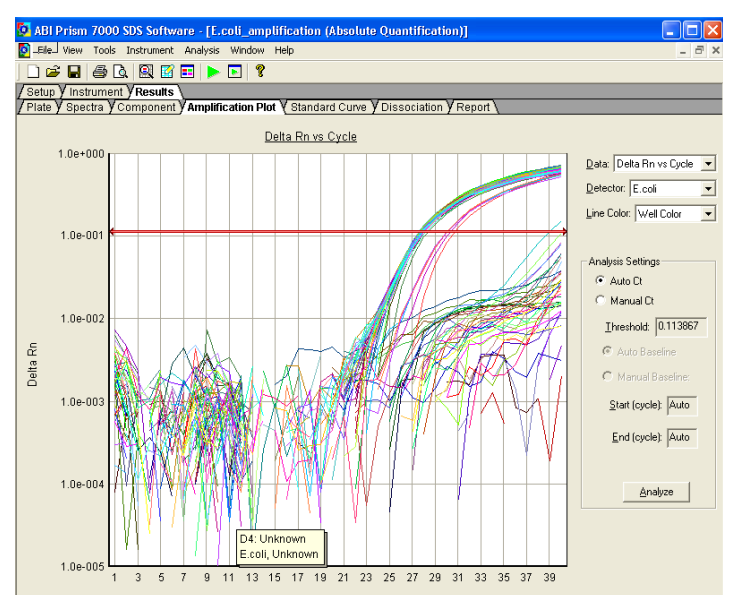

∆**Rn vs.Cycle (Log)**

This plot displays the  $R_n$  dye fluorescence as a function of cycle. You can use this plot to identify and examine irregular amplification and to manually set the threshold and baseline parameters for the run.

#### **Ct vs. Well Position Plot**

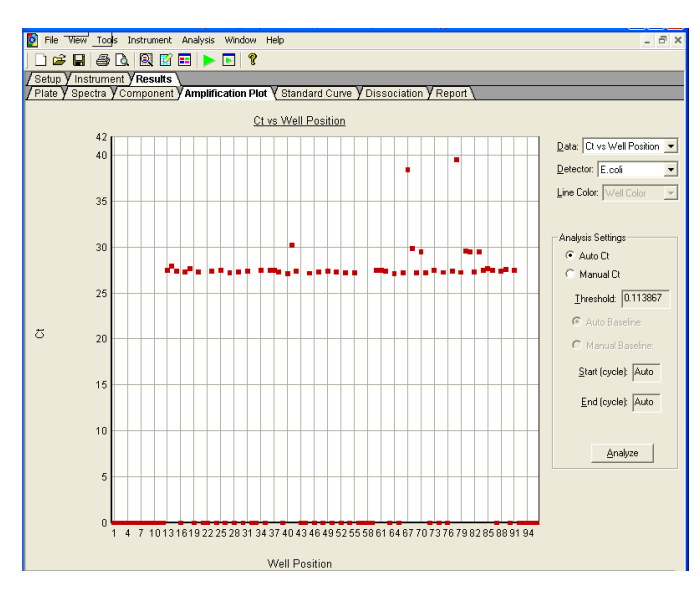

This plot displays threshold cycle  $(C_T)$  as a function of well position. You can use this plot to locate outliers from detector data sets.

<span id="page-68-0"></span>**Report Tab** Displays data for selected wells in a table format. The data columns associated with the report are determined by the assay type. For AQ plate documents, the following data columns are available: Well, Sample Name, Detector, Task, Ct, Std Dev Ct, Quantity, Mean Qty, StdDev Qty, Filtered, Tm, and three User-Defined columns. Refer to Online Help for information on configuring the User-Defined columns.

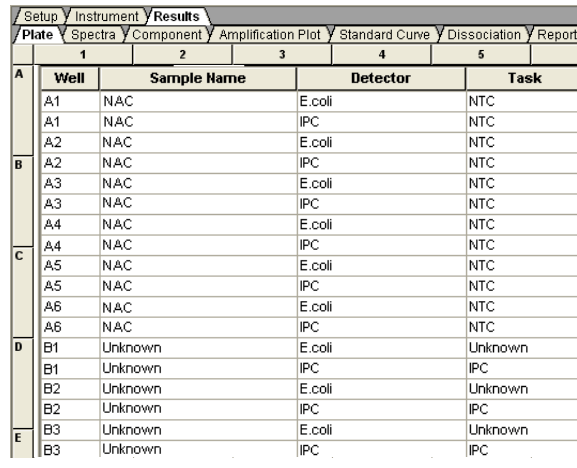

**Note:** To select the column used to sort the data, click the column heading to sort in ascending (first and alternating clicks) or descending alphanumeric order.

In the Report Settings dialog box, you can format the display of the report and how the report is printed. You have the option (see ["Exporting Plus/Minus Plate Data" on](#page-56-1)  [page 43\)](#page-56-1) to apply these report settings when you export data. Refer to the Online Help for more information.

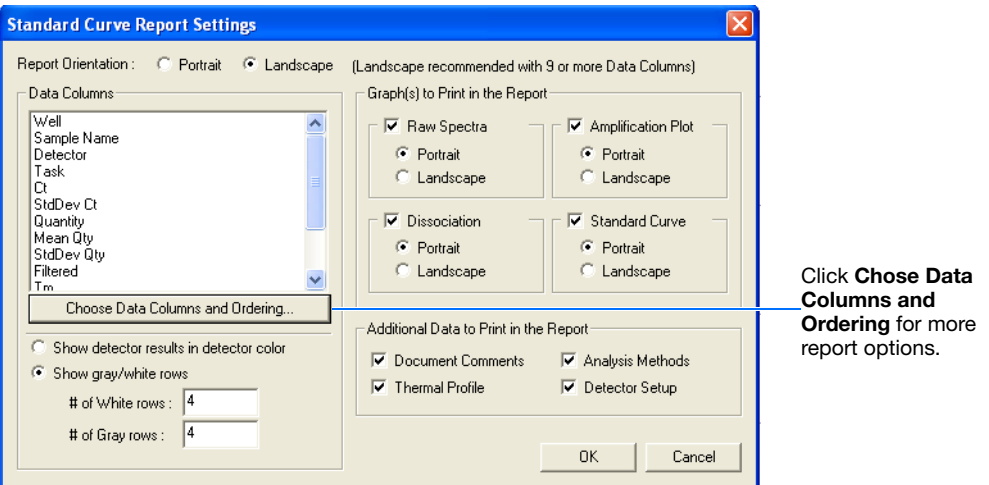

#### **Adjusting Graph Settings** Right-click the Spectra, Component, Amplification Plot, or Standard Curve graph, then select **Graph Settings** to display the Graph Settings dialog box.

The adjustable settings depend on which graph you are viewing. Refer to the Online Help for more information.

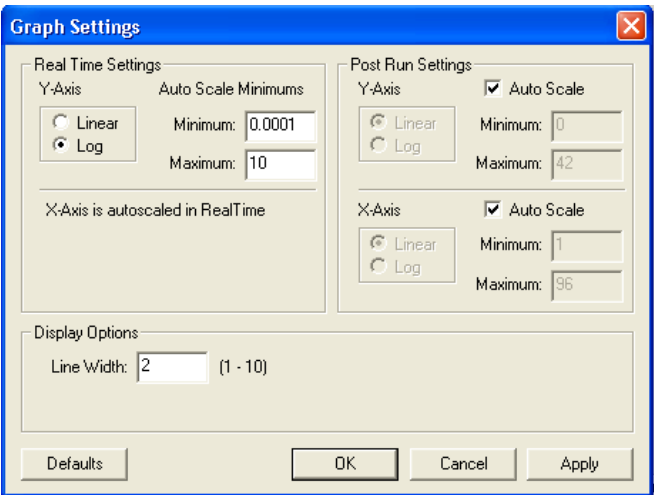

# Example Plus/Minus Experiment

- **Overview** To illustrate how to design, perform, and analyze plus/minus experiments, this section guides you through an example experiment. The example experiment, presented here and in Example Experiment boxes throughout this guide, represents a typical plus/minus experiment setup. You can use the example experiment as a quick-start procedure to familiarize yourself with the plus/minus workflow. See Chapters 1 through 6 for detailed plus/minus workflow procedures.
- **Description** The objective of the example plus/minus experiment is to determine if an *E. coli* target sequence is present or not present in each batch of hamburger meat. The experiment uses duplex PCR where a set of primers and a VIC® dye-labeled probe for the IPC plus a set of primers and a FAM™ dye-labeled probe for the target *E. coli* sequence are run together in each reaction. The set of primers/probe for detecting *E. coli* was custom designed by Applied Biosystems Primer Express® software.

Reactions were set up for PCR using the TaqMan® Universal PCR Master Mix and appropriate primers and probes.

The example plus/minus experiment data and results were generated using a 7300 system by performing:

- **A pre-read run** on a plus/minus plate to determine the baseline fluorescence associated with primers and probes before amplification.
- **An amplification run** using an AQ plate document to generate real-time PCR data, which can be used to analyze and troubleshoot the PCR data for the plus/minus assay, if needed.
- **A post-read run** using the original plus/minus plate document, which automatically subtracts the pre-read baseline fluorescence determined during the pre-read run, then assigns positive or negative calls using the amplified data.

**Notes**

Plus/Minus Assay Getting Started Guide for 7300/7500/7500 Fast Systems **57**

**C**

### **Example Plus/Minus Experiment Procedure**

#### **Design the experiment and prepare DNA:**

- **1.** Design the experiment as explained in [Chapter 2.](#page--1-0)
	- **a.** Order the TaqMan® Exogenous Internal Positive Control Reagents kit and the TaqMan® Universal PCR Master Mix.
	- **b.** Design the primers and FAM™ dye-labeled probe set for *E. coli* detection with Applied Biosystems Primer Express software.
- **2.** Extract DNA from samples (see "Preparing" [DNA" on page 12](#page-25-0)) using the PrepMan® Ultra Sample Preparation Reagent with Protocol (PN 4322547) to obtain a final concentration of 10 ng/µL of DNA for each sample.
- **3.** Prepare sufficient reaction mix (see "Preparing") [the PCR Reaction Mix" on page 14\)](#page-27-0) by using the volumes as listed in the table on the right

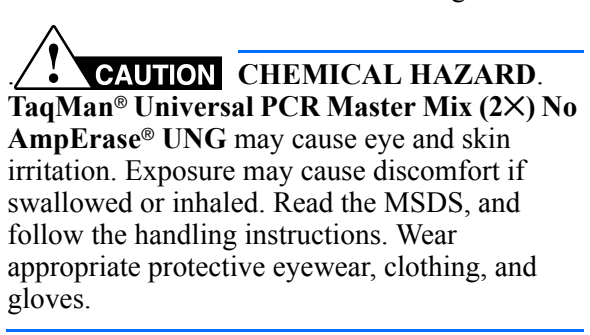

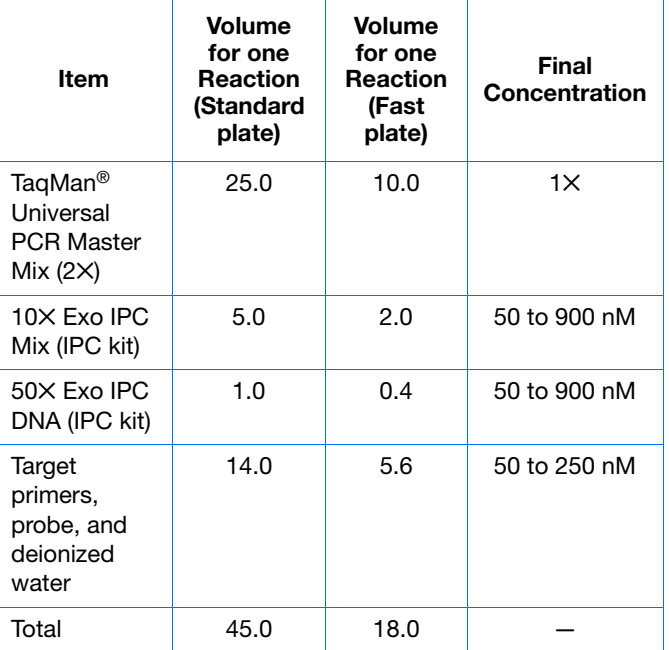
- <span id="page-72-3"></span><span id="page-72-0"></span>**4.** Prepare the reaction plate:
	- **a.** Pipette 45 µL (18 µL for the Fast system) of the reaction mixture into each well of a 96 well reaction plate.
	- **b.** Pipette 5  $\mu$ L (2  $\mu$ L for the Fast system) of IPC block, TE or water, or unknown sample into the designated wells of a 96-well plate such as the example indicated in the table to the right. (see ["Setting Up the Reaction](#page-26-0)  [Plate" on page 13](#page-26-0)).

<span id="page-72-1"></span>**Note:** The final reaction volume in each well is 50  $\mu$ L (20  $\mu$ L for the Fast system).

**c.** Keep the reaction plate on ice until you are ready to load it into the 7300/7500/7500 Fast system.

<span id="page-72-4"></span>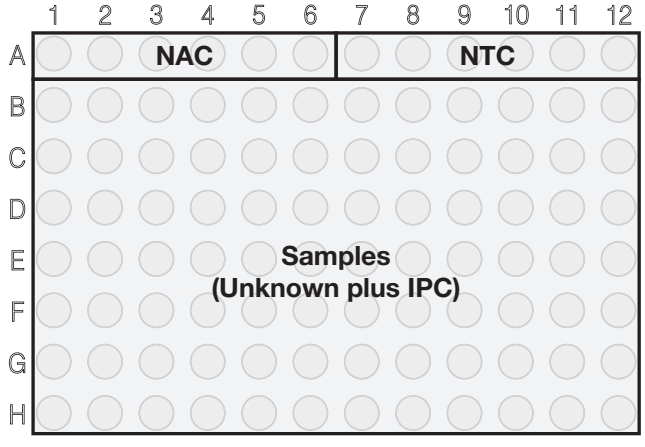

<span id="page-72-2"></span>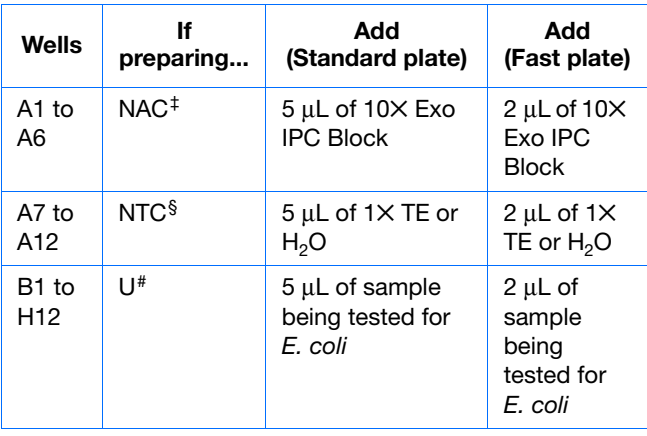

‡ No Amplification Control – Well contains no target template and no IPC.

§ No Template Control – Well contains no target template, only IPC.

# Unknown – Well contains both target template and IPC.

**Notes**

**C**

#### <span id="page-73-3"></span>**Perform the pre-read run:**

**1.** Create a plus/minus plate document:

<span id="page-73-2"></span>Follow the instructions as described in [Chapter 4.](#page-30-0) Briefly,

- **a.** Select **Start > All Programs > Applied Biosystems > 7300/7500/7500 Fast System > 7300/7500/7500 Fast System Software**  $\left(\frac{5}{10}\right)$  to start the 7300/7500/7500 Fast SDS software.
- **b.** In the Quick Startup document dialog box, select **Create New Document**.
- <span id="page-73-0"></span>**c.** In the New Document Wizard, select **Plus/Minus** in the Assay drop-down list.
- **d.** In the Plate Name field, type **Plus Minus Pre-Read**, then click **Next**.
- **e.** Add detectors to the plate document (see [Appendix A, Creating Detectors](#page-60-0) on [page 47\)](#page-60-0) then click **Next**.
- **f.** Specify detectors and tasks for each well, then click **Finish**.
- <span id="page-73-4"></span>**g.** Double-click each well to type the sample name, then save the document.
- **2.** Enter the sample names and specify tasks in the Well Inspector (**View > Well Inspector**).

<span id="page-73-1"></span>**IMPORTANT!** If your experiment does not use all the wells on a plate, do not omit the wells from use at this point. You can omit unused wells after the run is completed. For more information about omitting wells, refer to the Online Help.

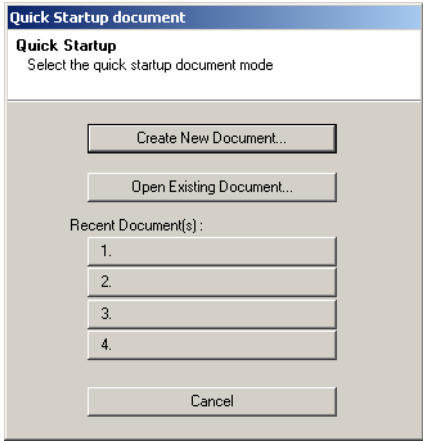

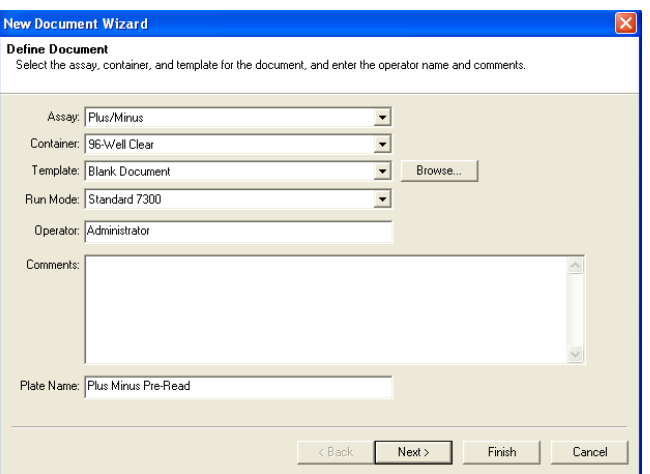

**C**

- **3.** Perform the plus/minus pre-read run.
	- **a.** Select the **Instrument** tab. By default, the standard PCR conditions are displayed.
	- **b.** Select **File > Save**, type a name for the plus/minus plate document, then click **Save**.
	- **c.** Load the reaction plate into the instrument.
	- **d.** Click **Pre-Read**.

<span id="page-74-3"></span>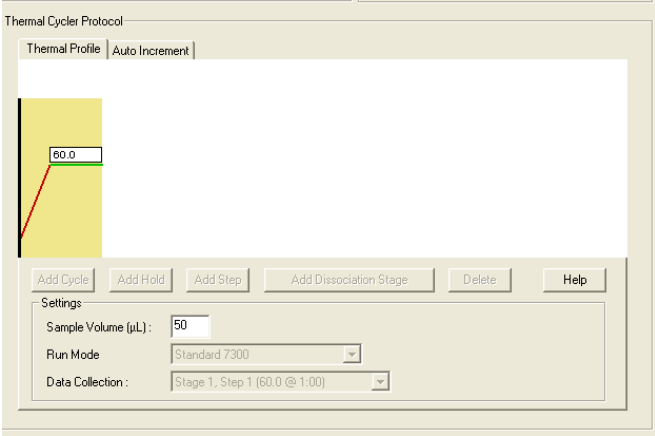

#### <span id="page-74-5"></span>**Amplify the DNA:**

**1.** Create an AQ plate document for amplification:

Follow the instructions as described in [Chapter 5](#page-40-0). Briefly, in the New Document Wizard,

- <span id="page-74-0"></span>**a.** Select **Standard Curve (Absolute Quantitation)** in the Assay drop-down list.
- **b.** In the Plate Name field, type **Plus Minus Amplification**, then click **Next**.

<span id="page-74-4"></span><span id="page-74-1"></span>**Note:** A standard curve is not needed for a non-quantitation amplification run.

- **c.** Add detectors to the plate document (see [Appendix A, "Creating Detectors,"](#page-60-0) on [page 47\)](#page-60-0), then click **Next**.
- **d.** Specify the detectors and tasks for each well, then click **Finish**.
- **e.** Type the sample names, then save the document.

<span id="page-74-2"></span>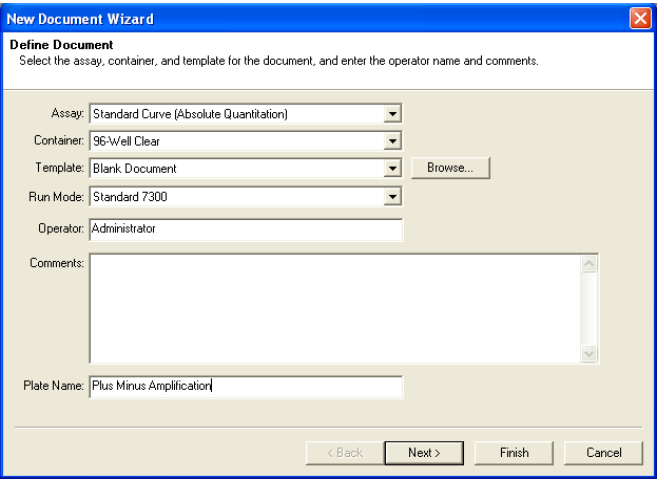

- **2.** Perform the plus/minus amplification run.
	- **a.** Select the **Instrument** tab.
	- **b.** Select **File > Save**, type a name for the AQ plate document, then click **Save**.
	- **c.** Load the reaction plate into the instrument, then click **Start**.

By default, the standard PCR conditions for the PCR step are displayed.

After the run, a message indicates if the run is successful, or if errors were encountered.

<span id="page-75-0"></span>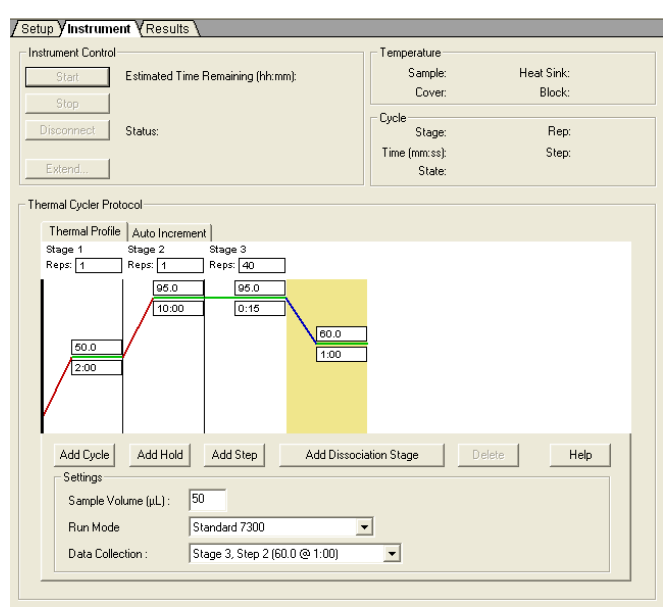

#### <span id="page-75-1"></span>**Perform the plus/minus post-read run:**

- <span id="page-75-5"></span><span id="page-75-3"></span>**1.** Open the plus/minus pre-read plate document, then use it to perform the post-read run. (See ["Performing the Post-Read Run" on page 36](#page-49-0).)
	- **a.** Select the **Instrument** tab.
	- **b.** Select **File > Save As**, type a name for the plus/minus post-read plate document, then click **Save**.
	- **c.** Load the reaction plate into the instrument.
	- **d.** Click **Post-Read**.
	- **e.** Click **b** or select **Analysis** > **Analyze**. Click the **Results** tab to view results for each well.

<span id="page-75-4"></span><span id="page-75-2"></span>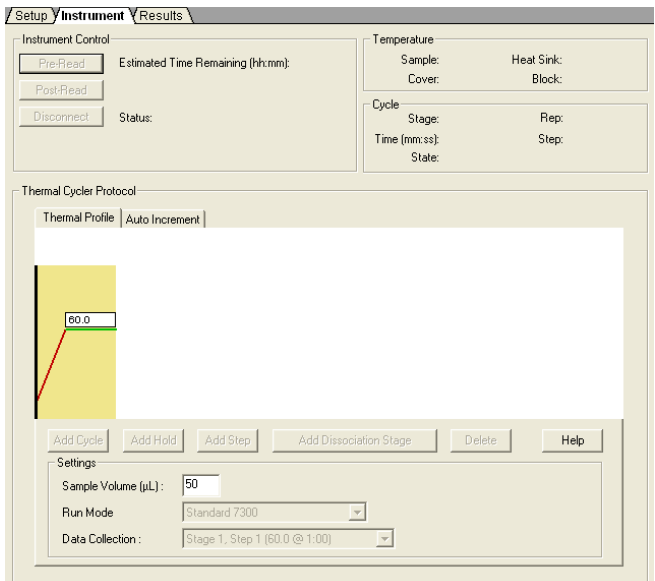

**2.** If you need to troubleshoot the plus/minus results, see ["Viewing the Amplification Data" on](#page-65-0)  [page 52](#page-65-0).

<span id="page-76-0"></span>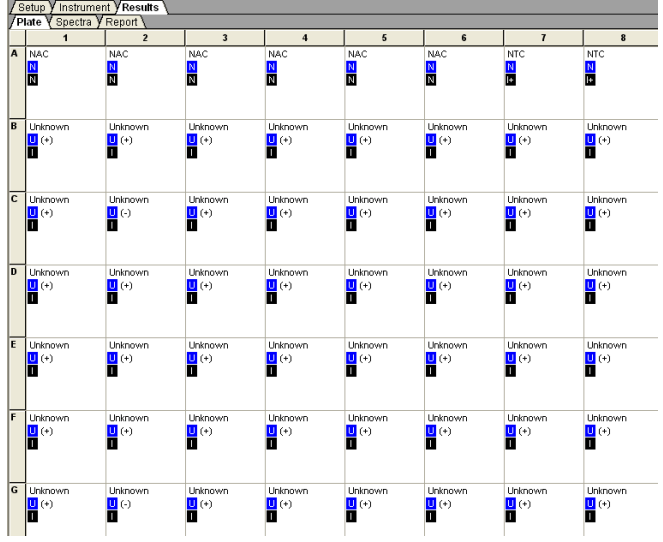

**Appendix C**

# **References**

Kwok, S. and Higuchi, R. 1989. Avoiding false positives with PCR. *Nature* 339:237–238.

Mullis, K.B. and Faloona, F.A. 1987. Specific synthesis of DNA *in vitro* via a polymerase-catalyzed chain reaction. *Methods Enzymol.* 155:335–350.

Saiki, R.K., Scharf, S., Faloona, F.*, et al.* 1985. Enzymatic amplification of β-globin genomic sequences and restriction site analysis for diagnosis of sickle cell anemia. *Science* 230:1350–1354.

**References** 

# Index

#### **Numerics**

7300/7500 system description [2](#page-15-0) plus/minus assay [2](#page-15-1) 7300/7500/7500 Fast system background and pure-dye runs [18](#page-31-0) 96-well reaction plate [13](#page-26-1), [59](#page-72-0) loading [25](#page-38-0)

#### **A**

absolute quantitation [61](#page-74-0) amplification data generating [27](#page-40-1) viewing [52](#page-65-1) amplification plates detectors, creating [47](#page-60-1) starting a run [34](#page-47-0) amplification plot  $40, 41$  $40, 41$  $40, 41$ Amplification Plot tab [54](#page-67-0) amplification run PCR conditions [33](#page-46-0) performing [33](#page-46-1) Analysis button [34](#page-47-1) analysis settings [49](#page-62-0) appearance of graphs [52](#page-65-2) Applied Biosystems customer feedback on documentation [viii](#page-7-0) Information Development department [viii](#page-7-0) assumptions for using this guide [vii](#page-6-0) auto Ct [49](#page-62-1) autoscaling options [52](#page-65-2)

# **B**

baseline [49](#page-62-2), [51](#page-64-0) biological hazard guidelines [xiii](#page-12-0) bold text, when to use [vii](#page-6-1)

# **C**

calibration, background and pure dye [50](#page-63-0) CAUTION, description [vii](#page-6-2), [xi](#page-10-0) chemical safety guidelines [xii](#page-11-0) chemical waste

hazards [xiv](#page-13-0) chemical waste disposal, guidelines [xiv](#page-13-1) Color box [48](#page-61-0) Component tab [53](#page-66-0) conventions bold text [vii](#page-6-1) for describing menu commands [vii](#page-6-3) IMPORTANTS! [vii](#page-6-4) in this guide [vii](#page-6-5) italic text [vii](#page-6-6) Notes [vii](#page-6-7) user attention words [vii](#page-6-8) Ct vs. Well Position view [55](#page-68-0) [Ct.](#page-64-1) *See* threshold cycle customer feedback, on Applied Biosystems documents [viii](#page-7-0)

### **D**

DANGER, description [xi](#page-10-1) delta Rn [51](#page-64-2) Delta Rn vs. Cycle view [54](#page-67-1) Detector Manager window [47](#page-60-2) detector tasks [19](#page-32-0) detectors [18](#page-31-1), [61](#page-74-1) amplification run [30](#page-43-0) creating [47](#page-60-3) definition [47](#page-60-1) in document window [21](#page-34-0) removing [30](#page-43-1) selecting [21](#page-34-1) display options [52](#page-65-2) DNA amplifying [51](#page-64-3), [61](#page-74-2) chemistry systems [12](#page-25-0) final concentration [12](#page-25-1) isolation [12](#page-25-2), [58](#page-71-0) quality [12](#page-25-3) documentation, related [viii](#page-7-1) documents, plate importing [20](#page-33-0) plus/minus plate document [18](#page-31-2) templates [20](#page-33-0) dyes [51](#page-64-4)

# **E**

exporting plate data [43](#page-56-0)

#### **F**

FAM-labeled probe [9](#page-22-0), [58](#page-71-1) fluorescence spectra [18](#page-31-3), [53](#page-66-1) fluorogenic 5' nuclease chemistry [8](#page-21-0)

# **G**

graph settings [52](#page-65-2) Graph Settings dialog box [56](#page-69-0) guidelines chemical safety [xii](#page-11-0) chemical waste disposal [xiv](#page-13-1)

### **H**

hazard icons [xi](#page-10-2) hazards chemical waste [xiv](#page-13-0)

#### **I**

IMPORTANT, description [xi](#page-10-3) Information Development department, contacting [viii](#page-7-0) Instrument tab [24](#page-37-0), [33](#page-46-2), [36](#page-49-1), [61](#page-74-3), [62](#page-75-0) IPC amplification plot [41](#page-54-0) blocked [21](#page-34-2), [30](#page-43-2) blocking reagent [59](#page-72-1) definition [2](#page-15-2) TaqMan Exogenous Internal Positive Control Reagents Kit [2](#page-15-3) VIC probe [2](#page-15-4) VIC reporter dye [21](#page-34-3) italic text, when to use [vii](#page-6-6)

# **L**

line width [52](#page-65-2)

### **M**

manual Ct [49](#page-62-3) menu commands, conventions for describing [vii](#page-6-3) MSDSs referring to [xiii](#page-12-1) MSDSs, obtaining [ix](#page-8-0)

#### **N**

New Detector window [47](#page-60-4) New Document Wizard window [20](#page-33-1), [60](#page-73-0) no amplification control [21](#page-34-4), [30](#page-43-3)  *See also* NAC [3](#page-16-0), [16](#page-29-0), [18](#page-31-4) plot [40](#page-53-1) no template control [22](#page-35-0), [31](#page-44-0)  *See also* NTC [3](#page-16-1), [16](#page-29-1), [18](#page-31-5) normalized reporter [51](#page-64-5) Notes field [48](#page-61-1) nucleotide sequence [3](#page-16-2)

# **O**

OK & Reanalyze button [50](#page-63-1) omitting unused wells [23](#page-36-0) online help [60](#page-73-1) options, display [52](#page-65-2) options, graph [52](#page-65-2)

# **P**

passive reference [31](#page-44-1), [51](#page-64-6) (ROX dye) [23](#page-36-1), [32](#page-45-0) PCR cycles [8](#page-21-1) duplex [57](#page-70-0) reaction mix [14](#page-27-0) real-time [28](#page-41-0), [34](#page-47-2) starting an amplification plate run [34](#page-47-0) plate document amplification [28](#page-41-1) creating [18](#page-31-6) creating for AQ [29](#page-42-0) parameters [18](#page-31-6) sample names [22](#page-35-1) Plate tab [38](#page-51-0), [39](#page-52-0), [52](#page-65-3) plates, standard vs. fast [15](#page-28-0) plot appearance [52](#page-65-2) plus/minus assay about [4](#page-17-0) amplification data [51](#page-64-7) amplification run [61](#page-74-4) calling unknowns using IPC [39](#page-52-1) calls [18](#page-31-7) chemistry kits [9](#page-22-1) controls and unknowns [18](#page-31-7), [59](#page-72-2) end-point assay [28](#page-41-2) final reaction volume [16](#page-29-2) IPC [2](#page-15-5) negative result [41](#page-54-1) plate document [18](#page-31-6), [19](#page-32-0), [60](#page-73-2) post-read run [36](#page-49-2), [62](#page-75-1) probe and primers [9](#page-22-2)

reaction mix [58](#page-71-2) reaction plate [59](#page-72-3) result calls [39](#page-52-2), [62](#page-75-2) sample experiment [57](#page-70-1) tasks [19](#page-32-0) terms used [3](#page-16-3) using absolute quantitation for real-time data [29](#page-42-1) viewing results [39](#page-52-3) workflow [4](#page-17-1) plus/minus plate documents exporting plus/minus data [43](#page-56-1) importing sample information [20](#page-33-0) templates [20](#page-33-0) Post-Read button [37](#page-50-0), [62](#page-75-3) post-read run analysis [62](#page-75-4) performing [36](#page-49-3) PrepMan Ultra Sample Preparation Reagent Kit [12](#page-25-4), [58](#page-71-3) Pre-Read button [25](#page-38-1), [61](#page-74-5) pre-read run [25](#page-38-2), [60](#page-73-3) creating plate document [18](#page-31-8), [20](#page-33-2) performing [24](#page-37-1) Primer Express software [9](#page-22-3), [58](#page-71-4) probe and primers, designing [9](#page-22-4)

# **Q**

quantitation analysis, terms [51](#page-64-8) Quencher Dye drop-down list [48](#page-61-2)

# **R**

reaction plate [59](#page-72-4) setting up [13](#page-26-2) real-time PCR [28](#page-41-2) Real-Time PCR Systems Chemistry Guide [2](#page-15-6) reference, passive [31](#page-44-1), [51](#page-64-6) Report tab [55](#page-68-1) reporter dye [51](#page-64-4) Reporter Dye drop-down list [48](#page-61-3) required materials [4](#page-17-2) Results tab [34](#page-47-3), [52](#page-65-4), [62](#page-75-5) Rn vs. Cycle view [54](#page-67-2) [Rn.](#page-64-5) *See* normalized reporter ROX dye [31](#page-44-1)

# **S**

safety biological hazards [xiii](#page-12-0) chemical waste [xiv](#page-13-0) sample experiment [5](#page-18-0), [9](#page-22-5), [12](#page-25-5), [13](#page-26-3), [16](#page-29-3), [23](#page-36-2), [38](#page-51-1), [40](#page-53-2), [41](#page-54-2), [42](#page-55-0), [48](#page-61-4), [57](#page-70-2), [58](#page-71-0)

settings, graph [52](#page-65-2) Setup tab [23](#page-36-3) software [18](#page-31-9) Spectra tab [53](#page-66-2) starting an amplification plate run [34](#page-47-0)

# **T**

TAMRA dye-labeled quencher [9](#page-22-6) TaqMan Exogenous Internal Positive Control Reagents Kit [9](#page-22-7), [58](#page-71-5) TaqMan probe-based chemistry [8](#page-21-2) TaqMan Universal PCR Master Mix [9](#page-22-8), [13](#page-26-4), [57](#page-70-3), [58](#page-71-6) protocol [9](#page-22-9) target template [3](#page-16-4), [21](#page-34-5) task [18](#page-31-10) template documents [20](#page-33-0) text conventions [vii](#page-6-5) threshold [49](#page-62-4) threshold cycle auto Ct [49](#page-62-5) definition [51](#page-64-1) Tools menu [47](#page-60-4) training, information on [ix](#page-8-1) troubleshooting [28](#page-41-3), [63](#page-76-0)

# **U**

unknown sample [3](#page-16-5), [22](#page-35-2) unknowns [16](#page-29-4) Use checkbox [30](#page-43-4) Use System Calibration checkbox [50](#page-63-2) user attention words, described [vii](#page-6-8)

# **V**

VIC-labeled probe [9](#page-22-10) viewing results [39](#page-52-4), [52](#page-65-1)

### **W**

WARNING, description [vii](#page-6-9), [xi](#page-10-4) Well Inspector window [22](#page-35-3), [60](#page-73-4) width, lines [52](#page-65-2)

# **X**

x-axis [52](#page-65-2)

### **Y**

y-axis [52](#page-65-2)

**Index**

#### **Worldwide Sales and Support**

Applied Biosystems vast distribution and service network, composed of highly trained support and applications personnel, reaches 150 countries on six continents. For sales office locations and technical support, please call our local office or refer to our Web site at **www.appliedbiosystems.com**.

Applied Biosystems is committed to providing the world's leading technology and information for life scientists.

#### **Headquarters**

850 Lincoln Centre Drive Foster City, CA 94404 USA Phone: +1 650.638.5800 Toll Free (In North America): +1 800.345.5224 Fax: +1 650.638.5884

06/2010

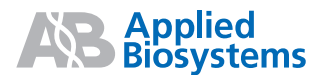